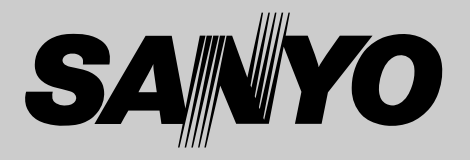

# **液晶プロジェクター 品番** LP-HD10 **取扱説明書**

お買い上げいただき、ありがとうございます。 ご使用の前にこの取扱説明書をよくお読みのうえ、 正しくお使い下さい。とくに4~10ページの「安全 上のご注意」は必ずお読みください。 お読みになったあとは、保証書といっしょに、いつ でも取り出せるところに必ず保管してください。わ からないことがあったときなどにお役に立ちます。

お買い上げ商品の品番は後面の表示でご確認ください。

保証書は必ずお受け取りください

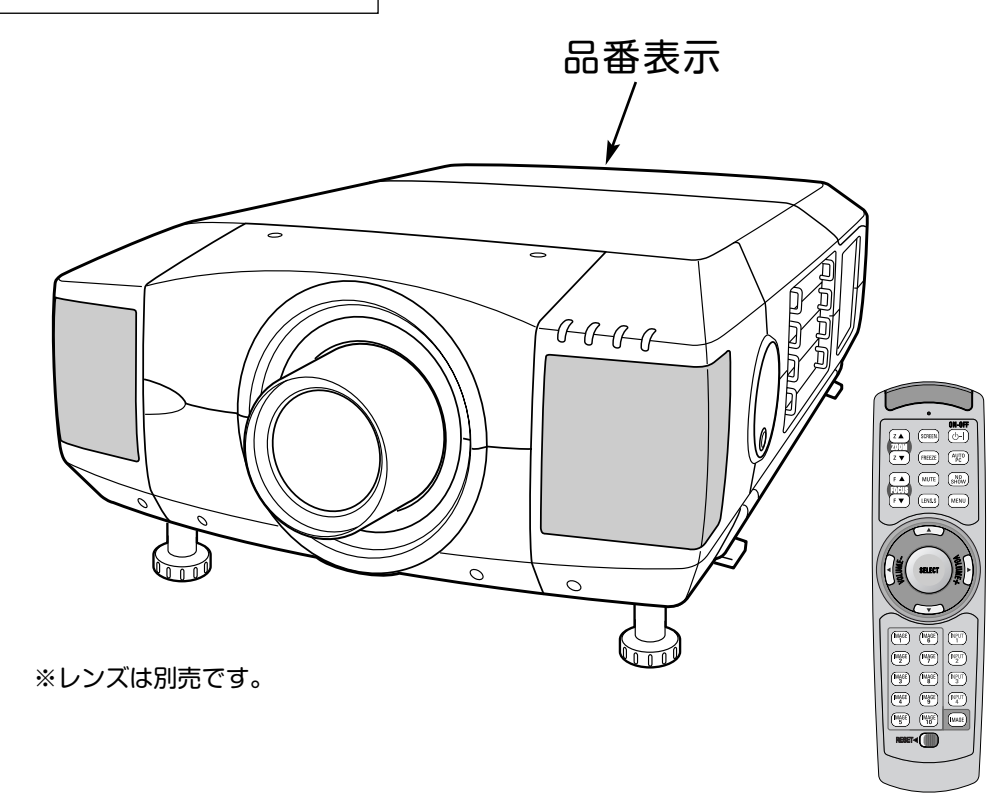

本製品は200V電源仕様です。200V電源についての詳しくは取扱販売店 にご相談ください。

取扱説明書、本体、定格板には色記号の表示を省略しています。 包装箱に表示している品番の( )内の記号が色記号です。

本機は日本国内用に設計されております。電源電圧の異なる外国ではご使用になれません。 This LCD Projector is designed for use in Japan only and cannot be used in any other country.

# **コンピュータ対応液晶プロジェクター LP-HD10 の特長**

**1920 x 1080ドットの高解像度液晶パネルの採用に より、HDTVにリアル対応。**

#### **遠隔操作でスマートなプレゼンテーションを可能にする ワイヤレス・ワイヤード兼用リモコンを付属**

#### **DVI-I(デジタル インターフェイス)搭載**

デジタル ビジュアル インターフェイス (DVI) の採用により、コン ピュータの画像をより鮮明に、またプログレッシブ スキャン の採 用により、ビデオ映像やHDTV信号もより高画質に投映できます。 HDCP技術を用いてコピープロテクトされたデジタル映像を再生、 投影できます。

#### **マルチ プラットフォーム**

豊富な入出力端子およびカードスロット式接続端子の採用によ り、ハードおよびソフト環境の異なる各種コン ピュータおよびビデオ機器に幅広く対応できるマルチプラット フォーム設計になっております。

#### **カード スロット式接続端子**

接続端子の入れ替え可能なカードスロット式接続端子により、 端子カードの入れ替えで外部機器またはシステム組込みに合わ せてプロジェクターを使用することができます。

#### **快適なプレゼンテーションを支える豊富な機能**

- ◆ 天吊り、据置、リア投映など、さまざまな設置方法に対応。
- ◆ ボタン操作でレンズを上下左右にスライドさせ、画面の位置 決めを容易にする電動レンズシフト機能。
- コンピュータの種類の判別と最適設定を自動で行なうマルチ スキャン システムとオートPCアジャスト機能。
- ◆ 音声を一時的に消す MUTE・画面を一時的に静止させる FREEZE・画面を一時的に消す NO SHOW 機能。
- ◆ ステレオ出力のアンプ・スピーカ内蔵で音響施設のない場所 でも音声の再生が可能。
- ◆ 海外の映像システムにも対応する6カラーシステム。
- ◆ DVD プレーヤや HDTV などからのコンポーネント映像出力 にも対応。
- ◆ 点灯ランプを自動的に切り換える4 ランプ システム。

#### **ネットワーク ボード(別売)に対応**

ネットワークボードを装着することにより、プロジェクターを ネットワーク経由で操作・管理することが可能。

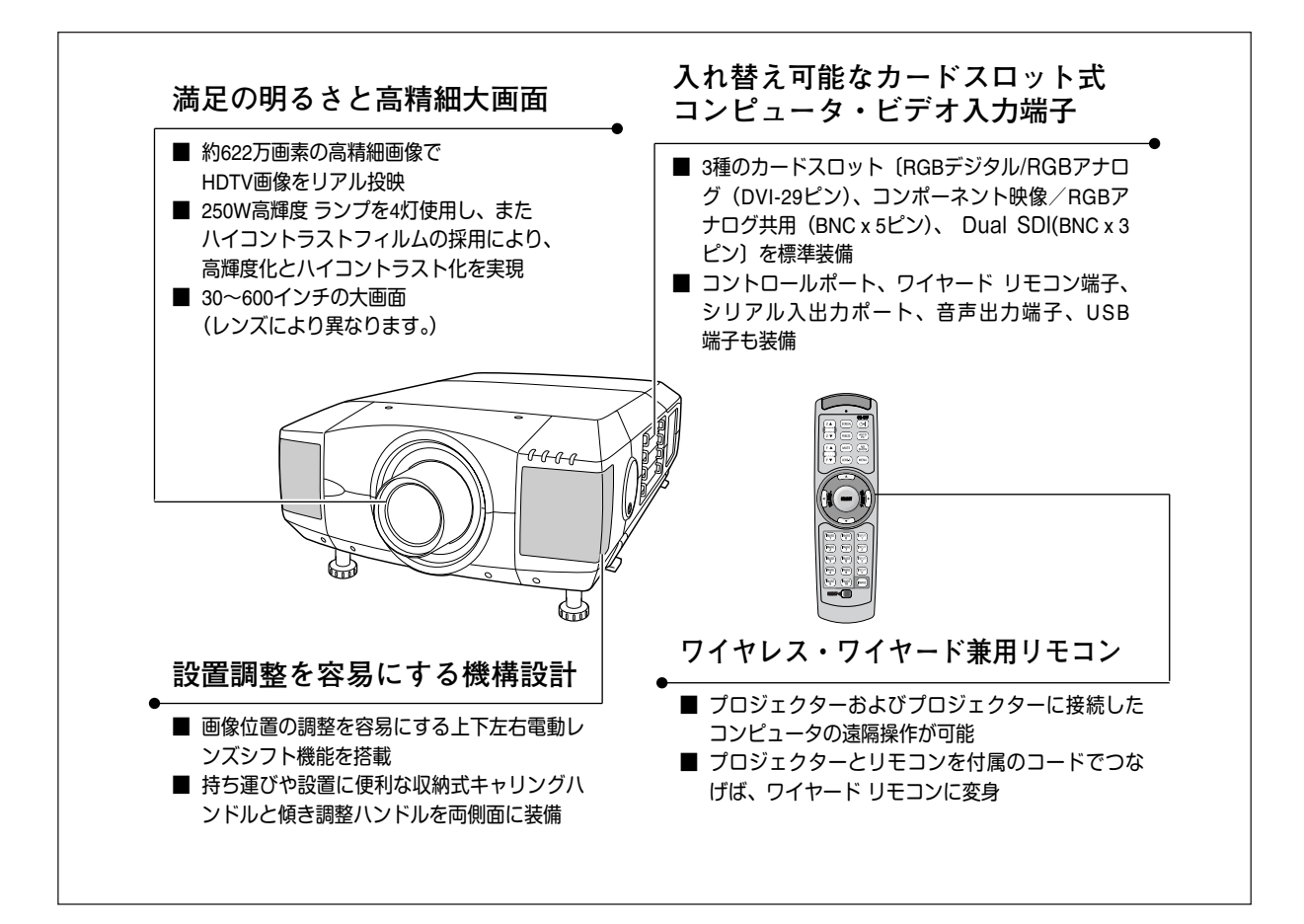

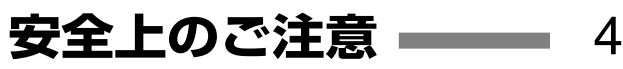

 $\sim 10^{11}$  m  $^{-1}$ 

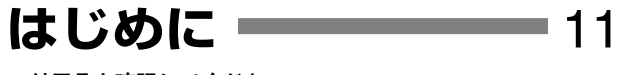

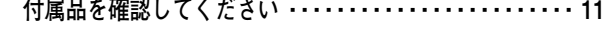

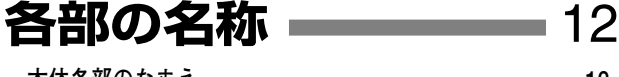

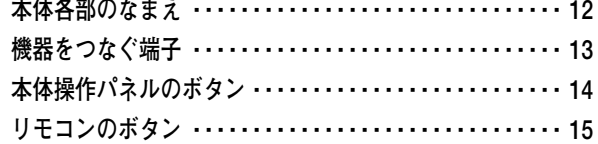

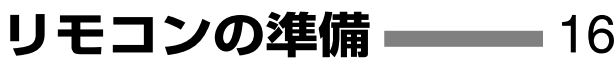

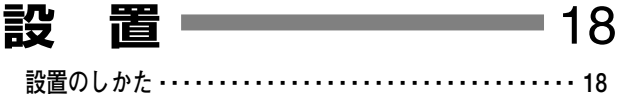

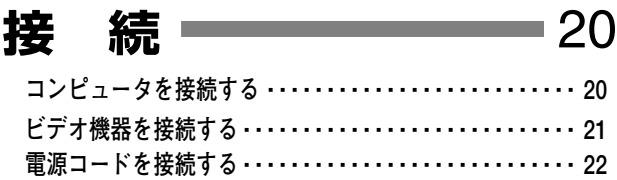

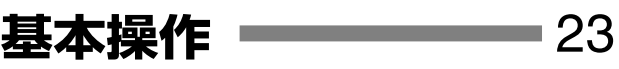

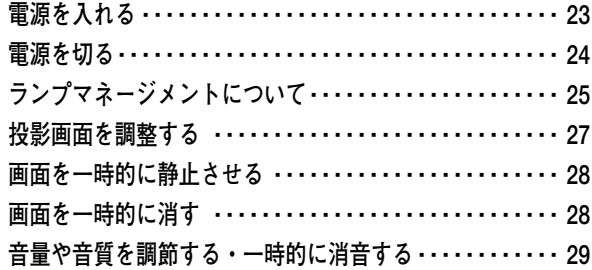

## **メニューの操作** 30

**オンスクリーンメニューの操作方法 ・・・・・・・・・・・・・・・・・ 30**

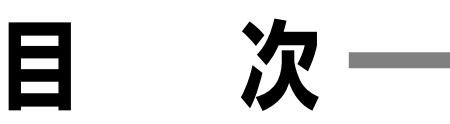

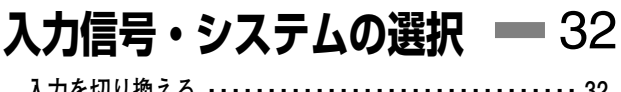

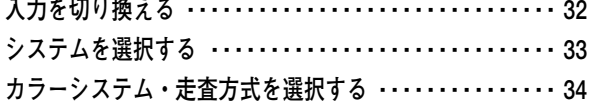

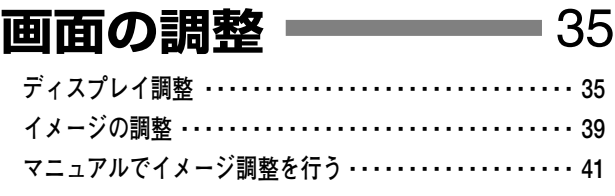

**設 定** 44 **各種セッティング ・・・・・・・・・・・・・・・・・・・・・・・・・・・・・・・ 44**

## 保守とお手入れ –––––––48

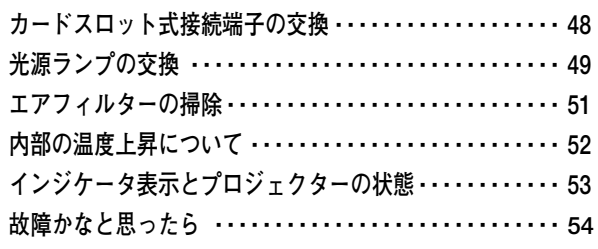

## **付 録** 55

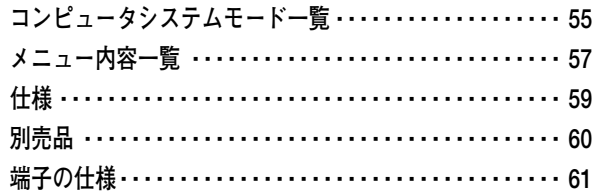

62 **お客様ご相談窓口**

## **保証とアフターサービス** 64

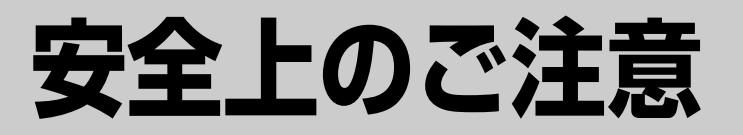

## **安全に正しくお使いいただくために**

**安全に関する重要な内容ですので、ご使用の前によくお読みの上、正しくお使いください。**

## **■絵表示について**

この取扱説明書および製品への表示では、製品を安全に正しくお使いいただき、 あなたや他の人々への危害や財産への損害を未然に防止するために、いろいろな 絵表示をしています。その表示と意味は次のようになっています。 内容をよく理解してから本文をお読みください。

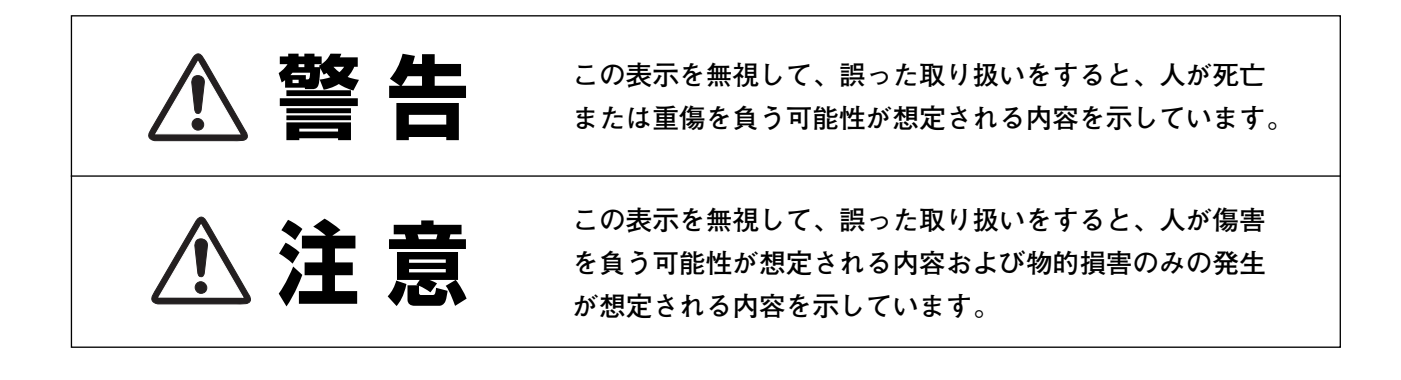

## **■絵表示の例**

**感電注意**

の記号は、注意(警告を含む)をうながす事項を示しています。 の中に具体的な注意内容が描かれています。 (左の絵表示は感電注意を意味します。)

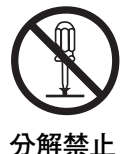

の記号は、してはいけない行為(禁止事項)を示しています。 の中や、近くに、具体的な禁止内容が描かれています。 (左の絵表示は分解禁止を意味します。)

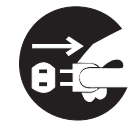

**電源プラグを コンセントから抜け**

● の記号は、しなければならない行為を示しています。 ● の中に具体的な指示内容が描かれています。 (左の絵表示は電源プラグをコンセントから抜け、という指示です。)

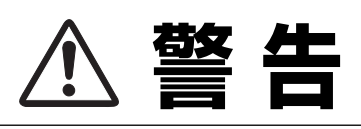

● 万一、煙が出ている、変なにおいや音がするなどの異常状態の まま使用すると、火災**・**感電の原因となります。すぐに本機の 電源スイッチを切り、その後必ず電源プラグをコンセントから 抜いてください。煙が出なくなるのを確認して販売店に修理を ご依頼ください。お客様による修理は危険ですから絶対おやめ ください。

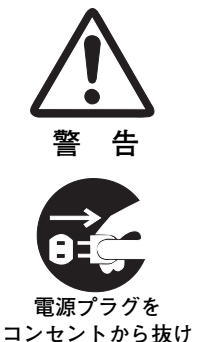

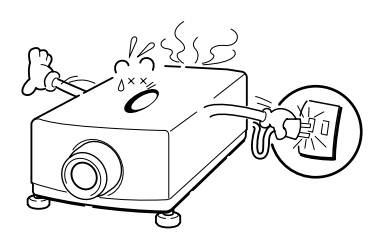

- 使用中はレンズをのぞかないでください。強い光が出ています ので、目を傷めるおそれがあります。とくに小さなお子様には ご注意ください。
- 万一本機の内部に水などが入った場合は、まず本機の電源スイ ッチを切り、電源プラグをコンセントから抜いて販売店にご連 絡ください。そのまま使用すると火災**・**感電の原因となります。
- 万一異物が本機の内部に入った場合は、まず本機の電源スイッ チを切り、電源プラグをコンセントから抜いて販売店にご連絡 ください。そのまま使用すると火災**・**感電の原因となります。 とくにお子様にはご注意ください。
- 画面が映らない、音が出ないなどの故障状態で使用しないでく ださい。火災**・**感電の原因となります。すぐに本機の電源スイ ッチを切り、電源プラグをコンセントから抜いて修理を販売店 にご依頼ください。
- 万一、本機を倒したり、キャビネットを破損した場合は、本機 の電源スイッチを切り、電源プラグをコンセントから抜いて販 売店にご連絡ください。そのまま使用すると火災**・**感電の原因 となります。
- 本機のキャビネットは外さないでください。内部には電圧の高 い部分があり、感電の原因となります。内部の点検**・**整備**・**修 理は販売店にご依頼ください。
- 本機の上に花びん、植木鉢、コップ、化粧品、薬品や水などの 入った容器または小さな金属物を置かないでください。こぼれ たり、中に入った場合、火災**・**感電の原因となります。
- 表示された電源電圧(交流 200 ボルト)以外の電圧で使用しな いでください。火災**・**感電の原因となります。

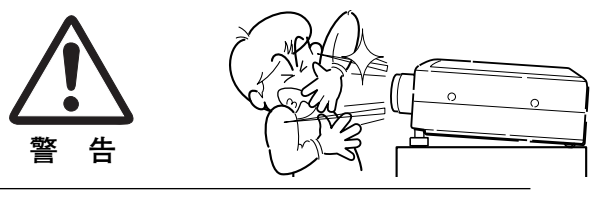

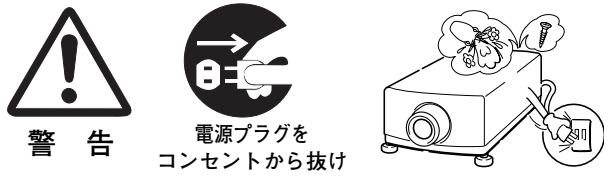

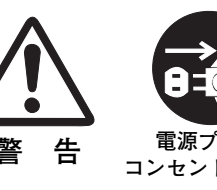

**警 告**

**警 告**

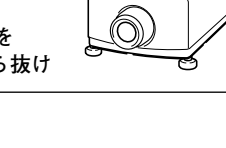

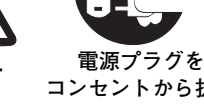

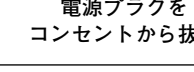

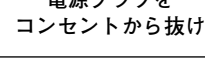

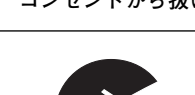

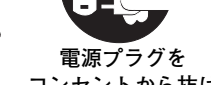

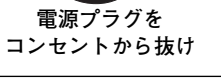

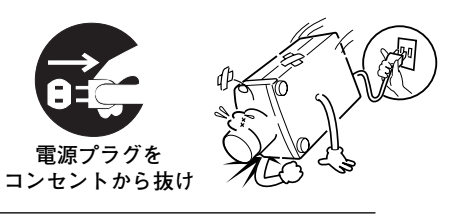

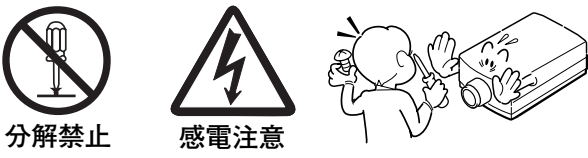

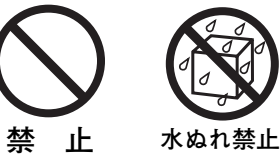

**止** 

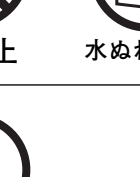

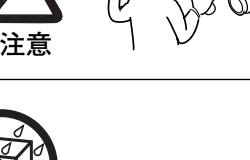

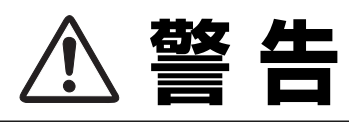

● 風呂、シャワー室では使用しないでください。火災・感電の原 因となります。

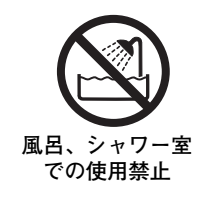

- 本機に水が入ったり、ぬらしたりしないでください。火災・感 電の原因となります。雨天、降雪中、海岸、水辺での使用は特 にご注意ください。
- ぐらついた台の上や傾いた所など不安定な場所に置かないでく ださい。落ちたり、倒れたりして、けがの原因となります。

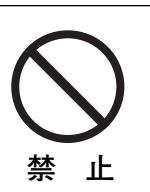

**水ぬれ禁止**

<u>ዙ</u>

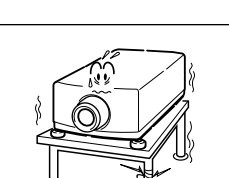

- 電源コードの上に重い物をのせたり、コードが本機の下敷きに ならないようにしてください。またコードを釘などで固定しな いでください。コードに傷がついて、火災**・**感電の原因となり ます。コードを敷物で覆うと、それに気付かず、重い物をのせ てしまうことがあります。
- 電源コードが傷んだら、(芯線の露出、断線など)販売店に交 換をご依頼ください。そのまま使用すると火災**・**感電の原因と なります。
- 電源コードを傷つけたり、加工したり、無理に曲げたり、ねじ ったり、引っ張ったり、加熱したりしないでください。コード が破損して、火災**・**感電の原因となります。
- コンセント付き延長コードを使う場合は、つなぐ機器の消費電 力の合計が延長コードの定格電力を超えない範囲でお使いくだ さい。超えて使用すると発熱し、火災の原因となります。
- 電源プラグとコンセントは定期的に点検し、プラグとコンセン トの間にたまったホコリ**・**ごみ**・**汚れなどを取り除いてくださ い。それらがたまって湿気を帯びると、火災の原因となります。 (結露するところや水槽の近くは特にご注意を)
- **ご使用中は吸気口・排気口の中のファンが回転しています。こ** れらの穴から物などを差し込まないでください。事故や故障の 原因となります。特にお子様にはご注意ください。

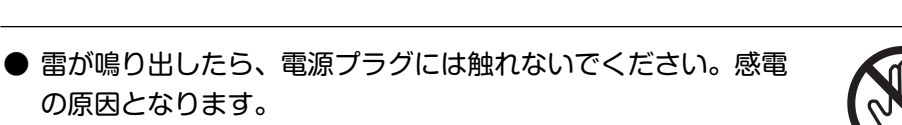

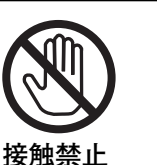

**禁 止**

**電源プラグを 抜いて清掃**

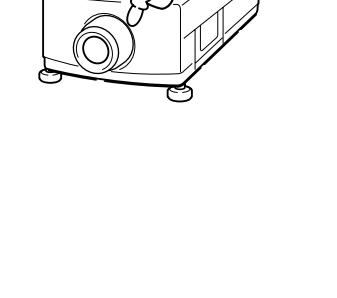

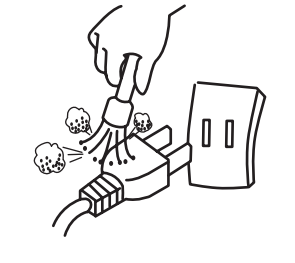

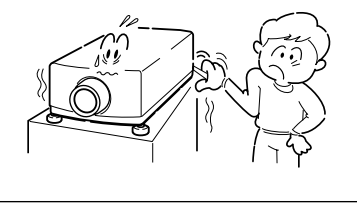

の原因となります。

- **警 告**
- 本機の通風孔などから内部に金属類や燃えやすいものなど異物 を差し込んだり、落とし込んだりしないでください。火災**・**感 電の原因となります。とくにお子様にはご注意ください。
- 本機や付属の接続コードの接点部に金属類を差し込まないでく ださい。火災**・**けがの原因となります。
- **禁 止**

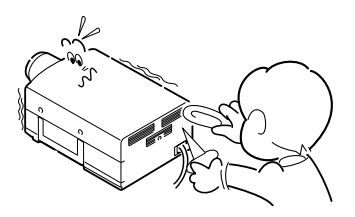

● 本機を改造しないでください。火災**・**感電の原因となります。

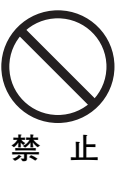

● 本機は接地端子の付いた 3ピンの電源コードを使用しています。 安全のため電源コードのアース端子を接地してください。(詳 しくは、22ページをご覧ください。)

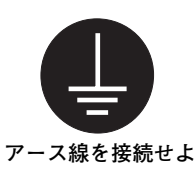

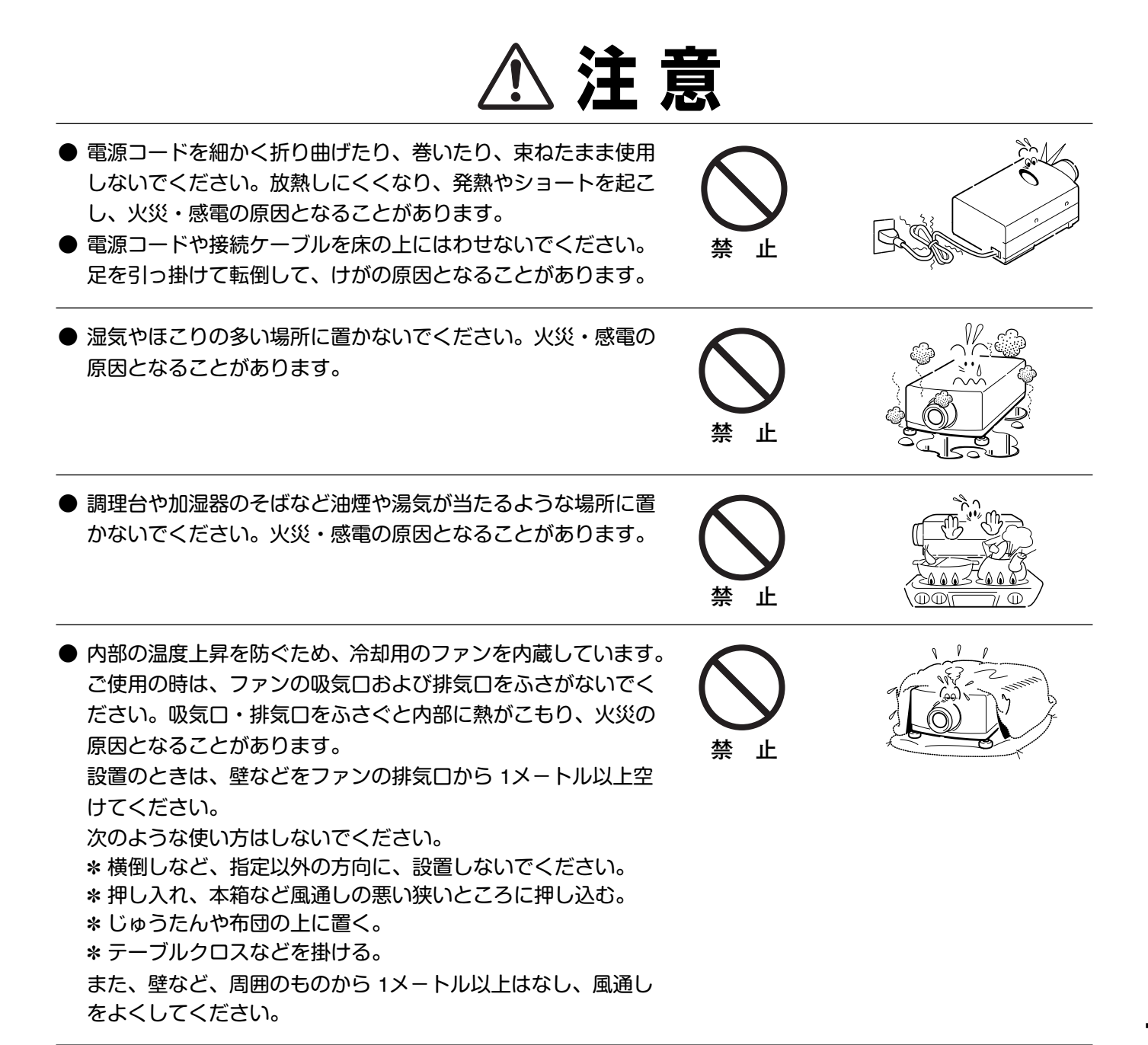

**注 意** 

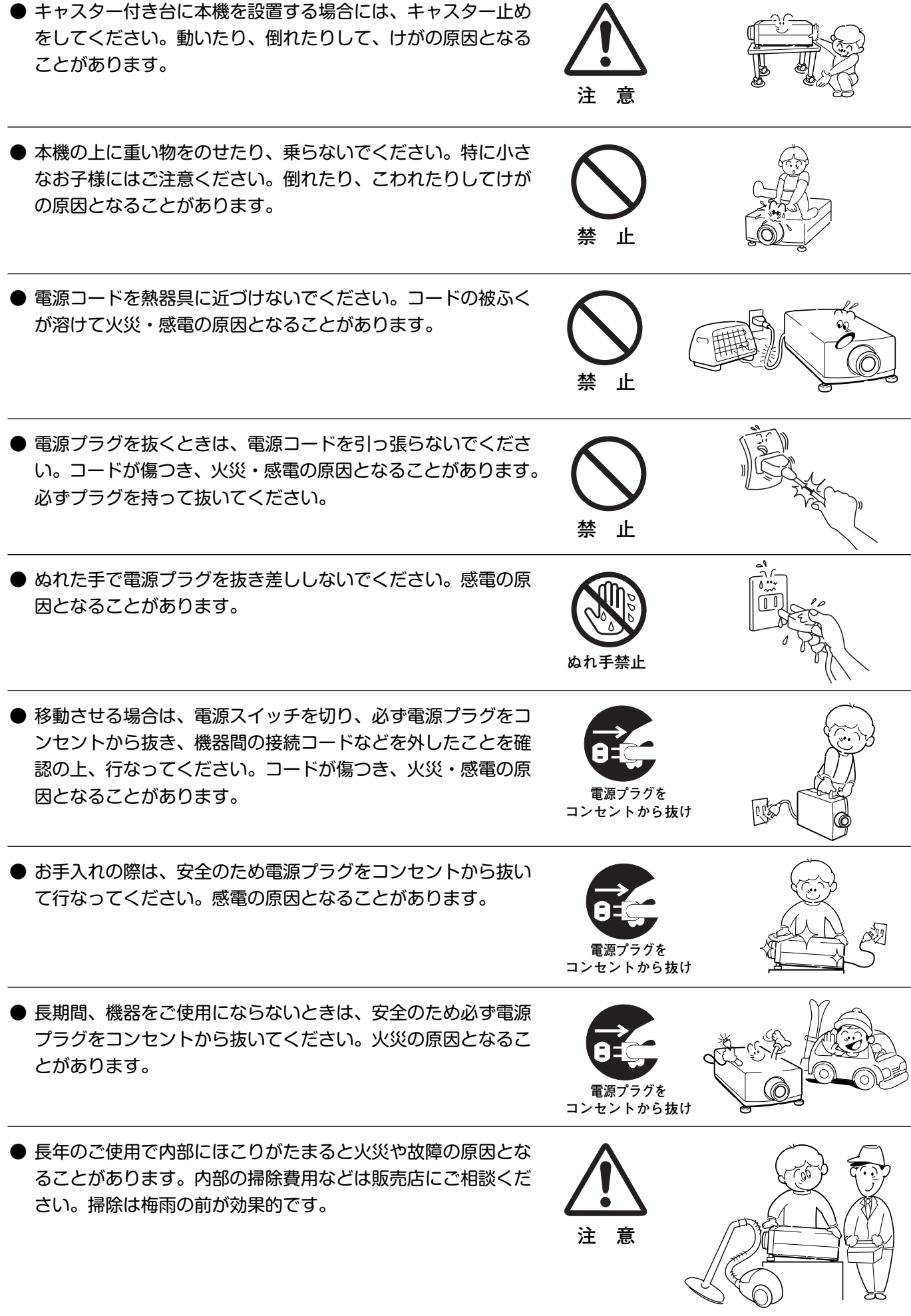

# **正しくお使いいただくために**

## **持ち運び・輸送上のご注意**

液晶プロジェクターは精密機器です。衝撃を与えたり、倒したりしないでください。故障の原因となります。 別売レンズ取り付け後は、持ち運ぶとき、レンズの保護のためにレンズカバーをはめ、専用のケースに納めて運んで ください。車両・航空機などを利用して持ち運んだり、輸送したりする場合は、輸送用の専用ケースをご使用くださ い。

## **輸送の時はレンズを取り外してください**

プロジェクターを輸送するときは、必ずレンズを取り外し、プロジェクターのレンズ取付け穴部へカバープレートを 取り付けて輸送してください。レンズを取り付けたままで輸送すると、レンズ本体の重みでプロジェクターを破損す る原因となります。取り付け、取り外しの詳しくは、別冊の「レンズ交換・取付作業手順」をご覧ください。

## **お手入れについて**

本機の性能を維持し、安全にご使用いただくために、注意事項をよくお読みの上、正しくお手入れください。

### **● 長い間ご使用にならないとき ●**

別売レンズ取り付け後は、レンズや本体にホコリが付着しないよう、レンズカバーをはめ、ダストカバーをかぶせて 保管してください。

### **● キャビネットのお手入れ ●**

キャビネットや操作パネルの部分の汚れはネルなどの柔らかい布 で軽く拭き取ってください。汚れがひどいときは水でうすめた中 性洗剤にひたした布をよく絞ってふき取り、乾いた布で仕上げて ください。

### **● キャビネットをいためないために ●**

キャビネットにはプラスチックが多く使われています。キャビネ ットに殺虫剤など揮発性のものをかけたり、ゴムや粘着テープ、 ビニール製品を長期間接触させないでください。変質したり、塗 料がはげるなどの原因となります。

### **● ベンジン・シンナーは使わないで ●**

ベンジンやシンナーなどでふきますと変質したり、塗料がはげる ことがあります。また化学ぞうきんをご使用の際は、その注意書 きにしたがってください。

### **● レンズのお手入れ ●**

レンズ表面の掃除は、カメラ用に市販されているブロワーブラシ やレンズクリーナー (カメラやメガネの掃除用に市販されている クロスやペーパー) で行なってください。レンズの表面は傷がつ きやすいので、固いものでこすったり、たたいたりしないでくだ さい。

## **● エアフィルターのお手入れ ●**

吸気口のエアフィルターは、内部のレンズやミラーをホコリや汚れから守っています。エアフィルターはこまめに掃 除してください。(掃除のしかたは 51 ページを参照)

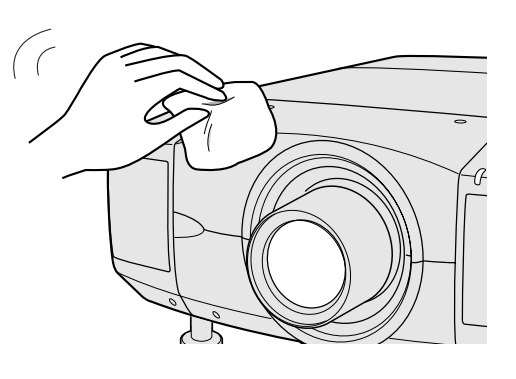

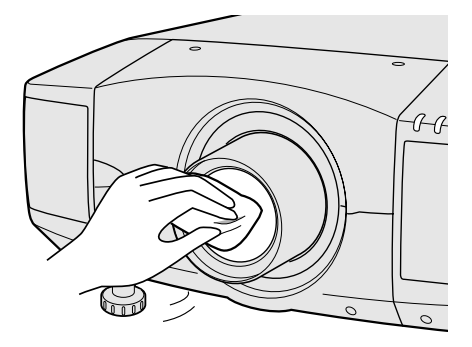

## **設置するときは次のことに注意してください**

#### **● 排気口の温風にご注意ください ●**

排気口からは温風が吹き出します。温風の当たる所に次のものを 置かないでください。

- **・**スプレー缶を置かないでください。熱で缶内の圧力が上がり、 爆発の原因となります。
- **・**金属を置かないでください。高温になり、事故やけがの原因と なります。
- **・**観葉植物やペットを置かないでください。
- **・**熱で変型したり、悪影響を受けるものを置かないでください。
- **・**排気口付近には視聴席を設けないでください。

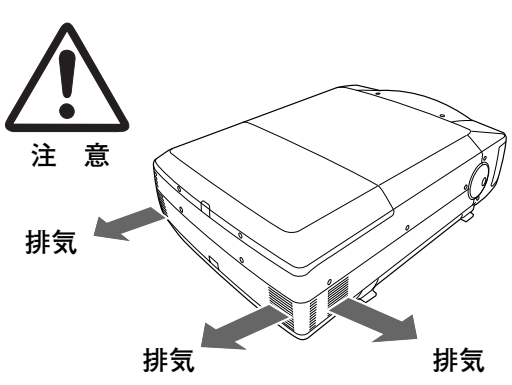

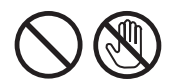

熱で変形や変色の恐れのあるものを上に置かないでください。また、動作中排気口 周辺ならびに排気口上部のキャビネットが高温になります。手で触れたりしないで ください。やけどの原因になります。特に小さいお子さまにはご注意ください。

#### **● こんな場所には設置しないでください ●**

湿気やホコリ、油煙やタバコの煙が多い場所には設置しないでください。レンズやミラーなどの光学部品に汚れが付 着して、画質を損なう原因になります。空調の吸排気口の近くに設置しないでください。空調の排気熱で故障や事故 の原因となります。また、高温、低温になる場所に設置しないでください。故障の原因になります。

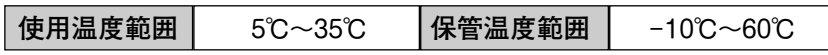

#### **● 結露にご注意 ●**

低温の場所から高温の場所へ急に持ち込んだときや、部屋の温度を急に上げたとき、空気中の水分が本機のレンズや ミラーに結露して、画像がぼやけることがあります。結露が消えて通常の画像が映るまでお待ちください。

## **正しい方向に設置してください**

プロジェクターは正しい方向に設置ください。誤った方向に設置すると、故障や事故の原因となります。

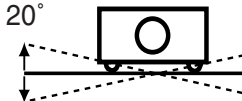

20˚

以内としてください。

左右への傾きは各 20°

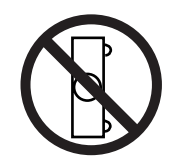

横に立てて設置して投影し ないでください。

**横置き禁止**

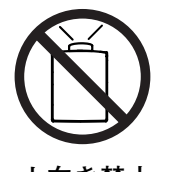

**傾きは 20°以内に**

上向きに設置して投影しな いでください。

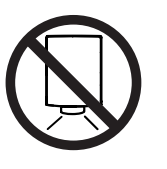

下向きに設置して投影しな いでください。

**上向き禁止 しゅうしょう しゅうしょう おおおお 下向き禁止** 

### **●ご注意・著作権について●**

この液晶プロジェクターを営利目的または公衆に視聴させることを目的として、喫茶店、ホテル等において画 面サイズ切り替え機能等を利用して画面の圧縮、引き伸ばし等を行ないますと、著作権法で保護されている著 作者の権利を侵害する恐れがありますので、ご注意願います。

## 付属品を確認してください

プロジェクター本体のほかに、以下の付属品がそろっているかお確かめください。

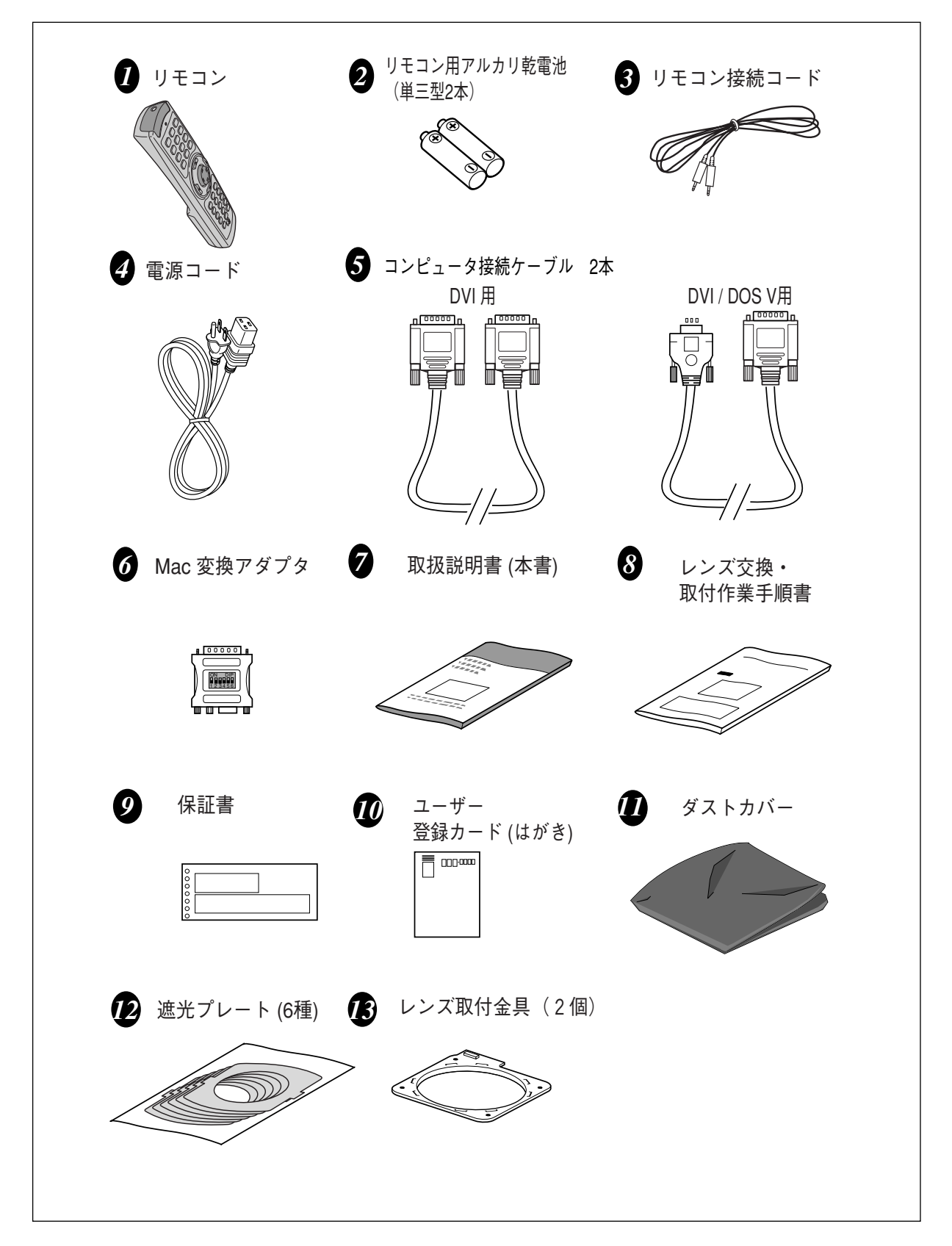

# **各部の名称**

## **本体各部のなまえ**

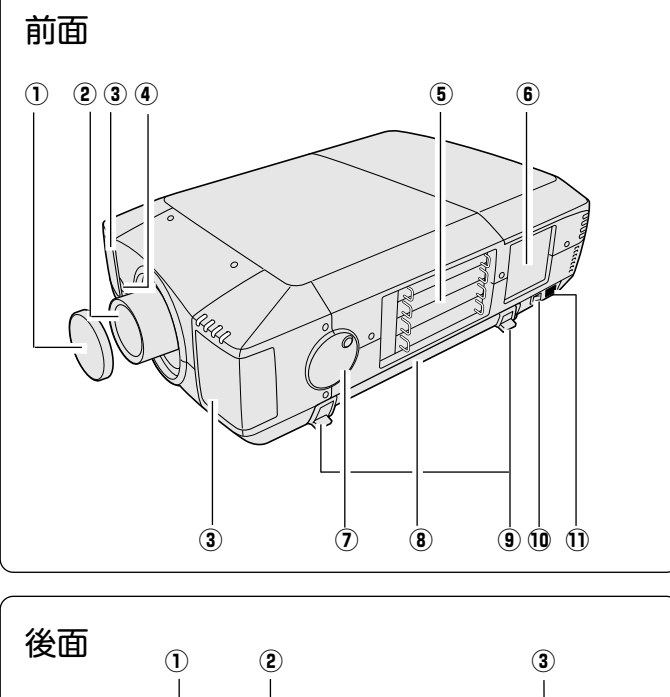

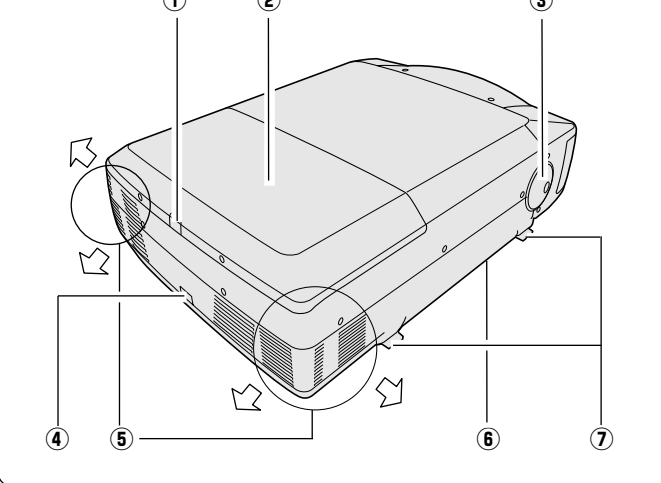

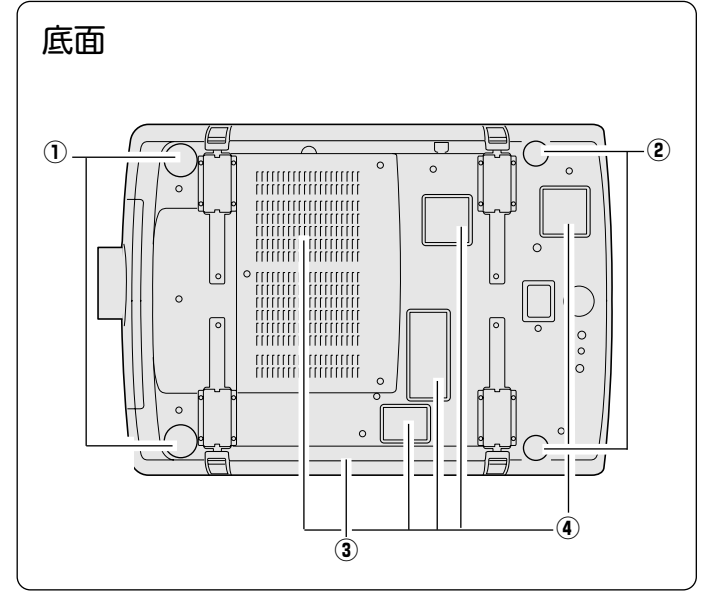

- ご使用中、天面は熱くなります。上に物を置 いたりしないでください。変形や火災の原因 となります。
- ① レンズカバー \* 1<br>③ Lerズ
- 2) レンズ
- ③ スピーカー
- 4) リモコン受信部-1
- 5 側面端子
- y 操作パネル
- (7) 傾き調整ハンドル
- 8 キャリングハンドル
- o ロックレバー
- 10 主電源スイッチ
- 11 電源コード接続ソケット

ランプ点灯中はレンズカバーをかならずは ずしてください。レンズカバーをつけたま ま点灯すると、レンズカバーの変形および 火災の原因となります。  $\star$  1 -

- q ランプカバーロックボタン
- 2 ランプカバー
- 3傾き調整ハンドル
- (4) リモコン受信部-2
- ⑤ 排気口 ★ 3<br>⑥ キャロングリ
- 6 キャリングハンドル
- u ロックレバー
- (1) 傾き調整脚
- (2) 後部調整脚
- 3 エアフィルター
- 4 吸気口 \* 2

 $\star$  2  $-$ 内部に冷却ファンがあります。ここをふさ 1) がないでください。

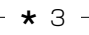

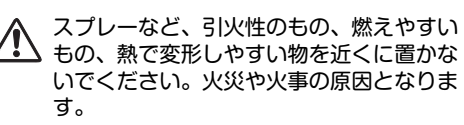

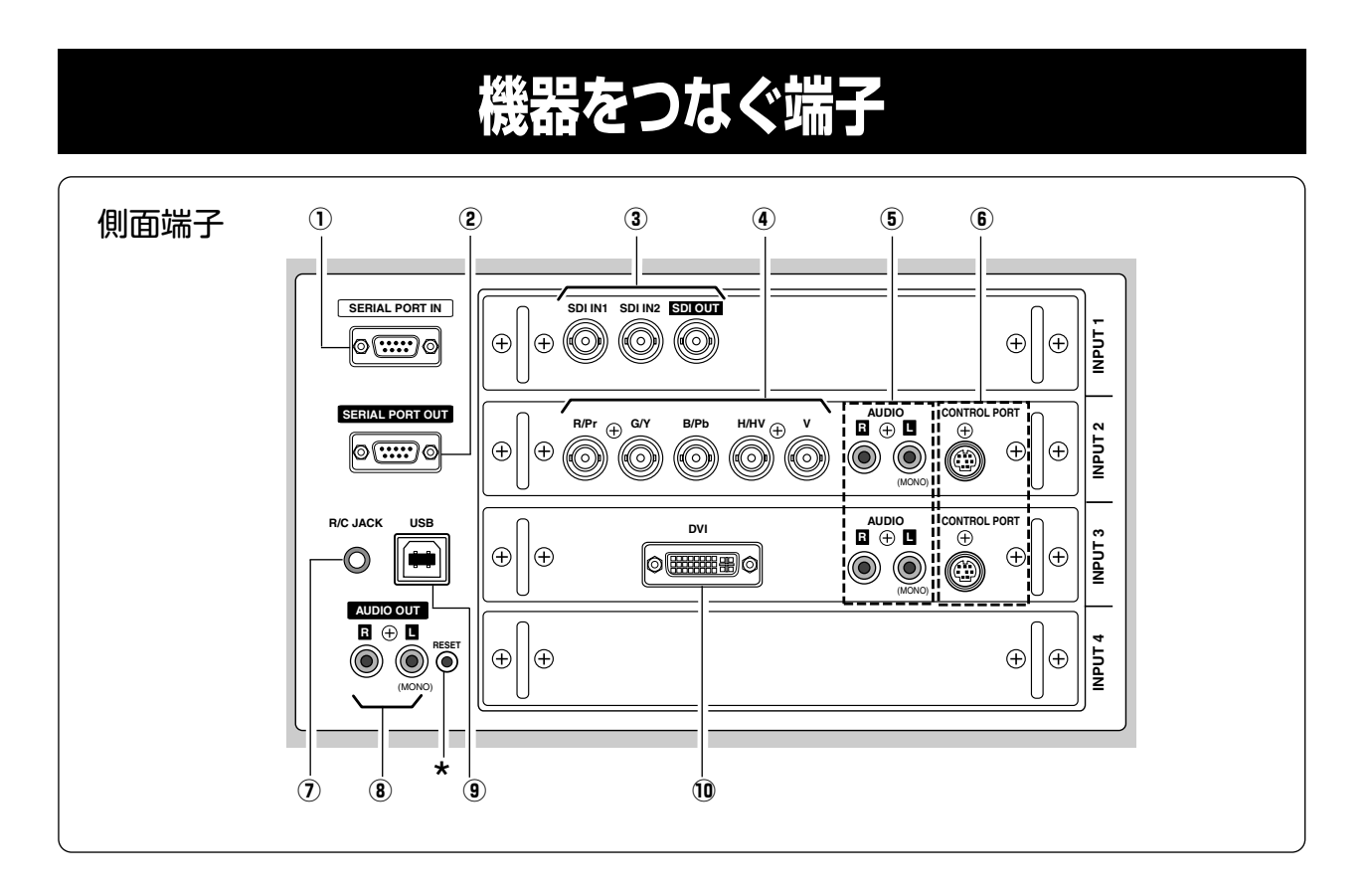

- q **シリアルポート入力端子** プロジェクターの操作をコンピュータで行なうときに使 用します。この端子とコンピュータのシリアルポート (ま たはモデムポートなど) をつなぎます。
- w **シリアルポート出力端子** シリアルポート入力端子に入力されている信号をそのまま 出力します。1台のコンビュータで2台以上のフロシェク ターの操作をするとき、この端子と2台目以降のプロジェ クターの SERIAL PORT IN 端子をつなぎます。
- オーディオ機器へ出力する端子です。選択した入力の音 <sup>e</sup> **SDI入力1 / SDI入力2 / SDI出力端子** (21ページ参照) 声を出力します。 業務用ビデオ再生機等のSDI出力機器からのHD-SDI信号及びSD-SDI信号を入力する端子です。(2 系統) SDI OUTは、選択した入力信号を出力します。
- r **ビデオ入力端子及びコンピュータアナログ入力 端子** (21ページ参照) DVDプレーヤーやHDTVなどからのコンポーネント映像 出力〔Pr, Y, Pb〕、または、コンピュータからのアナロ グ (RGB) 出力を接続します。
- t **音声入力端子** (20、21 ページ参照) コンピュータやビデオ機器からの音声出力をこの端子に 接続します。モノラルの音声は「L (MONO)」端子へ接 続してください。
- \* リセットボタン 本機の制御は内蔵のマイクロコンピュータによって行なわれてい ますが、まれにマイクロコンピュータの誤動作により、本機が正 しく操作できないことがあります。そのような場合、リセットボタ ンを先の細い棒等で押して本機の再起動を行なってください。そ れ以外の場合は、リセットボタンを押さないでください。
- y **コントロールポート端子** この端子は本機では機能していません。
- u **リモートコントロール端子**(20ページ参照) この端子とリモコンのワイヤードリモコン端子を付属の 接続コードでつなぐと、ワイヤードリモコンとなり、リ <u>.....</u><br>モコンの向きに関係なくプロジェクターの操作ができま す。
- i **音声出力端子**(20、21ページ参照) 投映中のコンピュータまたはビデオ映像の音声を外部の
- o **USB端子** USB規格対応の端子を持つコンピュータ機器との接続に 使用します。
- !0**DVIデジタル / アナログ入力端子**(20ページ参照) DVI規格対応の端子を持つコンピュータからのデジタル (TMDS) 出力またはアナログ (RGB) 出力と接続します。 接続には付属の DVI用コンピュータ接続ケーブル、また は必要に応じて付属の DVI/VGAコンピュータ接続ケー ブルを使用します。DVIデジタルはHDCP※に対応してい ます。
- ※HDCPとは、High-bandwidth Digital Contents Protectionの略称で、DVI を経由して送られるデジタル映 像の不正コピーを防止することを目的とした著作権保護用 システムのことです。HDCP の規格は、Digital Content Protection, LLC という団体によって、策定・管理されて います。本機の DVI入力端子は、HDCP 技術を用いてコピ ープロテクトされたデジタル映像を再生投影することがで きます。HDCP の規格変更等が行なわれた場合、これら HDCP 技術でコピープロテクトされたデジタル映像 のDVI 端子での再生はできなくなる場合があります。

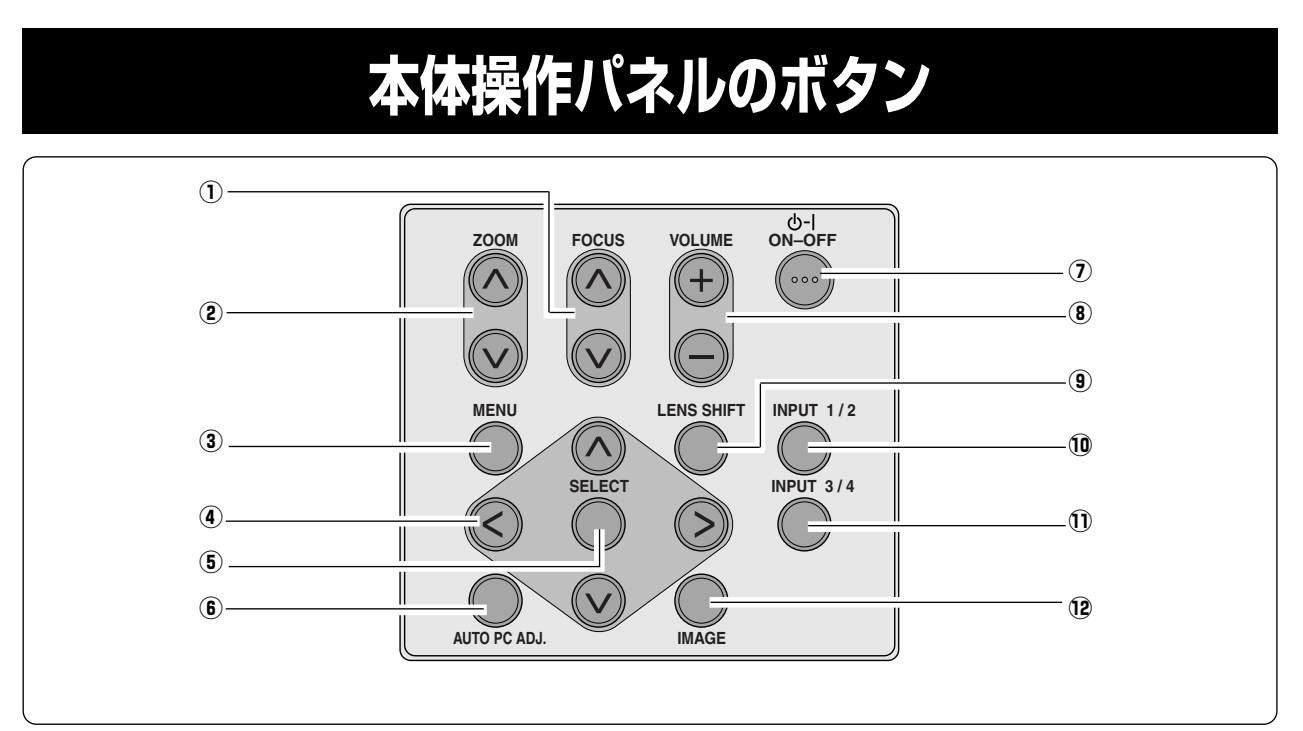

- q **FOCUS フォーカス ボタン** (27 ページ参照) フォーカスを調整します。
- w **ZOOM ズーム ボタン** (27 ページ参照) ズームを調整します。
- e **MENU メニュー ボタン** (30、31 ページ参照) メニューバーを出します。
- 右に移動させます。 <sup>r</sup> **ポイント ボタン** (29、30 ページ参照) オンスクリーンメニューのポインタの移動や音量の調節に 使用します。
- t **SELECT セレクト ボタン** (30 ページ参照) ポインタの指す項目を選択します。
- y **AUTO PC ADJ. ボタン** (36 ページ参照) **- アジャス** トラッキング・総ドット数・画面位置を自動調整します。

この操作パネルは、本機の側面にあります。

- u **ON-OFF オン オフ ボタン** (23 、24ページ参照) 電源を入り・切りします。
- i **VOLUME ボリューム ボタン** (29 ページ参照) 音量を調整します。
- o **LENS SHIFT レンズ シフト ボタン**(27 ページ参照) レンズを上下左右にスライドさせて画面の位置を上下左<br>右に移動させます。
- !0**INPUT インプット 1/2 ボタン** (32 ページ参照) インプット(入力)1・2を切換えます。
- !1**INPUT インプット 3/4 ボタン** (32 ページ参照) インプット(入力)3・4を切換えます。
- **イメージ ボタン** (39 ページ参照) イメージモードを選択します。

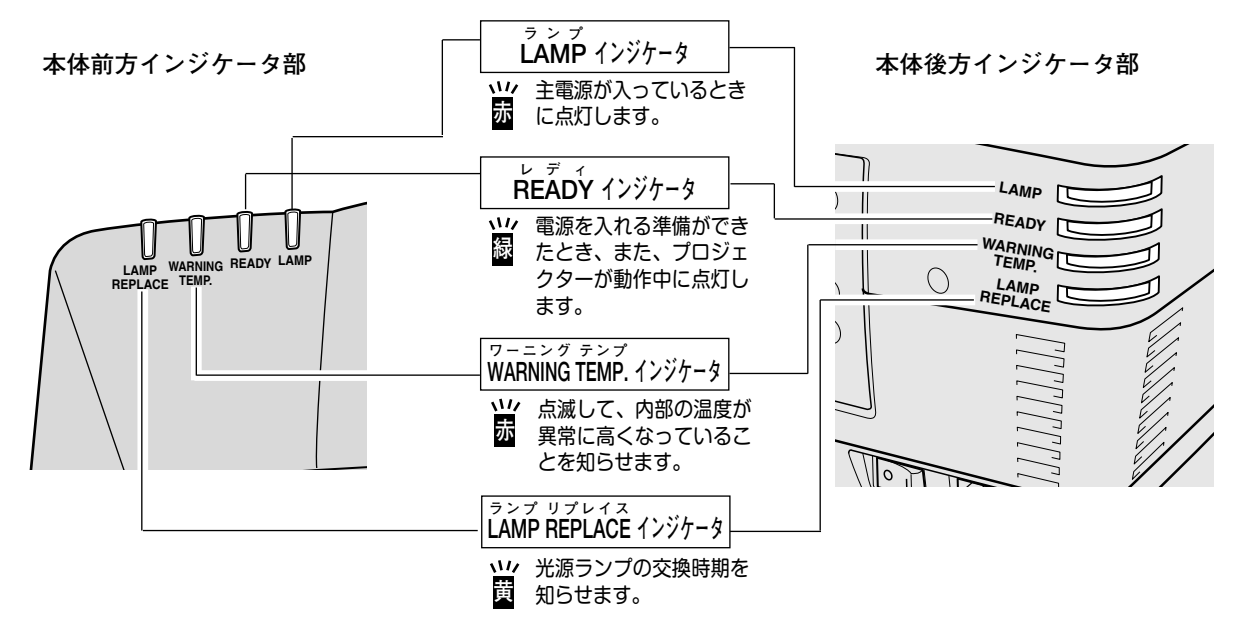

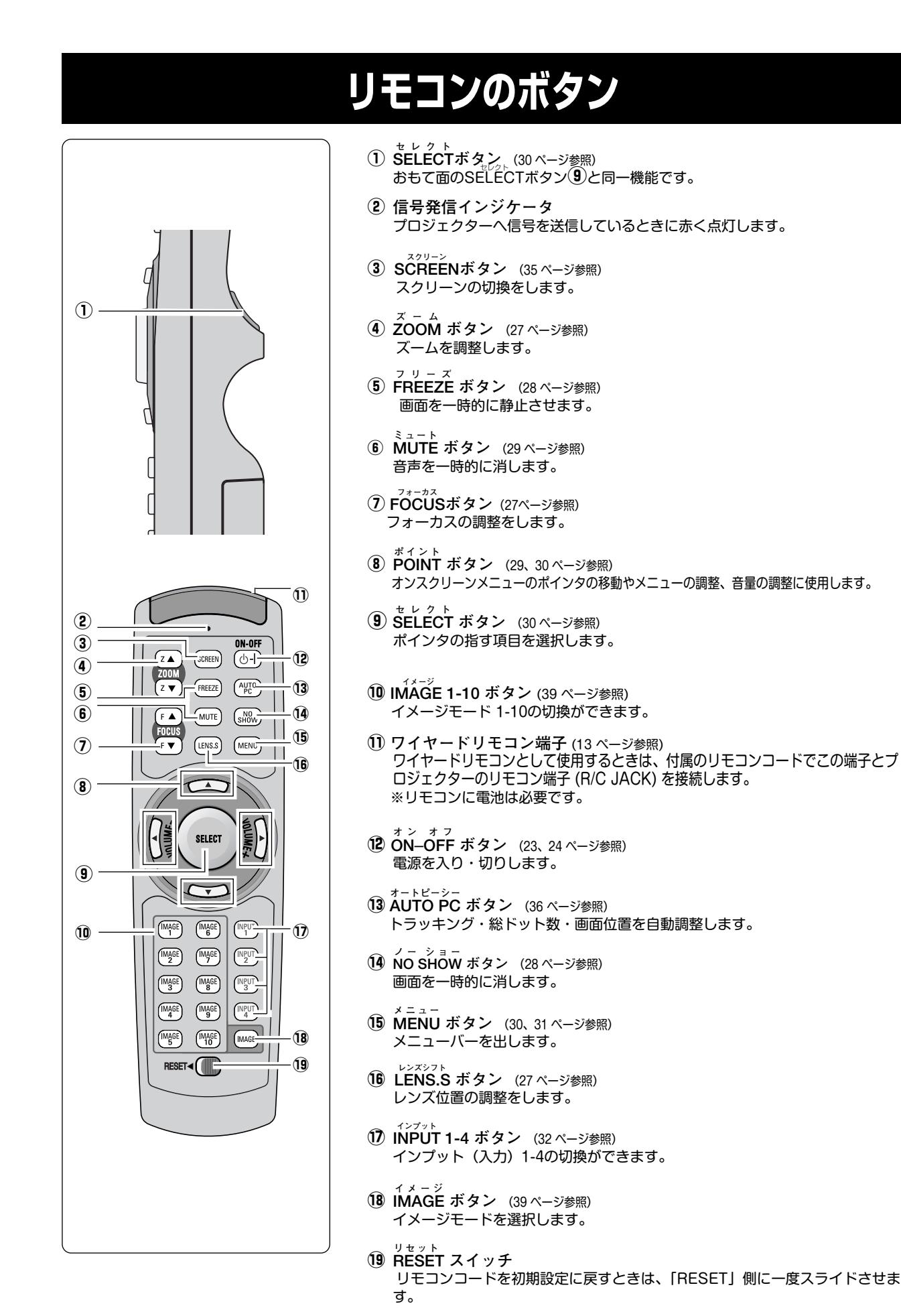

# **リモコンの準備**

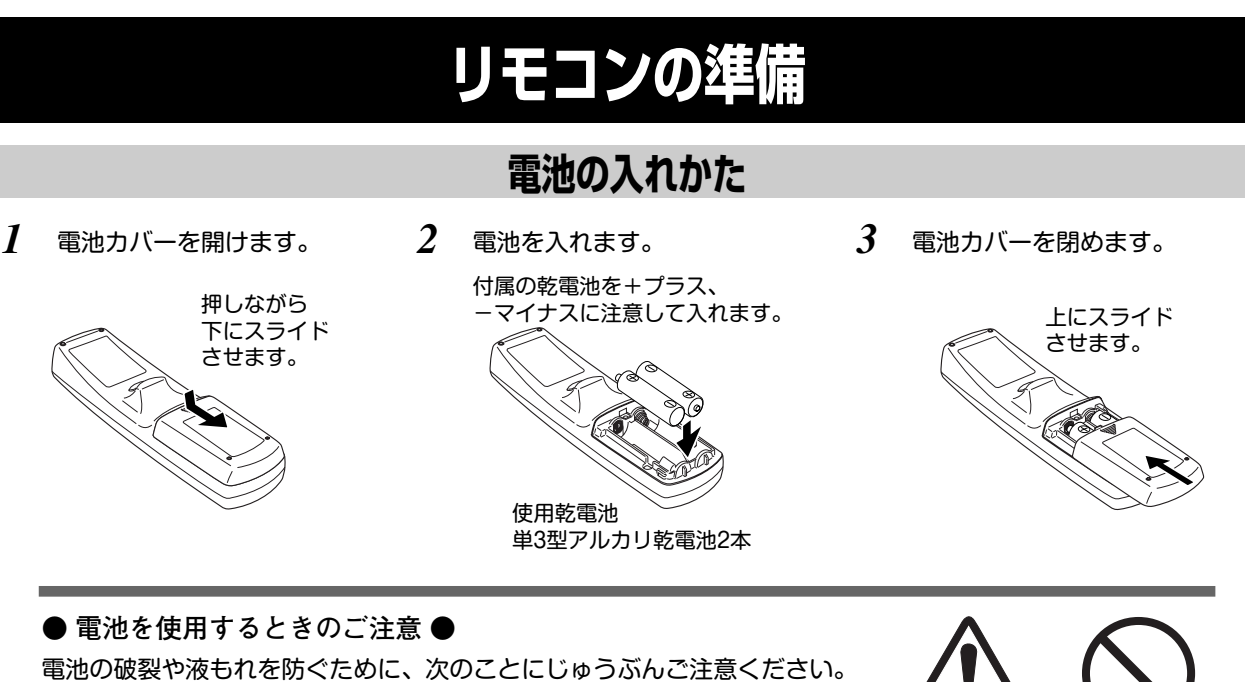

- **・**種類のちがうものや新・旧を混ぜて使わない。
- **・**乾電池は充電しない。分解しない。
- **・**+極と-極の向きを正しく入れる。+極と-極をショートさせない。
- **・**可燃ごみに混ぜたり、燃やしたりしない。
- **・**電池を廃棄するときは、各自治体の指示および電池製造者の指示に従って廃棄する。
- また、正しくお使いいただくために次のことをお守りください。
- **・**長い間使わないときは乾電池をとりだす。
- **・**液もれが起こったときは、電池入れについた液をよくふきとってから新しい乾電池を入れる。

## **リモコンで操作できる範囲**

ワイヤレスリモコンとして使用する場合、リモコンで離れて操作できる範囲は、 本体前面と後面のリモコン受信部から約 5m 以内、左右 30°以内です。 ※間に障害物があると操作の妨げになります。

**注 意 禁 止**

- **リモコンを使用するときのご注意 ●**
- **・** 本体のリモコン受信部に、直射日光や照明器具の強い光が当らないようにす る。
- **・** 液状のものをかけない。
- **・** 落としたり衝撃を与えない。
- **・** 熱や湿気をさける。

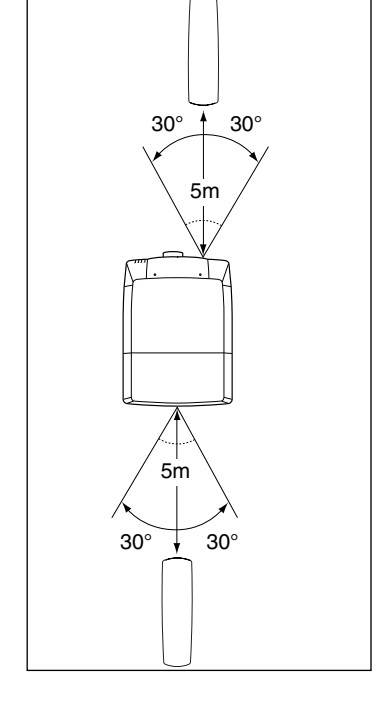

## **リモコンコードの設定**

本機は 8種類のリモコンコード(「コード1」~「コード8」)に切り換えが可能です。複数のプロジェクタを使用す るときリモコンコードを使い分けて使用することができます。リモコンコードを他のコード(「コード2」~「 コード8」)に変更する場合、プロジェクタ本体とリモコンの両方をあわせて切り換える必要があります。 プロジェクタのリモコンコードを切り換えるにはセッティングメニュー内で行ないます。(46ページ参照)

■リモコンコードの切り換え■

- *1* MENU ボタンを押します。
- MENU ボタンを押したまま、IMAGE ボタンを押し *2* ます。IMAGE ボタンを押す回数でコードが決まりま す。

※MENU ボタンをはなすと、コードが切り替わります。

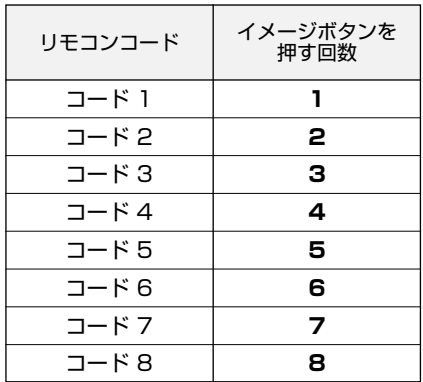

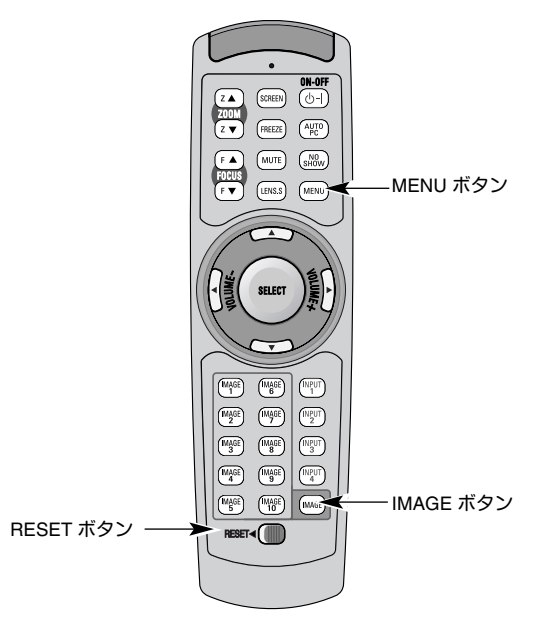

※設定したリモコンコードを初期化するときはリモコン下方に あるスイッチを一度左側(リセット)へスライドさせます。 リセットを行うと「コード1」に戻ります。 工場出荷時は「コード 1」に設定されています。

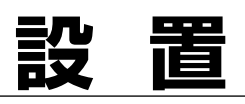

## **設置のしかた**

## **プロジェクターの持ち運びかた**

- キャリングハンドルの両端のロックレバーを引 き上げるとロックが外れ、キャリングハンドル が少し出てきます。 *1*
- 2 両端のキャリングハンドルをカチッと音がする<br>イエスト・ピ<u>いに引き出し、</u>「人不否例かこさ」 までいっぱいに引き出し、二人で両側からキャ リングハンドルを持って運びます。
- ※ キャリングハンドルを収納するときは、両端のロッ クレバーを引き上げてロックを外してから収納しま す。

#### **● 持ち運ぶときのご注意 ●**

安全のためプロジェクターの運搬や移動の際は、必ず二人で両側からキャリングハンドルを持 って行なってください。落としたり、こわれたりして、けがの原因となることがあります。

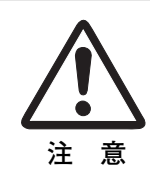

## **レンズを取り付ける**

プロジェクターを据え付ける前に、プロジェクター本体にレンズを取り付けます。 はじめにプロジェクターを使用する環境に合ったレンズを決めます。本機に適合するレンズ品番およびレンズの仕様 は、別冊の説明書をごらんください。(別冊に記載されている各レンズの仕様は、目安とするもので実際のものとは 異なる場合があります。レンズの仕様について、詳しくは取扱販売店にご相談ください。) 各レンズの取り付けは、別冊の「**レンズ交換・取付作業手順書**」に従って行なってください。レンズの品番に よって取り付け手順、取り付け部品が異なります。必ず手順書に従い、レンズの品番に合った取付けを行なってくだ さい。

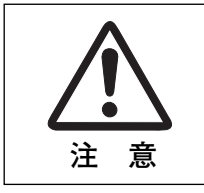

レンズ取り付け後、プロジェクターを設置するとき、レンズには必ずレンズ保護キャップを してください。また、プロジェクター本体を運んだり持ち上げたりするとき、レンズ部は絶 対に持たないでください。プロジェクターを破損する原因になります。

## **スクリーンに対して直角に設置する**

投映したとき光軸がスクリーンに対して直角に なるように設置してください。

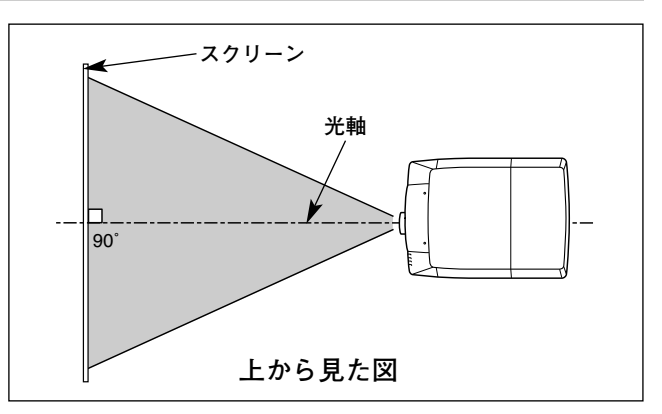

## **レンズシフト機能で画面の位置を合わせる**

本機にはレンズシフト機能が付いており、ボタン操作でレンズを上下左右にスライドさせ、画面位置を上下左右に移 動させることができます。操作のしかたについては、27ページをごらんください。

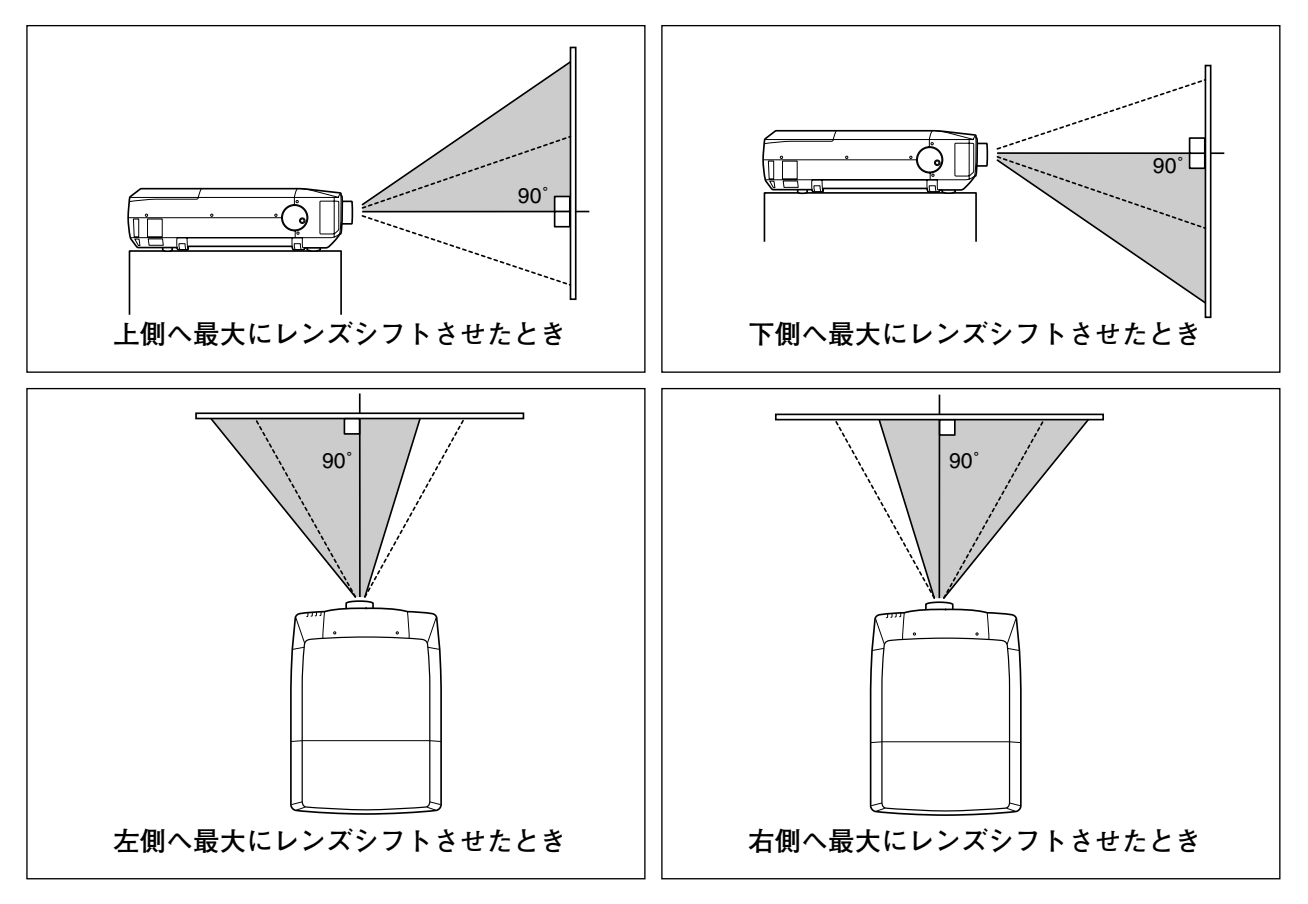

## **傾き調整ハンドルで画面の傾きを調整する**

傾き調整ハンドルのツマミ部を押してツマミを出します。 *1*

**傾き調整ハンドル(左右)**

**調整脚**

**低くなる**

**高くなる**

- ツマミを持ってハンドルを回し、本体前方の調整脚を伸縮させて 投映画面の左右の傾きを調整することができます。本体前方の調 整脚(2つ)を伸ばすと最大約5.7度まで上ります。 *2*
- *3* 本体後方の調整脚を回して本体左右のガタツキをなくします。
- ※ 画面の上下左右の位置は、基本的にレンズシフト機能で調整します。 (27ページ参照)

**● 画面の台形ひずみ (あおり)●** 調整脚を上げすぎると、投映角度がスクリーン に対して斜めになり、画面が台形にひずみます。 ひずみが大きい場合は、本体の設置台の高さな

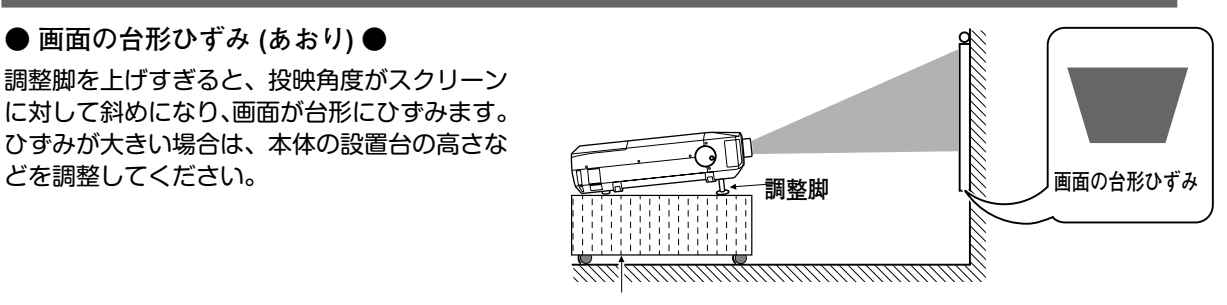

**設置台**

※ 画面のひずみが大きいときは、設置台を高くして調整してください。

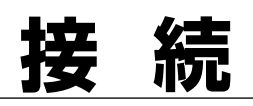

## **コンピュータを接続する(例)**

#### **接続に使用するケーブル** (✽ は、市販または別売のケーブルをお使いください。)

- コンピュータ接続ケーブル:
- (D-sub 用、DVI 用、または BNC x 5 ✽)
- Mac アダプタ (マッキントッシュコンピュータ接続時)
- オーディオ ケーブル ( 2x ピンジャック) ✽

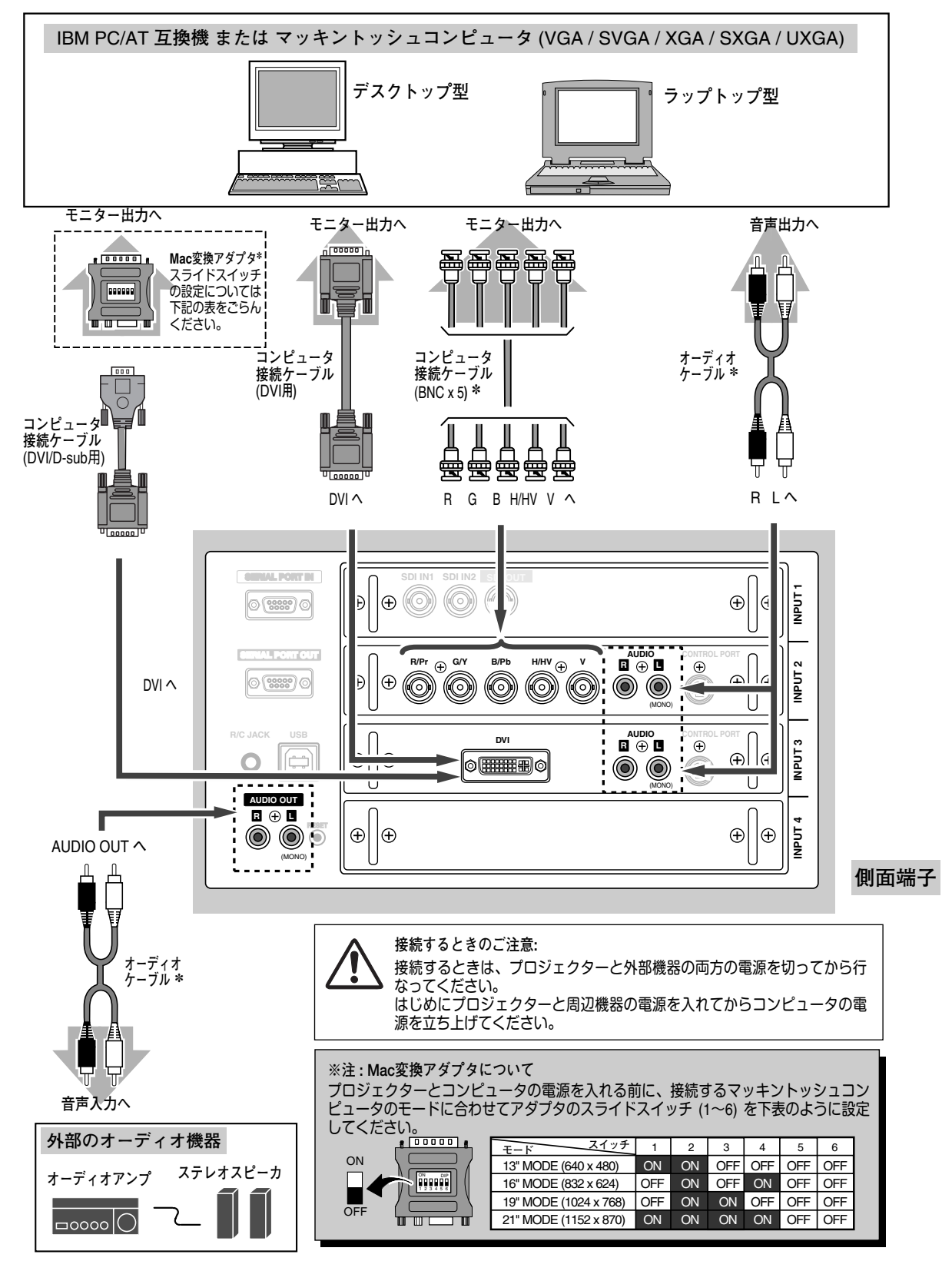

## **ビデオ機器を接続する(例)**

**本機にはビデオ機器と接続するケーブルは付属されておりません。接続には市販のケーブルをお使いく ださい。**

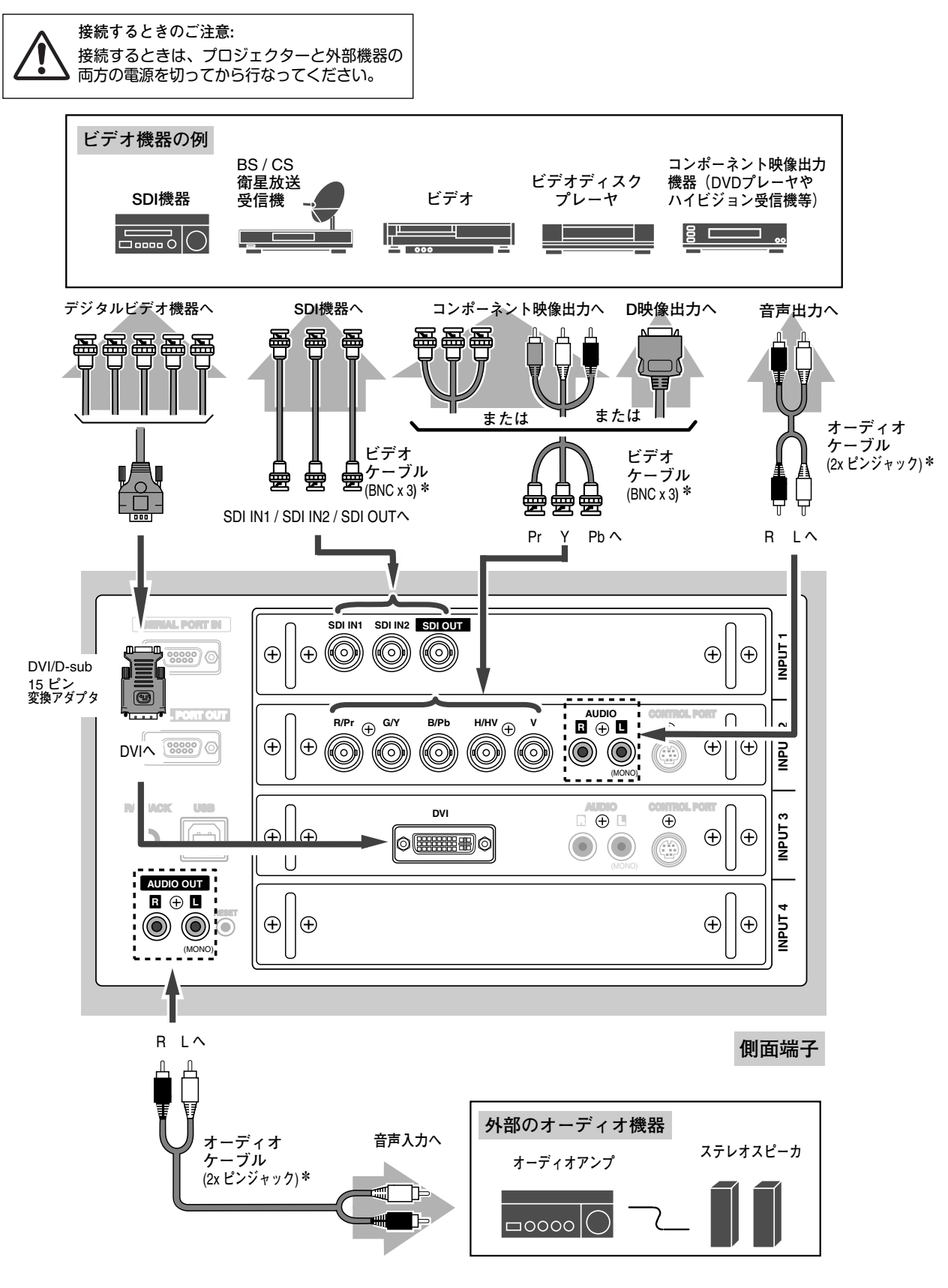

## **電源コードを接続する**

電源コードをつなぐ前に、20~21ページを参照してコンピュータやビデオ機器を接続してください。

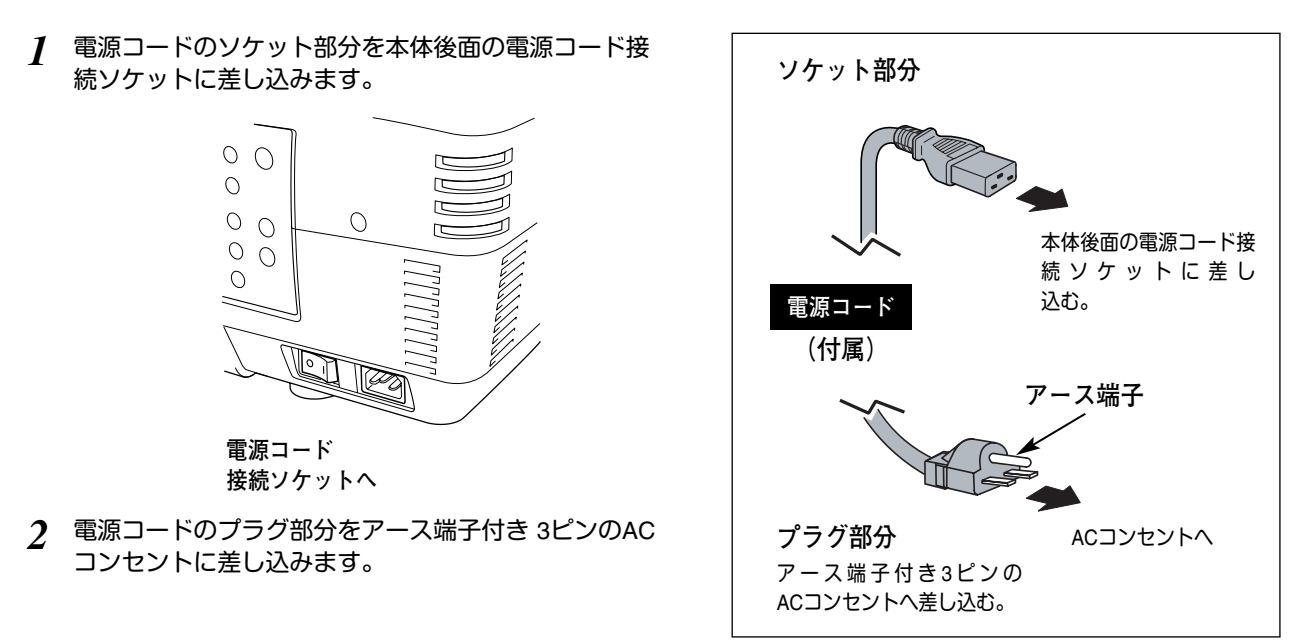

**● アース端子を接地してください ●**

機器を安全にご使用いただくために、電源プラグのアース端子の接地を行なってください。また、アース端 子の接地はコンピュータ使用時の電波障害の防止にもなっています。接地しないと、テレビやラジオに受信 障害をおよぼす原因となることがあります。

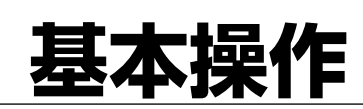

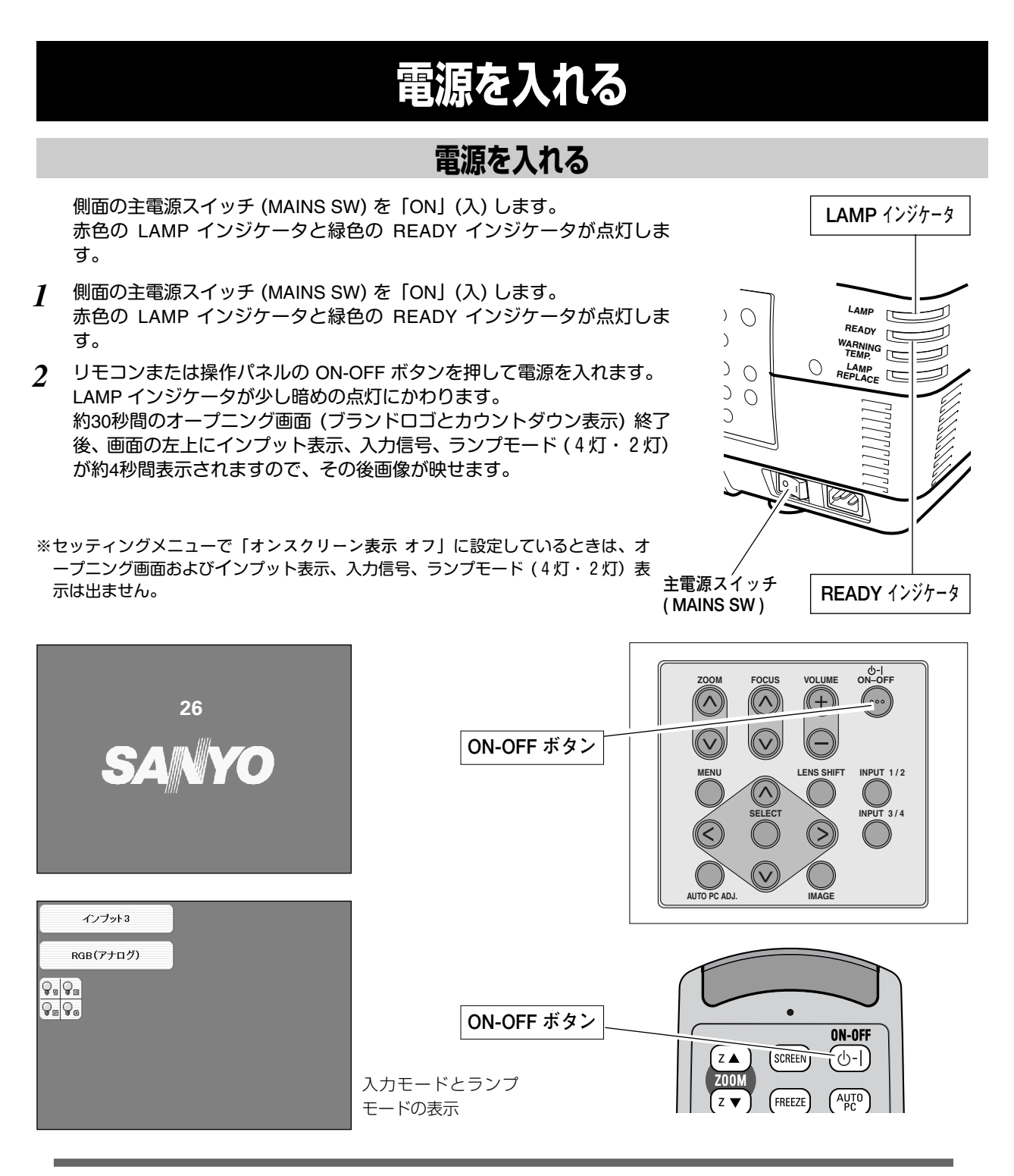

**● 電源を切った後、約90秒間は電源が入りません ●**

電源を切った後、約90秒間は、次の点灯に備え、高温になった光源ランプを冷却しています。この間は ON-OFF ボタンを押しても電源は入りません。またこの間は電源コードを抜かないで下さい。90秒経ち、緑色の READY インジケータが点灯すれば電源を入れることができます。

## **電源を切る**

リモコンまたは操作パネルの ON-OFF ボタンを押すと、画面に 「**もう一度押すと電源が切れます**」の表示が出ます。 *1*

表示が出ている間に再度 ON-OFF ボタンを押すと画面と音が消 え、電源が切れます。 電源が切れると緑色の READY インジケータが消え、赤色の LAMP インジケータが明るく点灯します。 *2*

#### **● 電源を切った後、約90秒間は電源が入りません ●**

電源を切った後は次の点灯に備え、高温になった光源ラ ンプを冷却しています。この間はON-OFF ボタンを押し ても電源は入りません。約90秒経ち、緑色の READY イ ンジケータが点灯すれば電源を入れることができます。 READY インジケータが点灯後、さらに約30秒間冷却し てファンが停止します。

**● 光源ランプを長持ちさせるために ●**

光源のランプが発光を始め、安定しない状態のまま電源 を切ると、ランプの寿命を縮める原因になります。約5分 以上点灯させてから電源を切ってください。電源プラグ を抜くときは、ON-OFF ボタンで電源を切り、約90秒経 過後、緑色の READY インジケータが点灯してから行な ってください。電源が入った状態からいきなり主電源を 切ったり、電源プラグを抜くと、ランプや回路に悪影響 を与えます。

**● 冷却ファンについて ●**

電源が入っている間、温度によりファンの回転速度が自 動的に切り換わりますが、故障ではありません。

#### **パワーマネージメント機能とそのはたらき**

本機にはパワーマネージメント機能が搭載されています。30秒以上信号が入力 されず、またプロジェクターも操作されなかった場合、画面に「入力信号なし」 とタイマー表示が現れ、カウントダウンを始めます。信号が入力されず、また 操作されずカウントダウンが完了すると、ランプが消灯し、電力の節約とラン プ寿命を助ける働きをします。

工場出荷時は「待機・5分」に設定されています。

**パワーマネージメントの動作について**(動作の設定は45ページ参照)

設定が「待機」のとき

- 1) タイマーのカウントダウンが完了するとランプが消灯し、ランプ冷却動作に はいります。ランプ冷却中は LAMP インジケータが暗く点灯し、プロジェ クターの操作はできません。
- 2) ランプの冷却が完了すると READY インジケータが点滅を始め、パワーマ ネージメントモードになっていることを知らせます。この状態のときに、信 号が入力されたりプロジェクターが操作されるとランプが点灯し、画像が投 影されます。

設定が「シャットダウン」のとき

- 1) タイマーのカウントダウンが完了すると ランプが消灯し、ランプ冷却動作 にはいります。ランプ冷却中は LAMP インジケータが暗く点灯し、プロジ ェクターの操作はできません。
- 2) ランプの冷却が完了すると 、電源が切れます。

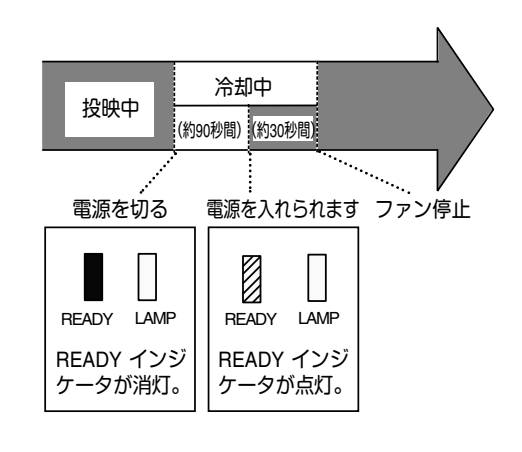

※表示は約4秒間出ます。

もう1度押すと電源が切れます

プロジェクターを休み無しで連続して点灯しない でください。24時間に1度は電源を切り、1時 間休ませてください。続けて使用すると、ランプ の寿命を縮める原因となります。

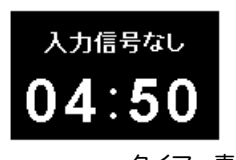

タイマー表示

パワーマネージメントモードに なると、READY インジケータ が点滅を始めます。

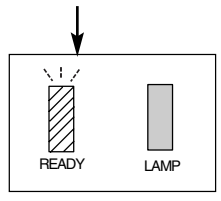

## **ランプマネージメントについて**

本機は4個のランプを搭載しています。ランプマネージメントはこれ らのランプの点灯状況を監視し、ランプを最良の点灯状態になるよ う自動的にコントロールし、ランプの点灯状態を画面のランプステ ータス表示と、プロジェクター本体の LAMP REPLACE インジケー タ(14 ページ参照)で表示します。

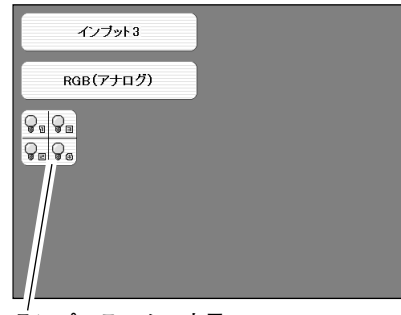

**ランプステータス表示**

## **ランプステータス表示**

インプット (入力) を切り換えたときに、画面左上に4個のランプ表示が約5秒間出ます。このランプ表示は、ランプ の点灯状況を示しています。(下記 注) 参照) 表示の番号は内部に装着されている各ランプの番号を示しています。各 ランプの状況で以下のように表示されます。

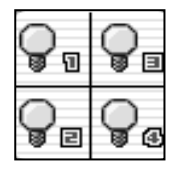

## **ランプが全て黄色で表示されている**

4個のランプが正常に点灯しています。

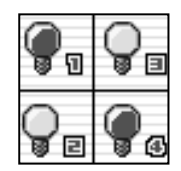

### **ランプが暗く表示されている**

暗く表示されている番号のランプが点灯していません。ランプモードが 2灯点灯のときに点灯し ていないランプが暗く表示されます。(44 ページ参照) (ランプの寿命切れ、故障ではありません。)

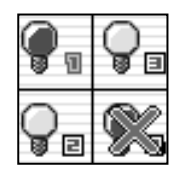

### **ランプにXマークが付き暗く表示されている**

Xマークのランプが寿命または故障などで点灯していません。一旦電源を切り、しばらくしてから 電源を入れなおしてください。電源を入れなおしてもXマークが表示されるときは、ランプの交換 が必要です。 (交換のしかたは 49 ページ参照) ※LAMP REPLACE インジケータが点滅します。 (次ページ参照)

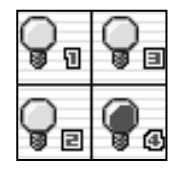

#### **ランプの何れかが赤く表示されている**

工場で設定した目安のランプ寿命時間になっています。早めにランプ交換することをおすすめし ます。(交換のしかたは 49ページ参照) ※LAMP REPLACE インジケータが点灯します。 (次ページ参照)

注)全てのランプの点灯状態が安定するまでに約3分かかります。したがって、オープニング画面終了時に表示されるランプ モード表示は実際と異なる場合があります。ランプ点灯状態を正しく確認するには、電源投入時から3分以上経過後に INPUT ボタンを押すか、セッティングメニューのランプモードでご確認ください。

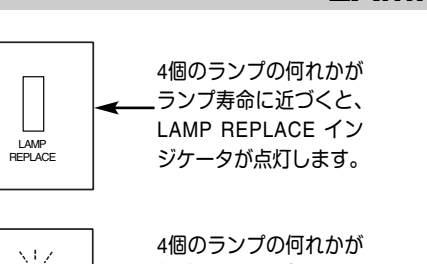

4個のランプの何れかが 故障または寿命により 不点灯になると、LAMP REPLACE インジケー タが点滅します。

## **LAMP REPLACE インジケータ**

#### **LAMP REPLACE インジケータが点灯している**

このインジケータが点灯すると、4個のランプの何れかにランプ寿命 が近づいているものがあります。該当するランプは、画面のステータ ス表示でご確認ください。

#### **LAMP REPLACE インジケータが点滅している**

このインジケータが点滅しているときは、4個のランプの何れかが寿 命または故障により点灯していません。ステータス表示で該当ランプ をご確認のうえ、ランプ交換を行なってください。 ( 49 ページ参照)

## **自動ランプ点灯モード切り換え**

プロジェクターが最良の点灯状態となるように、ランプマネージメントはランプの点灯状態を検知し、ランプの点灯 モードを自動的に切り換えます。

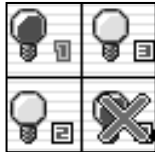

LAMP REPLACE

#### 4個のランプの1灯が寿命 または故障で不点灯にな ると、自動的に点灯モー ドが**2灯点灯**になります。

**灯**になります。

灯します。

4個のランプの対角でな い2灯が寿命または故障 で不点灯になると、自動 的に点灯モードが**1灯点**

※4個のランプの3灯が 不点灯になると、消

### **2灯点灯モード**

4個のランプのうち1灯のみが寿命または故障で不点灯になると、不点灯 (ステータス表示で Xマーク付き) のランプを含まない対角 2個のランプ による 2灯点灯に切り換わります。

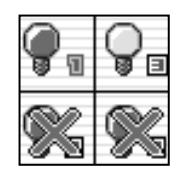

### **1灯点灯モード**

4個のランプのうち2灯が不点灯になると、1灯のみの点灯に切り換わり ます。但し、不点灯(ステータス表示で Xマーク付き) の 2個のランプが 対角の場合、残りの対角の 2個のランプによる 2灯点灯に切り換わりま す。

- ※4個のランプが正常に点灯している場合でも、ランプ点灯モードを 4灯点灯ま たは 2灯点灯へ手動で切り換えることができます。 (44ページ参照)
- ※4個のランプが正常で 2灯点灯させた場合、4個のランプで積算点灯時間が短い 方のランプを含む対角を自動検出し、その対角の2灯のランプを優先して点灯 させます。

## **投影画面を調整する**

## **画面の大きさを決める**

### **リモコンまたは操作パネルで操作するとき**

ZOOM ボタン 上方向**・・・**画面が大きくなります。 ZOOM ボタン 下方向**・・・**画面が小さくなります。

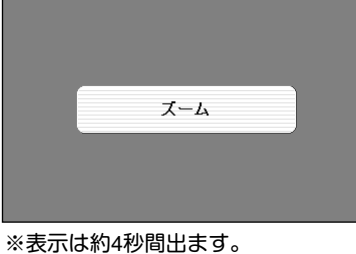

**フォーカスを合わせる**

## **リモコンまたは操作パネルで操作するとき**

FOCUS ボタンの上下方向で、画像がもっとも鮮明に映る ように焦点を合わせます。

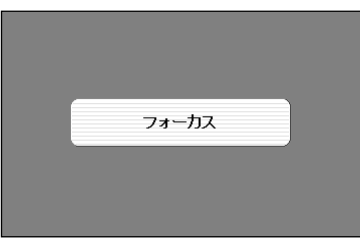

※表示は約4秒間出ます。

## **レンズシフト機能で画面の位置を上下左右に動かす**

### **リモコンまたは操作パネルで操作するとき**

- LENS SHIFT ボタンを押してレンズシフト調整モードに *1* 入ります。 画面に「**レンズシフト**」表示が現れます。
- 表示が出ている間にポイントボタンの上下左右方向で、画面 *2* の位置を上下左右に動かします。 移動中に上下方向または左右方向の矢印が赤色に変わる位置 があります。その位置がレンズの上下方向または左右方向の 標準位置です。

- ※レンズシフト機能で調整した内容は、主電源を切っても記憶されてい ます。
- ※画面位置の移動範囲について詳しくは、別冊の「**レンズ交換・取付作業 手順書**」を参照ください。
- ※画面位置を動かしたときは、多少画面が暗くなることがあります。

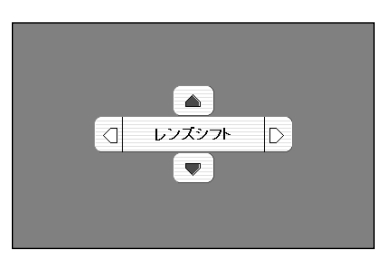

※表示は約4秒間出ます。

<sup>※</sup>表示は約4秒間出ます。

## **画面を一時的に静止させる (FREEZE)**

リモコンの FREEZE ボタンを押すと、再生機器に関係なく投映画面だけが静止します。もう一度 FREEZE ボタンを 押すと、解除されます。 また、FREEZE機能作動中に他のボタンを押すと、そのボタンの機能が働き、FREEZEは 自動解除されます。

※ FREEZE ボタンは操作パネルにはありません。

#### **● こんなときに便利です ●**

プレゼンターがコンピュータで次の資料の準備をする間、視聴者には FREEZE ボタンで一時静止した画 面を見てもらいます。準備中の無用な画像を隠して、スマートなプレゼンテーションが行なえます。

## **画面を一時的に消す (NO SHOW)**

リモコンの NO SHOW ボタンを押すと、「**ブランク**」表示が出 て再生機器に関係なく投映画面を一時的に消すことができま す。もう一度 NO SHOW ボタンを押すと、解除されます。 また、NO SHOW 機能作動中に他のボタンを押すと、そのボ タンの機能が働き、NO SHOW は自動解除されます。 ※ NO SHOW ボタンは本体操作パネルにはありません。

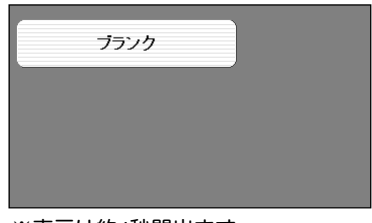

※表示は約4秒間出ます。

**● こんなときに便利です ●**

プレゼンテーション中にプレゼンターの話に集中してほしいときや、視聴者に見せたくない画面があるときな どに便利です。

## **音量や音質を調節する・一時的に消音する (MUTE)**

## **ダイレクトボタンで音を調節する**

#### 音量調節

リモコンまたは操作パネルの VOLUME ボタン (+/–)で音 量を調節します。音量バーを目安にして調節してくださ い。

### 消 音

リモコンの MUTE ボタンを押すと、一時的に音が消えま す。もう一度 MUTE ボタンを押すか、VOLUME ボタン (+/–) を押すと解除されます。

※ MUTE ボタンは本体操作パネルにはありません。

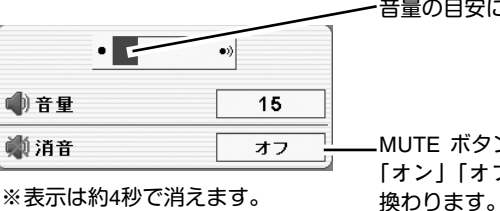

※「**オンスクリーン表示**」を「**オフ**」 に設定しているときは画面表示は 出ません。

音量の目安になります。

MUTE ボタンを押すと 「**オン**」「**オフ**」が切り

## **サウンドメニューで調節する**

- MENU ボタンを押してメニューバーを出し、ポイン *1* トボタンの左右方向でポインタをサウンドメニュー のアイコンに合わせます。
- ポイントボタンの下方向でポインタをメニュー内に *2* 下ろしてお好みの項目にポインタを合わせ、 SELECT ボタンで選択します。 選んだ項目の調整画面が現われます。

(3) (3) 音量・高音・低音 調節

調整や切換はポイントボタンの左右方向で行ないます。 調節のバーを目安に調節してください。

## ◎ スピーカ

ポイントボタンの右または左方向で「**オフ**」に切り換え ると、一時的に音を消すことができます。「**オン**」にする と再び音が出ます。

※ 本機の音声を外部機器へ出力して、外部スピーカで再生する ときは、「**オフ**」にします。

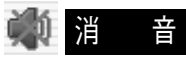

ポイントボタンの右または左方向で「**オン**」に切り換え ると、一時的に音を消すことができます。「**オフ**」にす ると再び音が出ます。

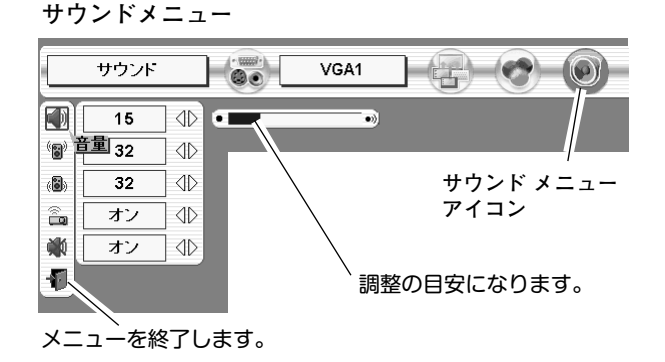

# **メニューの操作**

### ON-OFF **オンスクリーンメニューの操作方法**

## **メニュー操作の基本を覚えてください**

オンスクリーンメニュー(画面上のメニュー)の操作は、10ポイ ンタを移動し、➁ポインタの指す項目を選択するのが基本です。

### **1 ポインタの動かし方**

ポインタは、ポイントボタンで上下左右に動かします。ポイン トボタンはリモコンと操作パネルにあります。

### **2 項目の選択のしかた**

ポインタの指す項目やアイコンを選択するには、SELECTボタ ンを押します。SELECT ボタンはリモコンと操作パネルにあり ます。

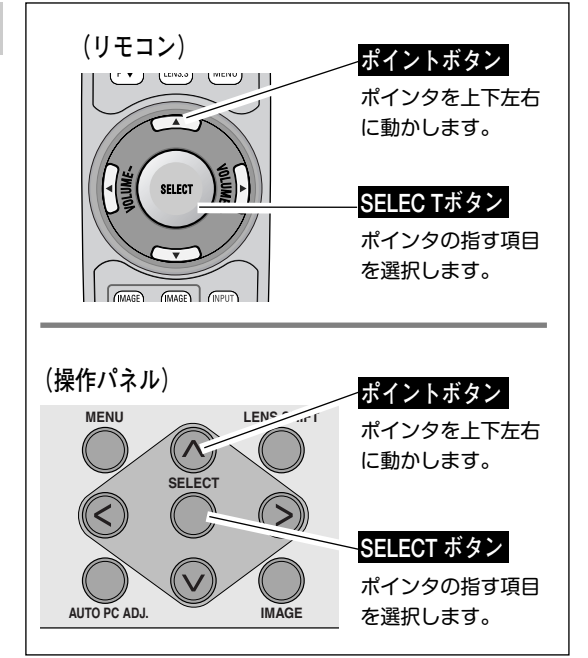

## **操作の手順**

### **画面にメニューバーを表示させる**

MENU ボタンを押すと、画面上にメニューバーが表示され *1* ます。(次ページ参照)メニューバーには選択できるメ ニューがアイコン(操作をイメージした図)の形で一覧表 示されます。 アイコンを囲んでいる赤い枠がポインタです。

#### **メニューを選択する**

ポイントボタンの左右でメニューを選択します。選択され *2* たメニューバー上のアイコンは背景が赤に変わります。

#### **メニュー画面で調整や切り換えを行なう**

- *3* ポイントボタンの下でポインタをメニュー内に降ろし、調 整する項目にポインタを合わせます。
- SELECT ボタンを押して、調整する項目の設定状態をメ *4* ニュー画面に出します。
- ポイントボタンの左右で、調整や切り換えを行ないます。 *5* それぞれのメニューの調整については、各メニューの説明 項目を参照してください。

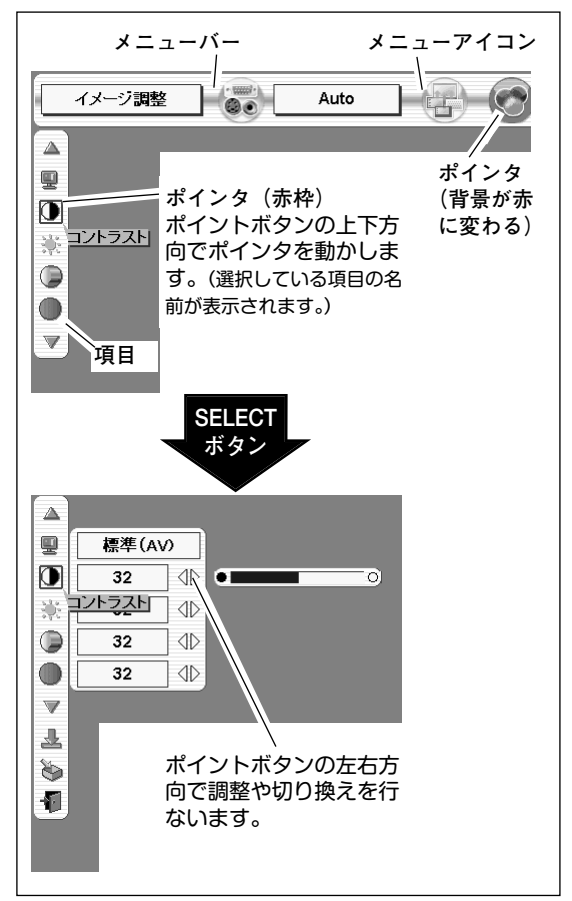

## **メニューバー**

#### **メニューバー**

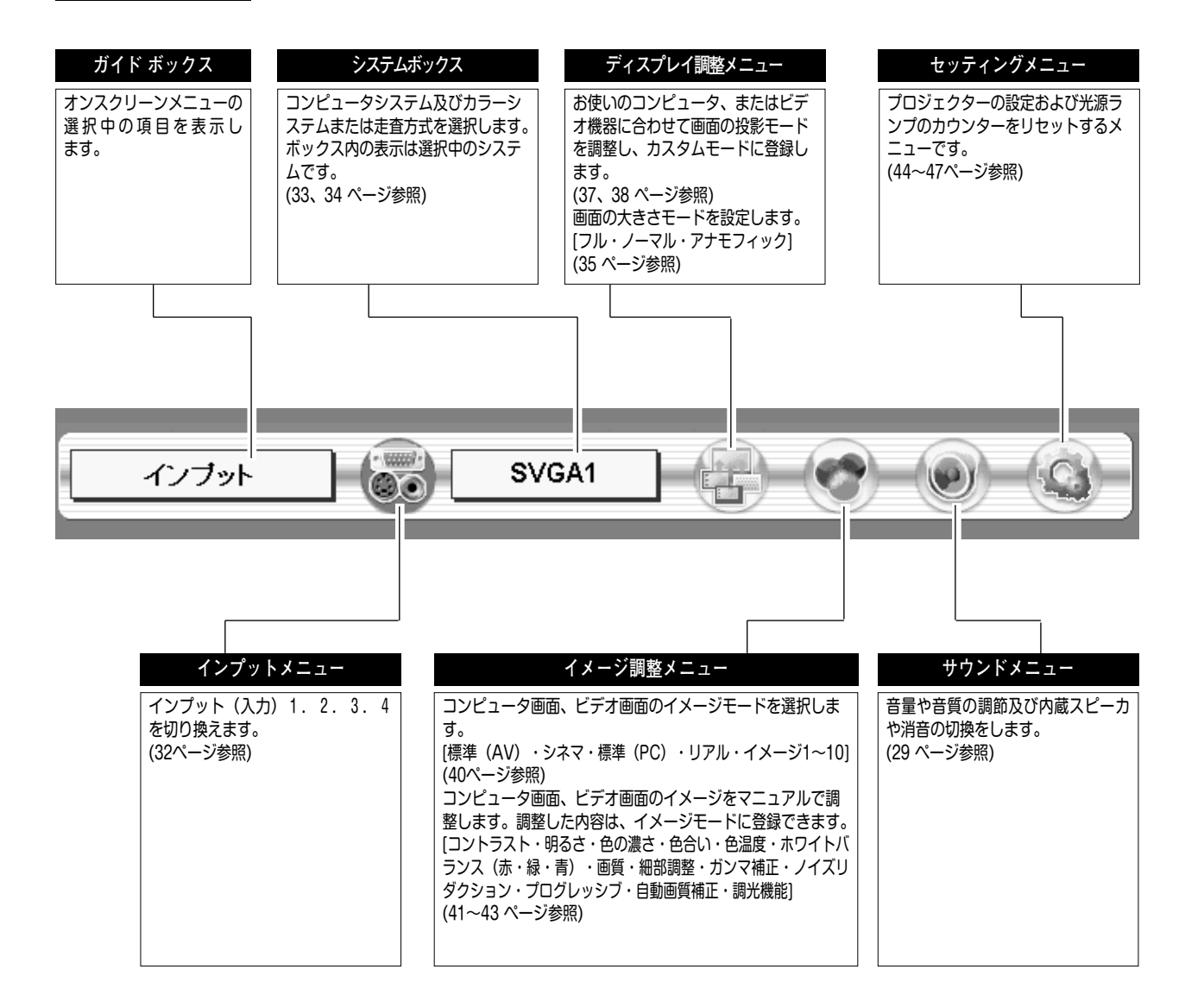

# **入力信号・システムの選択**

# **入力を切り換える**

## **ダイレクトボタンで入力を切り換える**

リモコンの INPUT 1、2、3、4 ボタン、または本体操作パネルの INPUT1/2、 INPUT3/4ボタンを押して、入力を選択します。接続 端子が装着されていない入力は選択できません。 ※表示は約4秒間出ます。

## **インプットメニューで入力を切り換える**

- MENU ボタンを押してメニューバーを出し、ポイントボタン の左右でポインタをインプットメニューのアイコンに合わせ ます。 *1*
- ポイントボタン下で、信号が入力されている端子にポインタ を合わせ、SELECT ボタンを押します。 信号形式選択メニューが現れます。 *2*
- *3* ポインタを希望する信号形式に合わせ、SELECT ボタンで選 んで下さい。

### **インプット 1**

SDI入力端子選択時は「SDI 1」または、「SDI 2」を選びます。 (21ページ参照)

### **インプット 2**

コンピュータ接続でBNCx5ピン入力端子選択時は「RGB」を選び ます。ビデオ接続でBNCx5ピン入力端子 (R/Pr、G/Y、B/Pb) に接 続したコンポーネント映像信号を選択するときは「Y,Pb/Cb,Pr/Cr」 を選びます。

(20、21ページ参照) **マンプット3** 

### **インプット 3**

コンピュータ接続でDVI端子にアナログ信号が入力されている場 合は「RGB(アナログ)」を、デジタル信号が入力されている場 合は「RGB(PC デジタル)」を選択します。

DVI 端子に HDCP技術※でコピープロテクトされたハイビジョ ン信号を接続したときは「RGB(AV HDCP)」を選択します。

(13、20、※59ページ参照)

※RGB (SCART) は、DVI端子にSCART 21ピン<sup>※</sup>ビデオ信号が入力され ている場合に選択します。

※SCART 21ピン端子は、主にヨーロッパ地域で販売されているビデオ 機器に備えられているビデオ出力端子で、この端子のRGB出力をプ ロジェクターで見るには、ビデオ機器のSCART 21ピン端子とプロジ ェクターのDVI端子を専用のケーブルで接続します。DVI端子で再生 されるRGB SCART信号は、480i、575iのRGB信号のみです。コンポ ジットビデオ信号は再生されません。

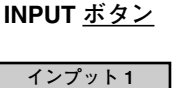

画面に選択した入力が表 示されます。

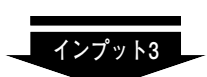

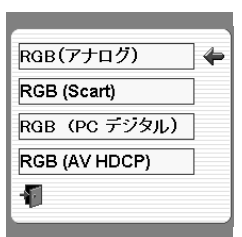

※各入力の信号選択メニューは装着されている端子 に合わせて表示されます。ここに表示されている ものは本機にあらかじめ装着されている入力端子 のものです。

インブット SVGA1  $\overline{(\circ)}$  $\Leftrightarrow$ **インプット メニュー アイコン** ポインタを合わせ、 ハーン<br>SELECT ボタンで 選択します。

**インプット1 インプット2**

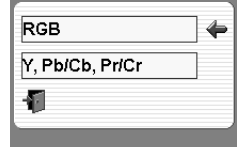

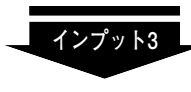

SD<sub>11</sub>

sniz

ብ

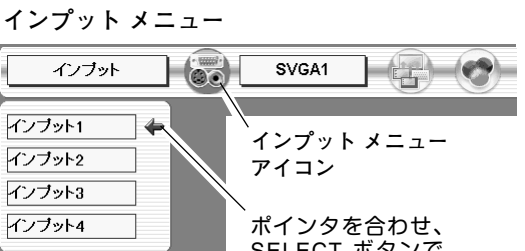

## **システムを選択する**

## **システムモードが自動選択されます**

◆**入力選択でコンピュータ信号を選択している場合**◆

**( マルチ スキャン システム )**

本機は接続されたコンピュータの信号を判別し、適合するシステ ム モード (VGA、SVGA、XGA、SXGA、UXGA**・・・**) を自動で 選択しますので、ふだん特別な操作をせずにコンピュータ画面を 投映することができます。 (55~56 ページ参照) 選択されたシステムモードは、メニューバーのシステムボックス に表示されます。

**システムメニュー**

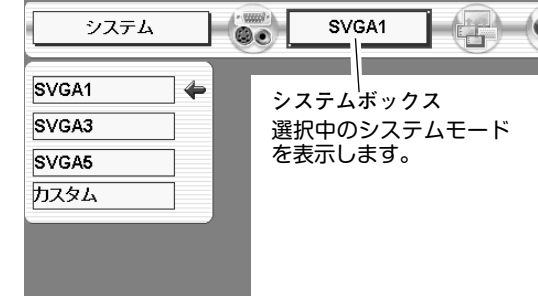

※ システムボックスに、下記のメッセージが表示されることがあります。

**● システムボックスに表示されるメッセージ ●**

**Auto**

接続されたコンピュータの信号に合ったシステムモードがプロジェクターに用意されていない場合、自動 PC調整機能が働き、システムボックスに「**Auto**」の表示が出ます。画像が正しく投映されないときは、 お使いのコンピュータに合わせマニュアルでディスプレイ調整を行い、カスタムモードに登録してくださ い。 (35~38 ページ参照)

**––––**

コンピュータの入力信号がありません。接続を確認してください。(20 ページ参照)

### **システムモードをマニュアルで選択するとき**

カスタムモード※を選択するときなどは、マニュアルでシステム モードを選択してください。 **システムメニュー**

- *1* MENU ボタンを押してメニューバーを出し、ポイントボタン の左右でポインタをシステムボックスに合わせます。
- *2* ポイントボタン下でポインタを選択するモードに合わせ、 SELECT ボタンを押します。

※**カスタムモード:**お使いのコンピュータまたはビデオ機器に合わせて、 お客さまがマニュアルで登録したシステムモードです。「カスタム」を 選択するとディスプレイ調整メニューで登録したカスタムモード (1~ 20)より入力信号に適応したモードのみを表示します。(37、38ペー ジ参照)

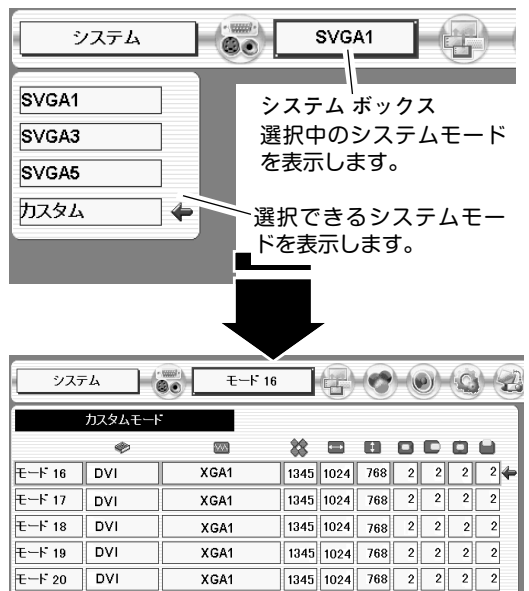

XGA1

## カラーシステム・走査方式を選択する

- ◆**入力選択で映像信号を選択している場合**◆
- *1* MENU ボタンを押してメニューバーを出し、ポイントボタン の左右でポインタをシステムボックスに合わせます。
- *2* ポインタを希望するカラーシステムまたは走査方式に合わ せ、SELECT ボタンで選んでください。

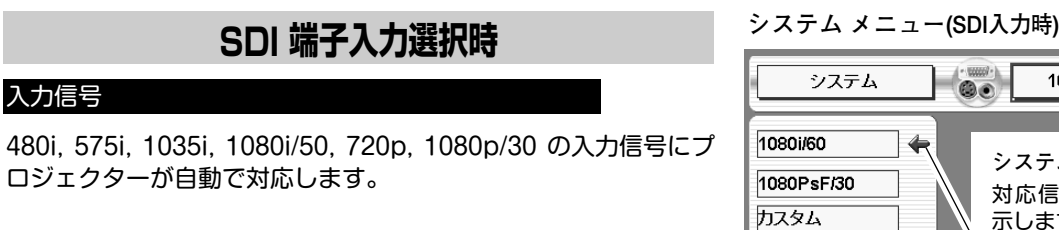

※ 1080i/60または、1080psf/30 の信号を入力しているときは非対応です。 ポインタを合わせ、SELECTボタンを押して選んでください。

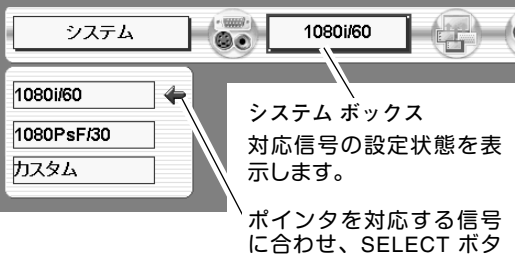

ンを押します。

## **Y, Pb/Cb, Pr/Cr 端子入力選択時**

#### **Auto(自動)**

入力信号の走査方式にプロジェクターが自動で対応します。

#### **コンポーネント映像の走査方式**

正しい映像が再生されないときは、1080i/60、1080i/50、1035i、 720p、575p、480p、575i、480i の中から正しい走査方式を選ん でください。

**システムメニュー (コンポーネント映像入力時)**

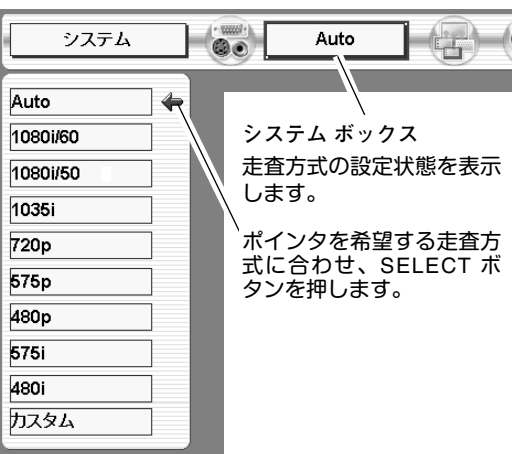

**画面の調整**

## **ディスプレイ調整**

## **画面の投影モードを選択する**

画面のサイズや水平・垂直位置及び水平・垂直スケールを手動で調整することができます。

- *1* MENU ボタンを押してメニューバーを出し、ポイントボタン の左右でポインタをスクリーンメニューのアイコンに合わせ ます。
- *2* ポイントボタン下でポインタを選択したい機能のアイコンに 合わせ、SELECT ボタンで選択します。 選んだ項目の設定画面が現れます。

### **スクリーン**

- **フル・・・・・・**フルスクリーンサイズのアスペクト比 (横:縦) 16:9 で投映します。
- **ノーマル・・・・**画像をオリジナルサイズで投映します。
- **アナモフィック・**この機能を「**オン**」にすると入力信号が 16:9 の画面を、強制的に 4:3 の画面で投映します。

水平のスケールおよび位置を調整します。SELECT ボタンを押す

左右キーでポイントボタンを移動し、スケール、ポジションの調

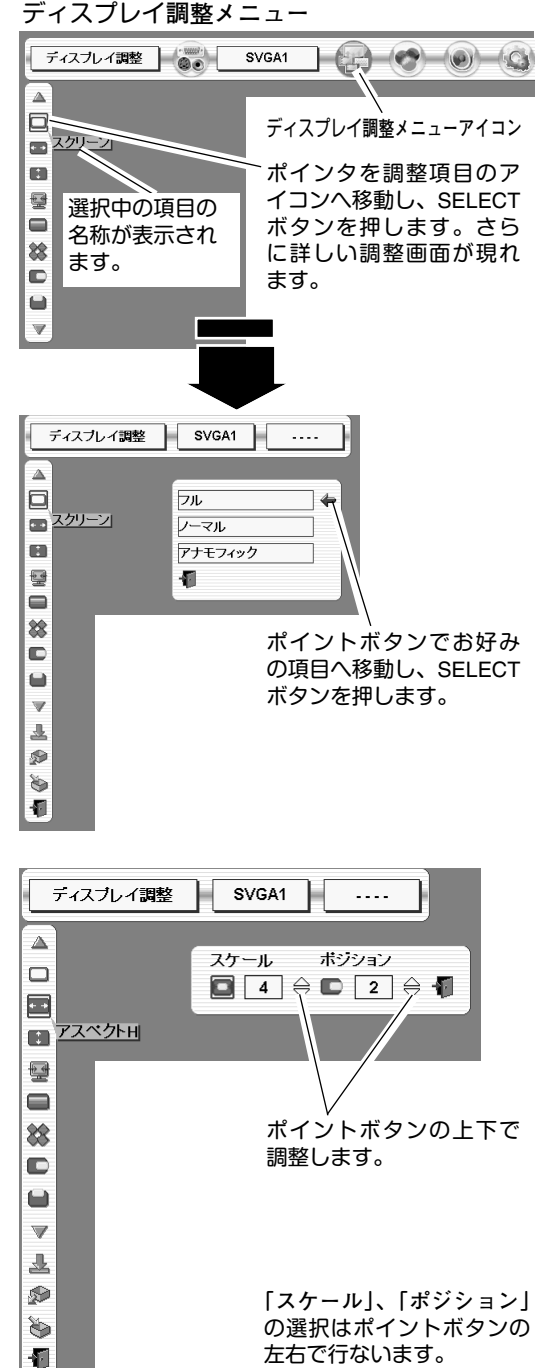

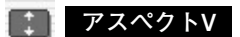

**アスペクトH**

と、アスペクトH 調整モードに入ります。

整したい方を選択し、上下キーで数値を調整します。

垂直のスケールおよび位置を調整します。SELECT ボタンを押す と、アスペクトV 調整モードに入ります。 左右キーでポイントボタンを移動し、**スケール**、**ポジション**の調

整したい方を選択し、上下キーで数値を調整します。

### **自動PC調整機能**

調整頻度の高い「**トラッキング**」「**総ドット数**」「**画面位置**」の 3項目を自動調整することができます。 **ディスプレイ調整メニュー**

#### **口**自動PC調整

- MENU ボタンを押してメニューバーを出し、ポイントボタン *1* の左右方向でポインタを「**ディスプレイ調整メニュー」**のア イコンに合わせます。
- *2* ポイントボタン下でポインタを「**自動PC調整」**のアイコンに 合わせ、SELECT ボタンを押すとディスプレイ調整画面が出 ますので、SELECT ボタンをもう一度押して自動調整してく ださい。 **自動PC調整機能**は、リモコンまたは操作パネルの AUTO PC ADJ. ボタンでもはたらきます。
- ※自動PC調整機能で「トラッキング」「総ドット数」「画面位置」を完全 に調整できないコンピュータもあります。その場合は、マニュアルで調 整し、カスタムモードに登録してください。(37、38ページ参照)

自動調整した内容を一度登録しておくと、前述のシステムメニューで そのモードを選択できます。登録のしかたについては、38ページの ディスプレイ調整の手順3をごらんください。

※コンピュータからの入力信号がデジタルの場合や、システムメニュー で 480p、575p、480i、575i、720p、1035i、1080i/60、1080i/50 のシ ステムモードが選択されているときは、自動PC調整機能ははたらきま せん。

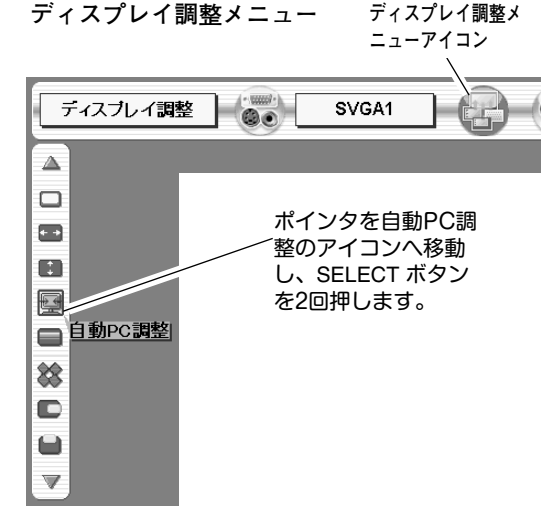

## **マニュアル調整(カスタムモードを登録する)**

本機は、接続されたコンピュータまたはビデオ機器等の信号を判別し、適合するモードを自動選択しますが、自動選 択できないものもあります。画像が正しく投映されないときは、ディスプレイ調整メニューでマニュアル調整し、カ スタムモードを登録します。登録したカスタムモードは、システムメニューで選択できます。カスタムモードはモー ド1~20まで(計20モード)登録することができます。

※入力信号によって調整できないメニューは表示されません。

- MENU ボタンを押してメニューバーを出し、ポイントボタン *1* の左右方向でポインタをディスプレイ調整メニューのアイコ ンに合わせます。
- ポイントボタンの下方向でポインタをメニュー内に下ろして *2* 調整したい項目のアイコンにポインタを合わせ、SELECT ボ タンで選択します。

選んだ項目の調整画面が現われます。調整は画面を見ながら ポイントボタンの左右方向で行ないます。

※画面領域 H と V は、ポイントボタンで調整後 SELECT ボタンを 押して調整値を決定する必要があります。

#### **トラッキング**

トラッキング(同期) がずれて画面のちらつきがあるときに調整 します。 (0から31まで)

※コンピュータによっては、画面のちらつきが完全に消えない場合が あります。

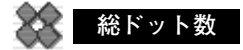

1 水平期間の総ドット数を調整します。

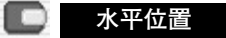

画面の水平方向の位置を調整します。

**垂直位置**

画面の垂直方向の位置を調整します。

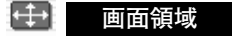

あらかじめ近い解像度に調整するときに使います。

#### **←→ 画面領域** H

水平解像度を調整します。ポイントボタンの左右でコンピュータ の水平解像度に合わせて調整してください。

※**画面領域 H** は、ポイントボタンで調整後 SELECT ボタンを押して調整 値を決定する必要があります。

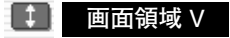

垂直解像度を調整します。ポイントボタンの左右でコンピュータ の垂直解像度に合わせて調整してください。

※**画面領域 V** は、ポイントボタンで調整後 SELECT ボタンを押して調整 値を決定する必要があります。

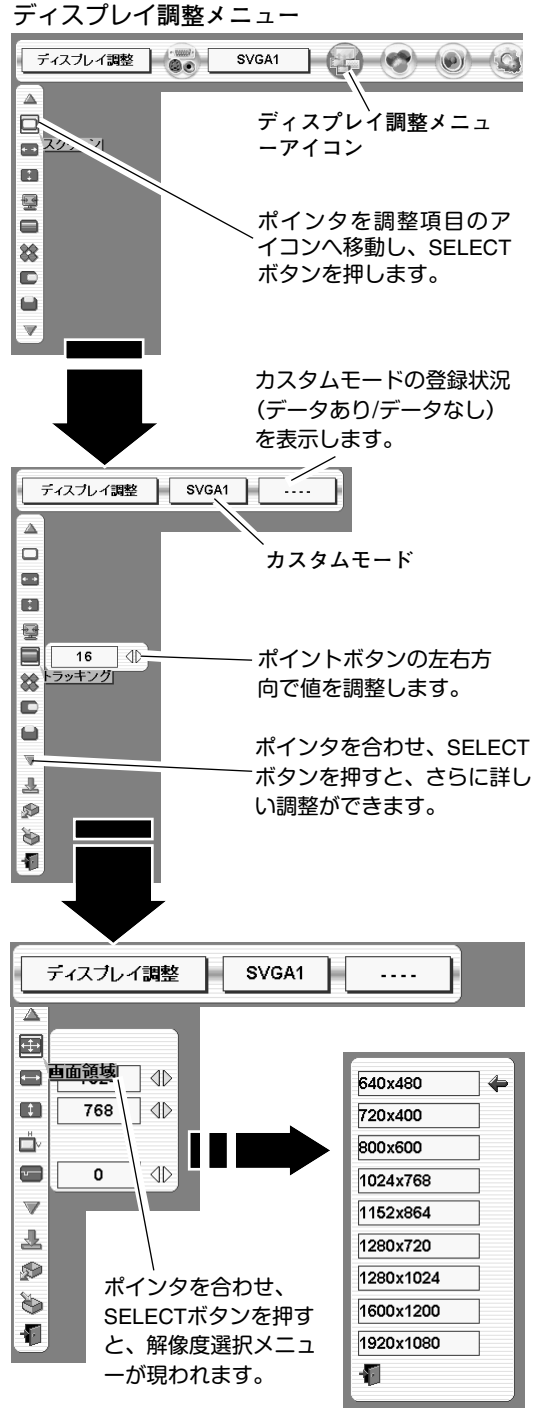

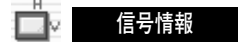

現在接続しているコンピュータまたは、ビデオ機器の水平周波数 と垂直周波数の値を表示します。

#### **クランプ**

クランプの位置を調整します。画面左右の黒ブランクの位置を調 整します。

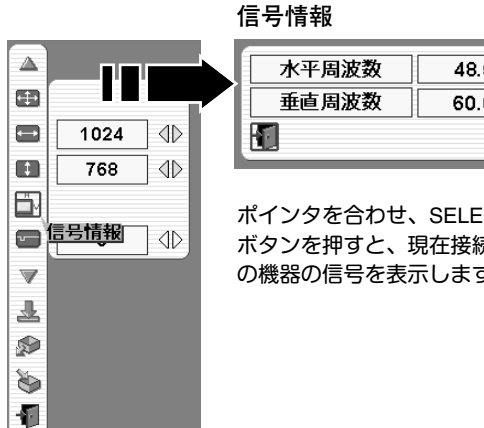

## $48.5$  $60.0$

ポインタを合わせ、SELECT ボタンを押すと、現在接続中 の機器の信号を表示します。

既にカスタムモード

## **メモリ-**

調整した内容をカスタムモードに登録します。 ポインタをメモリーアイコンに合わせ、SELECT ボタンを押 すと、ディスプレイ調整データ登録メニューが現われます。 登録したいモード (モード 1 ~20※までのいずれか) にポイ ンタを合わせ、SELECT ボタンを押します。

※ビデオモード、コンピューターモード(デジタル)は1~15へ、 コンピューターモード(アナログ)は16~20のモードへそれ ぞれ登録出来ます。登録モードは5個ずつ表示されます。

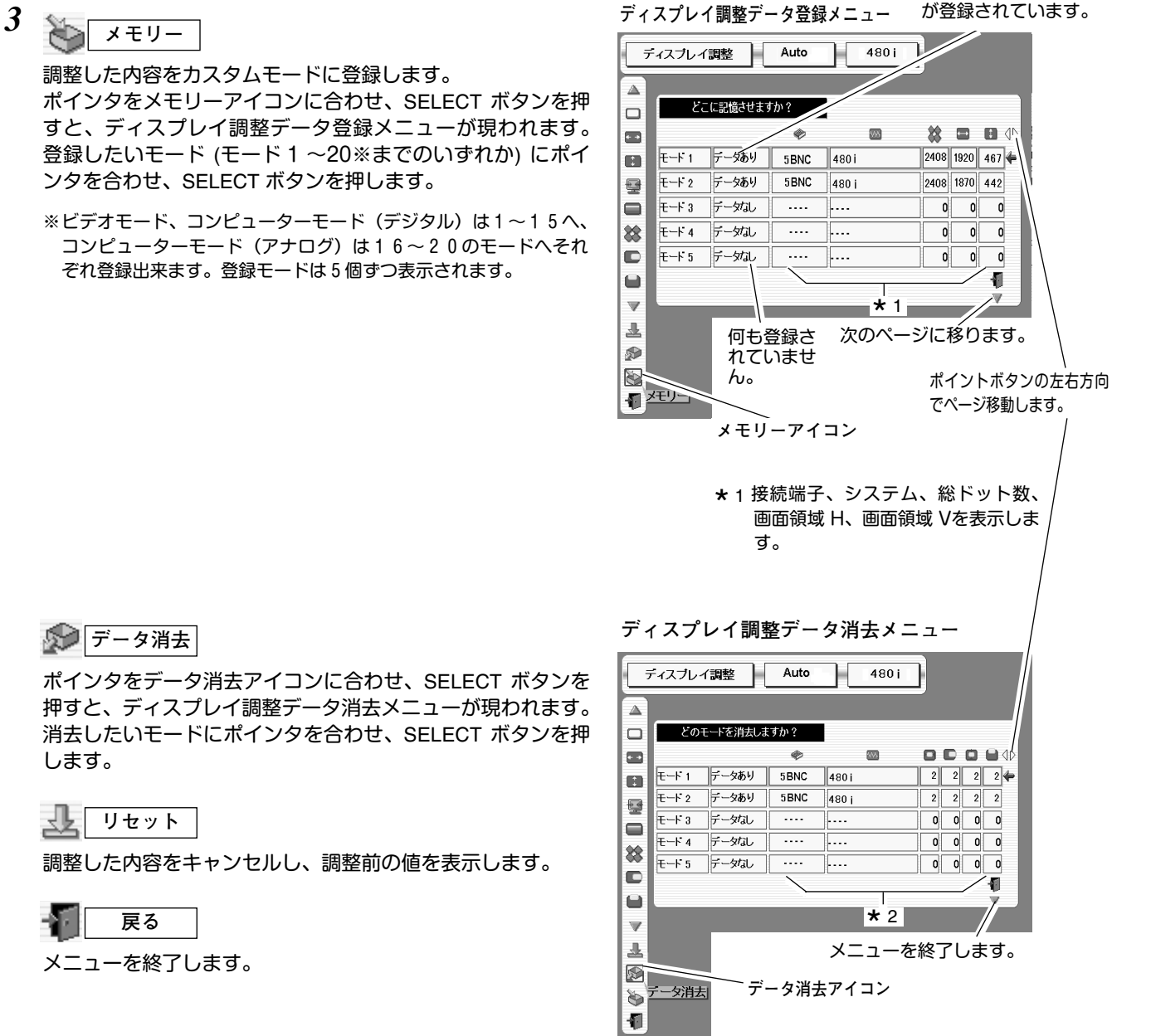

★ 2 接続端子、システム、スケールH、<br>- ポジションH、スケールV、ポジシ ポジションH、スケールV、ポジシ ョンVを表示します。

#### **コマニタ消去**

ポインタをデータ消去アイコンに合わせ、SELECT ボタンを 押すと、ディスプレイ調整データ消去メニューが現われます。 消去したいモードにポインタを合わせ、SELECT ボタンを押 します。

#### 丠 **リセット**

調整した内容をキャンセルし、調整前の値を表示します。

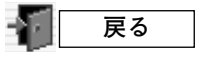

メニューを終了します。

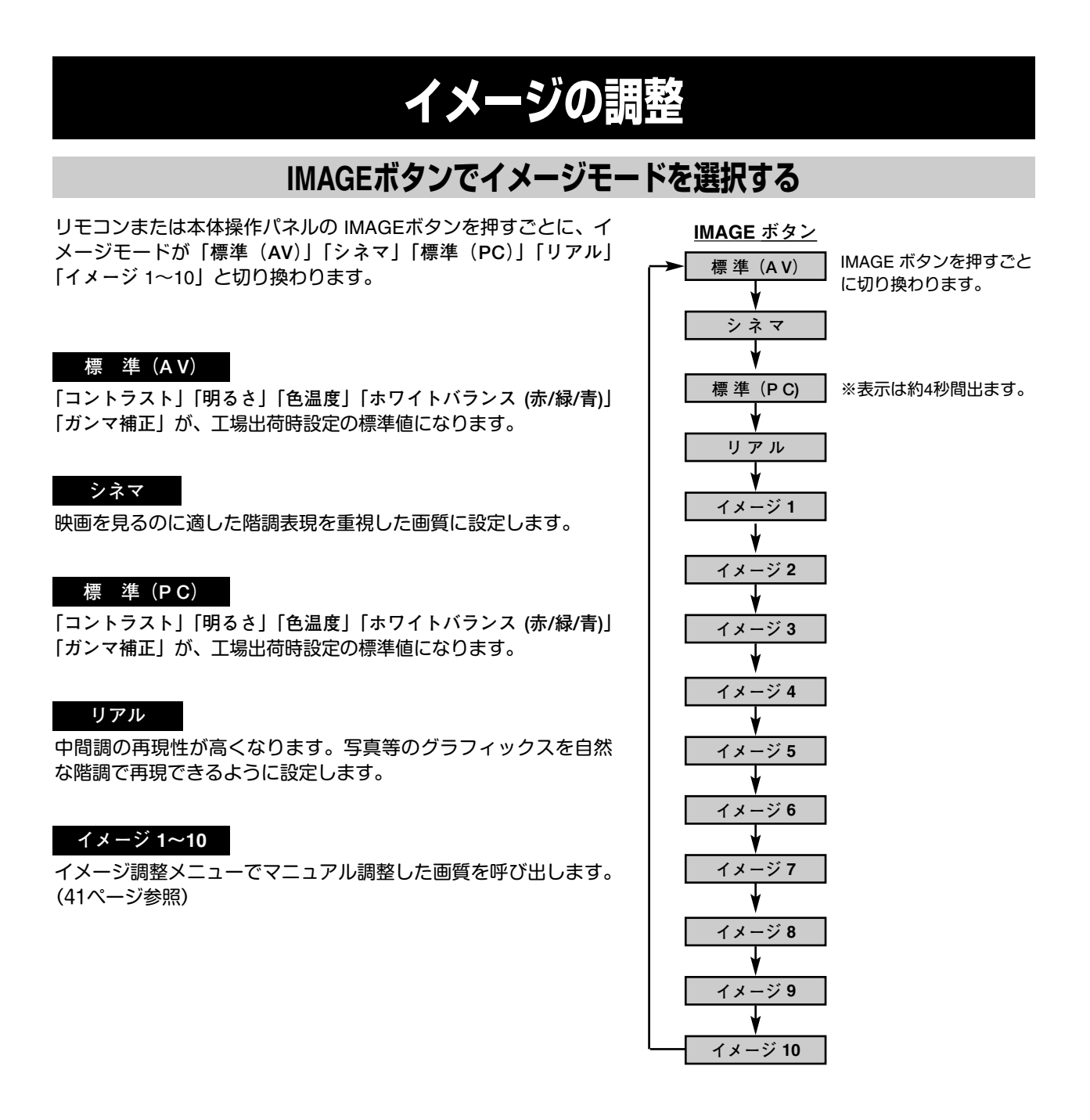

## **ダイレクトボタンでイメージモードを選択する**

リモコンのイメージボタン(IMAGE 1~IMAGE 10)で登録されたイメージモードが直接選択できます。

## **イメージ選択メニューでイメージモードを選択する**

- *1*MENU ボタンを押してメニューバーを出し、ポイントボタ<br>イーンのちちも向でポインタをイメージ選択メニューのアイコ ンの左右方向でポインタをイメージ選択メニューのアイコン に合わせます。
- *2* ポイントボタンの下方向でポインタをメニュー内に下ろして イメージモード選択アイコンへ移動し、SELECT ボタンを押 します。イメージモード選択画面が現われます。ポイントボ タン下でポインタをお好みのイメージモードに合わせ、 SELECT ボタンで選びます。

#### **標 準(A V)**

「**コントラスト**」「**明るさ**」「**色温度**」「**ホワイトバランス (赤/緑/青)**」 「**ガンマ補正**」が、工場出荷時設定の標準値になります。

#### **シネマ**

映画を見るのに適した階調表現を重視した画質に設定します。

#### **標 準(P C)**

「**コントラスト**」「**明るさ**」「**色温度**」「**ホワイトバランス (赤/緑/青)**」 「**ガンマ補正**」が、工場出荷時設定の標準値になります。

#### **リアル**

中間調の再現性が高くなります。写真等のグラフィックスを自然 な階調で再現できるように設定します。

#### **イメージ 1~10**

イメージ調整メニューでマニュアル調整し、登録した画質を呼び 出します。(次ページ参照)

**イメージ選択メニュー**

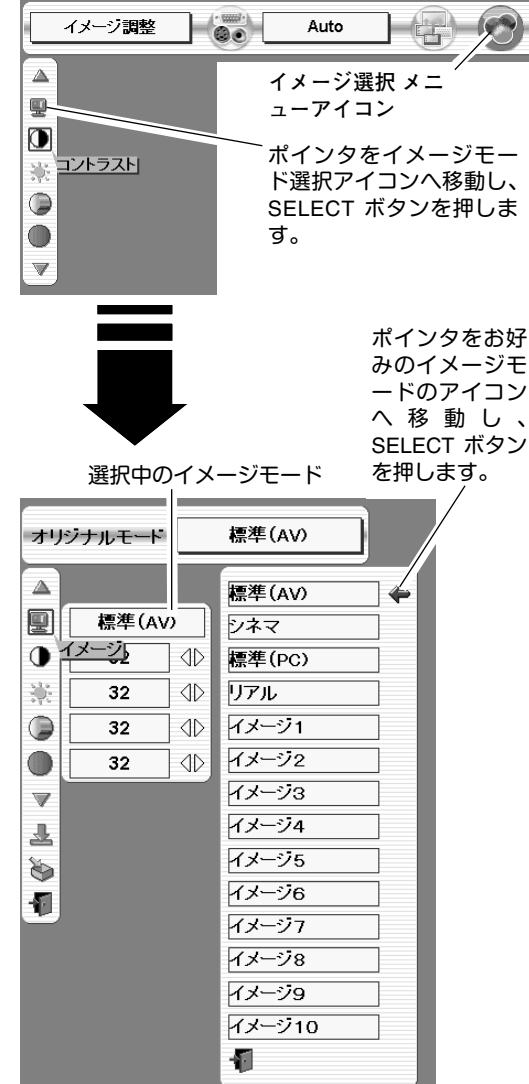

## **マニュアルでイメージ調整を行なう**

マニュアルでのイメージ調整は、コンピュータ入力、ビデオ入力、いずれの入力でも行なうことができます。 選択した入力端子の種類、信号によって表示されるメニュー項目(アイコン)が異なります。本項では、全てのメニ ュー項目の動作を説明しています。

- *1* MENU ボタンを押してメニューバーを出し、ポイントボタン の左右でポインタをイメージ調整メニューのアイコンに合わ せます。
- *2* ポイントボタン下でポインタを調整したい項目のアイコンに 合わせ、SELECT ボタンで選択します。 選んだ項目の調整画面が現われます。調整は画面を見ながら ポイントボタンの左右などで行ないます。
- *3* 調整した内容を記憶します。

#### **メモリ-** Ò

ポインタをメモリーアイコンに合わせ、SELECT ボタンを押 すと、イメージ調整データ登録メニューが現われます。登録 したいイメージモード(**イメージ 1** から **10** までのいずれか) にポインタを合わせ、SELECT ボタンを押して登録します。

$$
\mathbf{L} \qquad \mathsf{U} \mathsf{t} \mathsf{v} \mathsf{h}
$$

調整した内容がキャンセルされ、調整前の状態に戻ります。

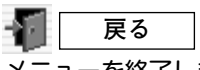

メニューを終了します。

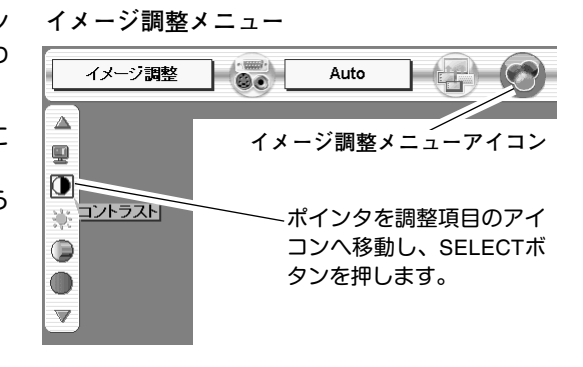

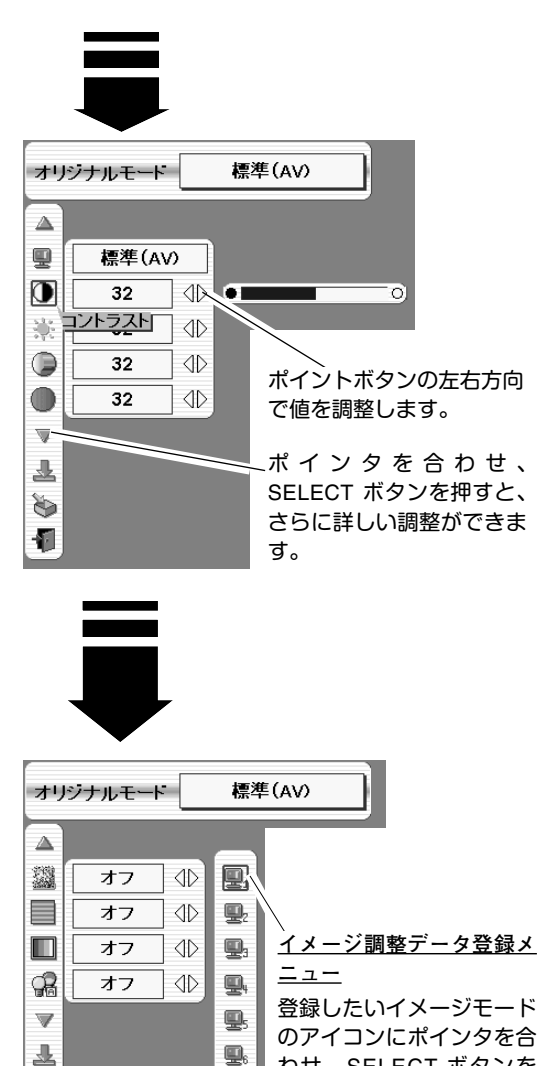

Щ,

Q. Q, Q.  $\overline{\mathbf{u}}$ 

H

¶<sup>⊁ਦ∪⊣</sup>

わせ、SELECT ボタンを 押して登録します。

## **各項目の調整**

**コントラスト**

ポイントボタン左でコントラストが薄くなり、ポイントボタン右 でコントラストが濃くなります。(0 から 63 まで)

#### Ö. **明るさ**

ポイントボタン左で映像が暗くなり、ポイントボタン右で映像が 明るくなります。(0 から 63 まで)

**色の濃さ** ✽

ポイントボタンの左で色が薄くなり、ポイントボタンの右で色が 濃くなります。(0 から 63 まで)

#### **色合い** ✽

ポイントボタン左で色が紫がかり、ポイントボタン右で色が緑が かります。(0 から 63 まで)

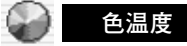

ポイントボタンの左右方向でお好みの色温度(超低ー低ー中ー高) を選択します。

※ この設定をするとホワイトバランスの調整値も変化します。

## **RC R ホワイトバランス (赤・緑・青)**

ポイントボタンの左方向で各色調は薄くなり、ポイントボタンの 右方向で各色調は濃くなります。(各色 0 から 63 まで) ※ この設定をすると色温度の表示が「**調整中**」になります。

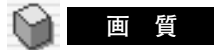

ポイントボタンの左方向で映像がやわらかくなり、ポイントボタ ンの右方向で映像がくっきりなります。(0 から 15 まで)

a fill **細部調整**

ポイントボタンの左方向で、映像の細部がソフトになり、ポイン トボタンの右方向で映像の細部が強調されます。(0 から 15 まで)

※ 別売品のFaroudjaが装着されているときのみ調整可能です。

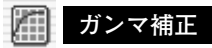

ポイントボタンの左右方向で映像の白レベルから黒レベルまでの コントラストバランスを調整します。(0 から 15 まで)

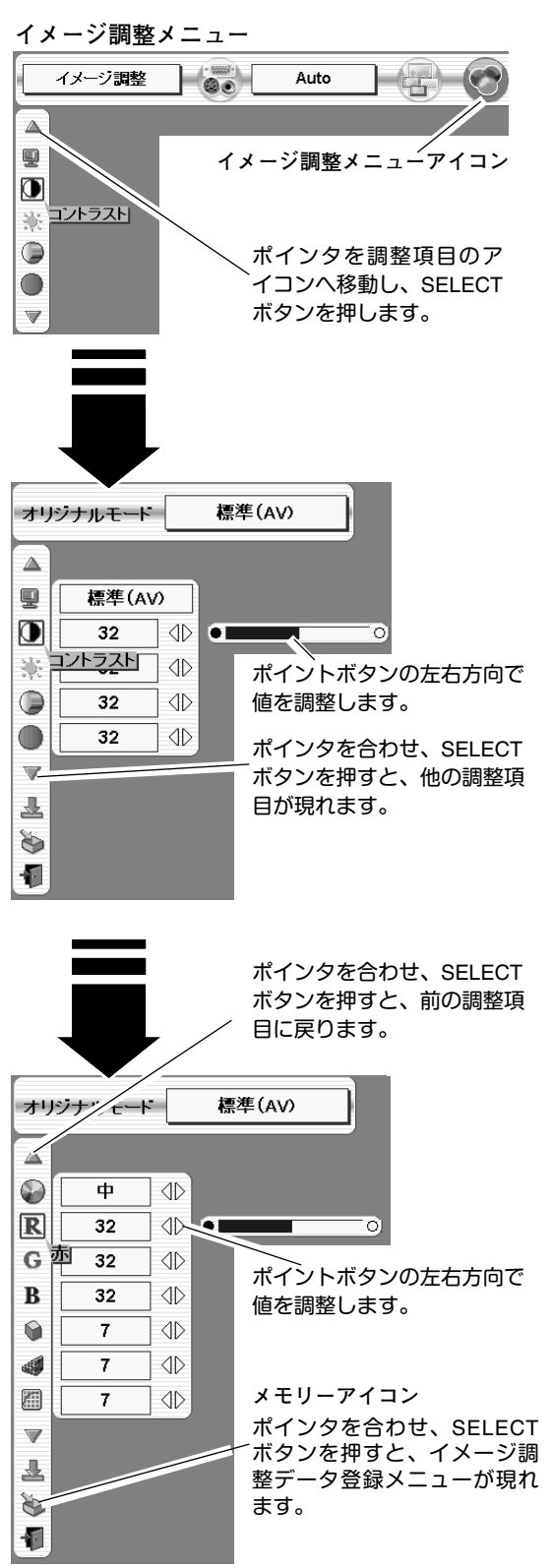

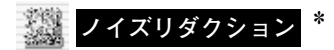

ノイズのない映像を見るときは「**オフ**」に設定してください。 古いビデオやノイズの多い映像を見るとき「**L1 / L2 / L3**」にする と、ザラつき(ノイズ)が軽減されます。

**L1** ➔ ➔ **L2 L3** の順でより効果が大きくなります。

**プログレッシブ** ✽

- ・・・動きの少ない映像をより鮮明に投映します。 **オン**
- ・・・動きの多い映像でチラツキや横線が目立つときは、 **オフ** 「**オフ**」に設定してください。
- ※ Component入力または、SDI入力のシステムメニューで 480p、575p、 720p、1080p/30、1080psf/30 の信号を選択しているときは、「**プログレッ シブ**」の選択はできません。

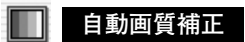

映像の暗い部分または、明るい部分のコントラストを強調します。 ポイントボタン右で、 ➔ ➔ の順でより強く **オフ L1 L2** 強調されます。 ※ 工場出荷時は **L1** に設定されています。

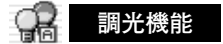

- ・・・調光回路が働き、映像信号の内容により明るさを自 **オン** 動的に調整します。
- **オフ** ・・・明るさは一定です。

✽コンピュータ入力で、RGB(アナログ)、RGB(デジタル)の信号を選択し ているときは、「**色の濃さ**」「**色合い**」「**ノイズリダクション**」「**プログレッ シブ**」の調整はできません。

また、コンピュータ入力で、RGB(HDCP)信号のD-480p、D-575p、D-720pを 選択しているときは、「**プログレッシブ**」の調整はできません。

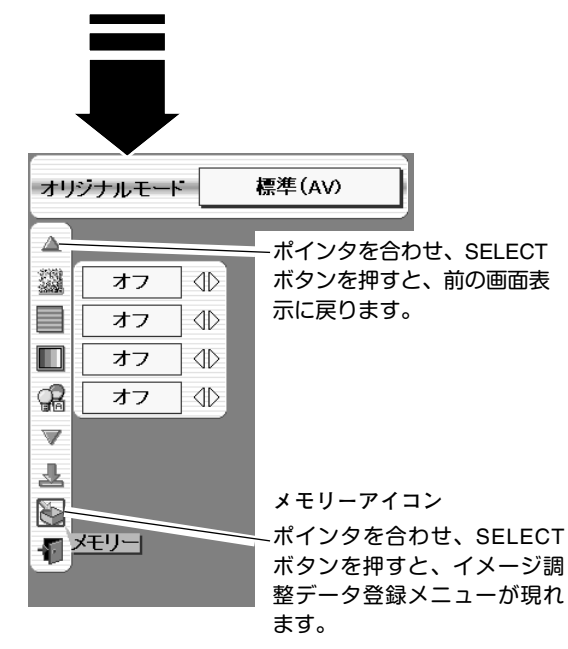

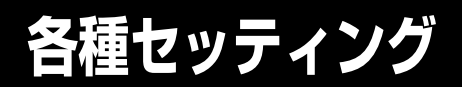

各種機能のセッティングを行います。

**設 定**

- *1* MENU ボタンを押してメニューバーを出し、ポイントボタン の左右方向でポインタをセッティングメニューのアイコンに 合わせます。
- *2* ポイントボタン下でポインタを設定する項目のアイコンに合 わせ、SELECT ボタンで選択します。 選んだ項目の設定画面が現われます。

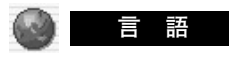

画面表示の言語を切り換える機能です。英語、ドイツ語、フラン ス語、イタリア語、スペイン語、ポルトガル語、オランダ語、ス ウェーデン語、ロシア語、中国語、ハングル語、日本語の 12 か 国語の中から選べます。

## **長期** ランプモード

本機にはランプが 4個搭載されていますが、プロジェクターを使 う場所によってランプを 4灯点灯と、 2灯点灯に切り換えて使う ことができます。あまり明るい画面を必要としない投映や、投映 場所が比較的暗い場所では 2灯点灯でご使用ください。ランプ寿 命を長くしてご使用になれます。

**4灯・・・** 4灯のランプを点灯させます。

- **2灯・・・** 2灯のランプを点灯させます。
- ※ 4灯から 2灯へ切り換えた場合、ランプが 2灯へ切り換えられ、少し暗 くなります。2灯から 4灯へ切り換えた場合は、ランプ点灯準備のため すぐに明るくならず、約 60秒後に 4灯点灯の明るさになります。
- ※ 4灯から 2灯へ切り換えた後再び 4灯へ切り換える場合、約90秒間はラ ンプ点灯準備のため切り換えができません。

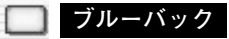

信号のないときにブルーの画面にする機能です。この機能を 「**オン**」にすると、画像の再生前や中断時のノイズの画面を映さ ずにブルーの画面を映します。

#### **■ オンスクリーン表示**

画面表示を出す・出さないを選択する機能です。 **オン・・・**すべての画面表示を出します。 **オフ・・・**以下の画面表示以外は出しません。

- **・**メニューバー表示(31 ページ参照) **・**パワーマネジメントモード時のタイマー表示(45 ページ参照)
	- **・**電源を切るときの「**もう一度押すと電源が切れます**」の表示(24ページ参照)

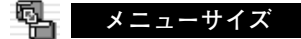

メニューの表示サイズを変更する機能です。ポイントボタンの左 右方向でお好みのサイズ(標準、倍角)を選択します。

**セッティング メニュー** セッティング ( ) ( )  $1 \oplus \odot \oplus$ Auto  $\triangle$ **セッティング メニュー** B **アイコン** 這語 體 設定する項目にポインタを  $\Box$ 合わせ、SELECT ボタン 靀 を押します。 q. 囸 Ľ  $\overline{\mathbb{V}}$ 言語のアイコンを選択 すると言語メニューが 現われます。  $\triangle$ English  $\left\vert \cdot \right\rangle$ 日本語 Deutsch 開言調的  $\overline{\textcircled{1}}$ Français  $\Box$ オン  $\Diamond$ Italiano P Español オン  $\triangle$ s. 標準  $\Diamond$ Português Nederlands 囸 Svenska  $\Box$ オン  $\triangleleft$ Русский  $\overline{\mathbf{v}}$ 中文 桐 한글 日本語 Ð Op.cont.No. 04

> 選択したい項目にポインタ を合わせ、ポイントボタン の左右で設定します。

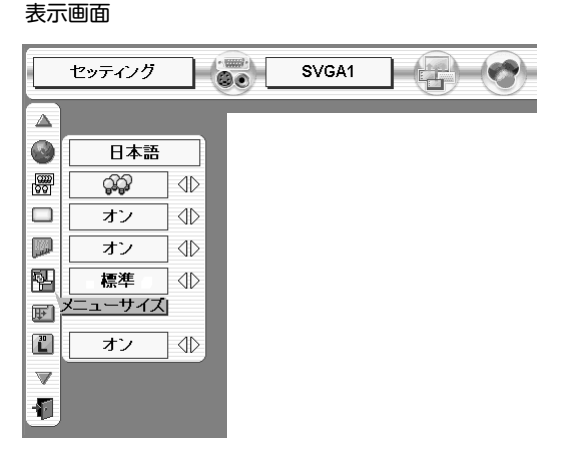

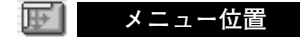

メニューが表示される位置を調整する機能です。ポイントボタン 右・下でお好みの位置に表示させることができます。

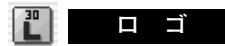

この機能を「**オフ**」にすると、電源を入れたときのロゴ表示を 画面に出しません。

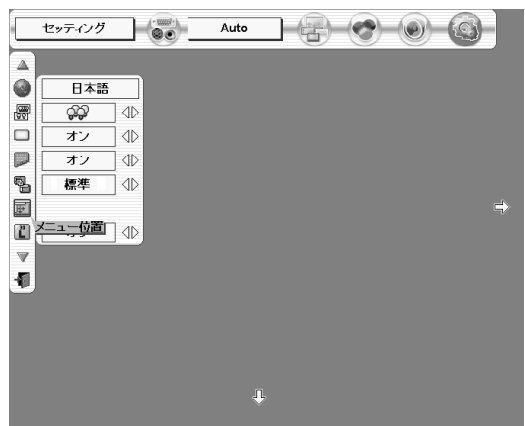

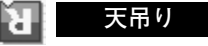

この機能を「**オン**」にすると、画像の上下左右を反転して映し ます。天井から逆さに吊り下げて設置するときに使います。

※ 吊り下げ型の設置には、専用の天吊り金具を使います。 詳しくは、お買い上げの販売店にお問い合わせください。

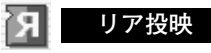

この機能を「**オン**」にすると、画像の左右を反転して映します。 透過型スクリーンの後ろから投映するときに使います。

### **パワーマネージメント**

- パワーマネージメント機能の動作設定を行ないます。
- **オフ・・・・・・・**パワーマネージメント機能を解除します。
- **待機・・・・・・・**設定された時間が経つとランプが消灯しラ ンプ冷却動作に入ります。ランプの冷却が完 了すると READY インジケータが点滅を始め ます。この時信号が入力されたり、プロジェ クターが操作されるとランプが点灯し、画像 が投映されます。
- **シャットダウン・・**設定された時間が経つとランプが消灯し電源 が切れます。

●タイマーの設定●

ポイントボタンの左右でパワーマネージメント機能が動作を開 始するまでの時間を設定します。1~30 分の範囲で設定できま す。パワーマネージメント動作について詳しくは24 ページを 参照ください。

※ 工場出荷時は「**待機・5分**」に設定されています。

### **オンスタート**

電源コードを接続すると、リモコンや操作パネルの ON-OFF ボ タンを押さなくても自動的にプロジェクターの電源を入れる機能 です。

- **オン・・・** 主電源スイッチをONにしておき電源コードを接続す ると、同時にプロジェクターの電源が入ります。
- **オフ・・・** 通常の電源の入り**・**切りを行ないます。電源コードを 接続しても、リモコンまたは操作パネルの ON-OFF ボタンを押さなければプロジェクターの電源は入りま せん。

**天吊り機能**

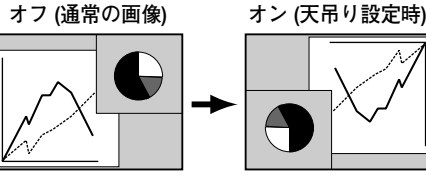

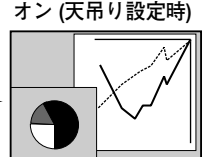

**リア投映機能**

表示画面

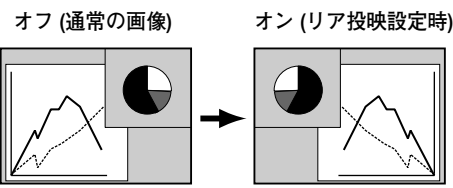

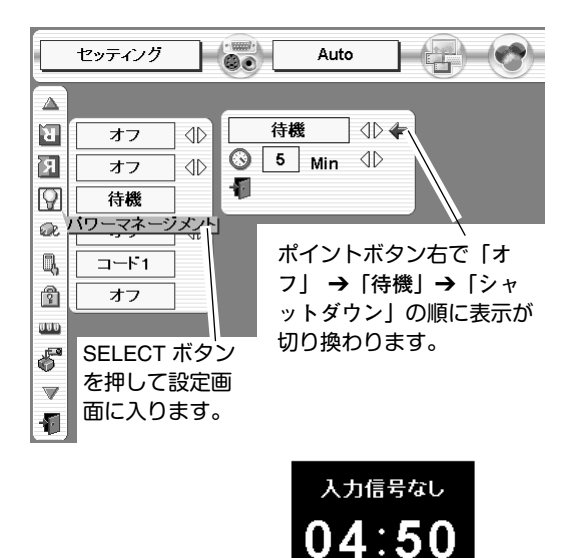

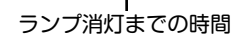

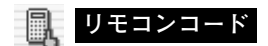

本機は 8種類のリモコンコード(「**コード1**」~「**コード8**」)の 設定が可能です。複数のプロジェクターを使用するときにリモコ ンコードを使い分けて使用することができます。

工場出荷時は「**コード 1**」に設定されています。

リモコンコードを他のコード(「**コード2**」~「**コード8**」)に変 更する場合、プロジェクター本体とリモコンの両方をあわせて切 り換える必要があります。

プロジェクターのリモコンコードを切り換えるにはセッティング メニューの**リモコンコード**を選択し、設定するコードを選択しま す。

リモコンコードの切り替えは、リモコンの本体で行なうこともで きます。(17ページ「**リモコンコードの設定**」参照)

※ 設定されたリモコンコードは電源を切っても有効です。

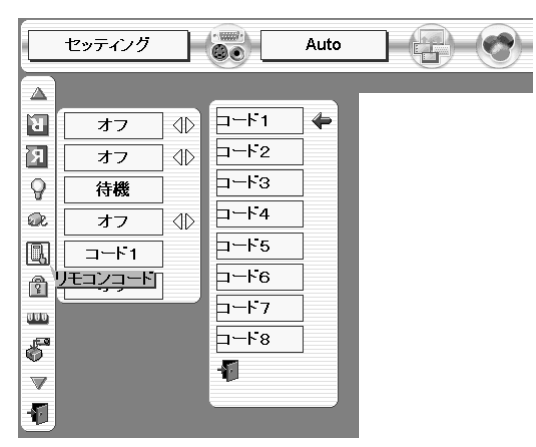

### **キーロック**

操作ボタンのロックを行ない、プロジェクターが第三者によって 操作されることを防ぐ鍵の働きをします。

- **・・・** 操作パネルからの操作をロックします。
- **・・・** リモコンの操作をロックします。
- **オフ ・・・** キーロックを解除します。

※ 工場出荷時は「**オフ**」に設定されています。

※ 操作パネルをロックしてしまい、手元にリモコンがないときは、一度 電源コードを抜いて、SELECT ボタンを押しながら、電源コードをさ すと、キーロックが解除されます。

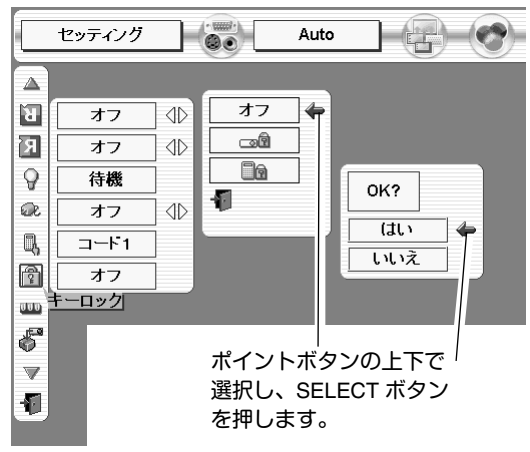

#### **ランプカウンターリセット**

ランプカウンターをリセットするメニューです。ランプ交換後は 必ずランプカウンターをリセットしてください。リセットすると LAMP REPLACE インジケータ(黄)の点灯が消えます。

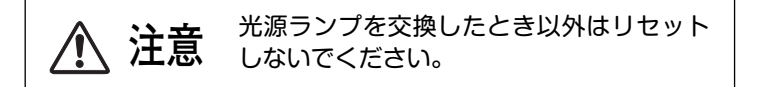

- ポイントボタン下でポインタを「**ランプカウンターリセット**」 *1* のアイコンにポインタを合わせ、SELECT ボタンを押します。 ランプ選択メニューが現れます。交換したランプにポインタ を合わせ、SELECT ボタンを押します。
- *2* 「**ランプカウンターリセット?**」が現われますので、ポイント ボタンの上下で |はい| にポインタを合わせ、SELECT ボタン を押します。カウンターがリセットされます。

**ランプカウンターリセット**

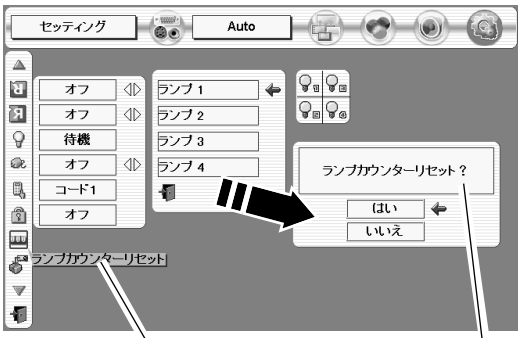

「**ランプカウンターリセット**」 のアイコンにポインタを合わ せ、SELECT ボタンを押すと ランプ選択メニューが現われ ます。交換したランプにポイ ンタを合わせ、SELECT ボタ ンを押します。

「ランプカウンターリセッ ト?」の表示が現れます。 「はい」にポインタを合わ せ、SELECT ボタンを押 します。

## **大学 初期設定**

ランプカウンター(点灯時間)以外の各設定を工場出荷状態に戻 します。

※ この設定は電源・主電源を切っても有効です。

#### **●ご注意●**

この設定が実行されると、お客さまが設定されていた内容はす べて失われ、各設定内容は工場出荷時の状態となります。

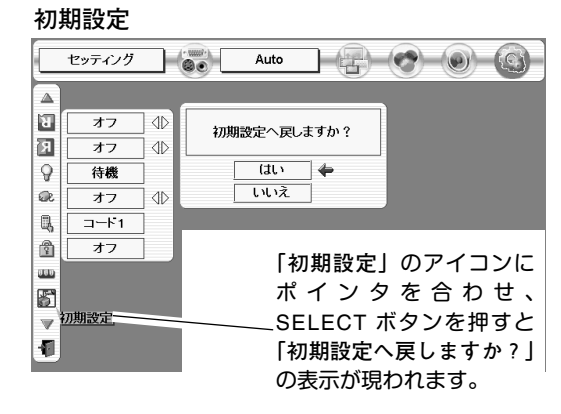

# **保守とお手入れ**

## **カードスロット式接続端子の交換**

接続端子の入れ替え可能なカードスロット式接続端子により、端子カードの入れ替えで外部機器またはシステム組み 込みに合わせてプロジェクターを使用することができます。

## **カードスロット式接続端子の交換のしかた**

- 交換する接続端子のネジ2本を外します。(図1参照) *1*
- 接続端子の両側のハンドルを持ち、接続端子をプロ ジェクター本体から引き出します。(図1参照) *2*
- 接続端子をガイドに沿って差し込みます。接続端子 のソケットがプロジェクター本体奥のプラグに正し く接続されるように、奥までしっかりと差し込んで ください。(図2参照) *3*
- *4* ネジ2本で接続端子を固定します。(図2参照)

**注意**

の原因となります。

※ 図は BNC x 5ピン接続端子を DVI 接続端子に交換する場合を 示しています。

接続端子の取り外し、取り付けはプロジェクターの電源 を切って行ってください。電源を入れたままで取り付け、 取り外しを行うと、接続端子およびプロジェクター破損

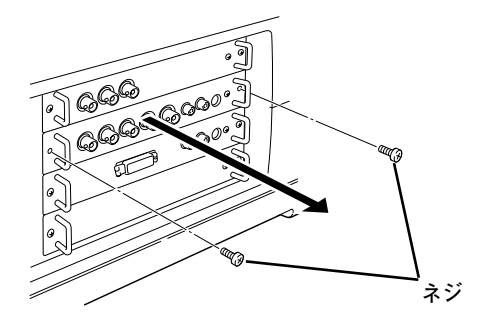

**図1. 接続端子の外しかた**

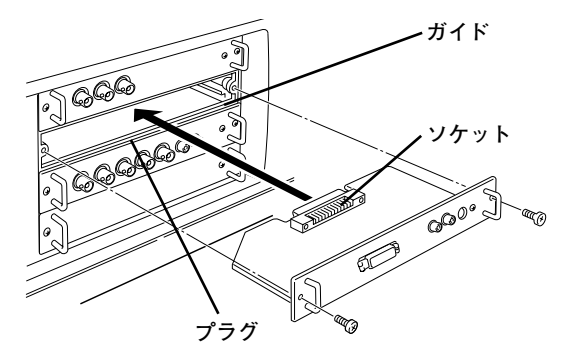

**図2. 接続端子の取り付けかた**

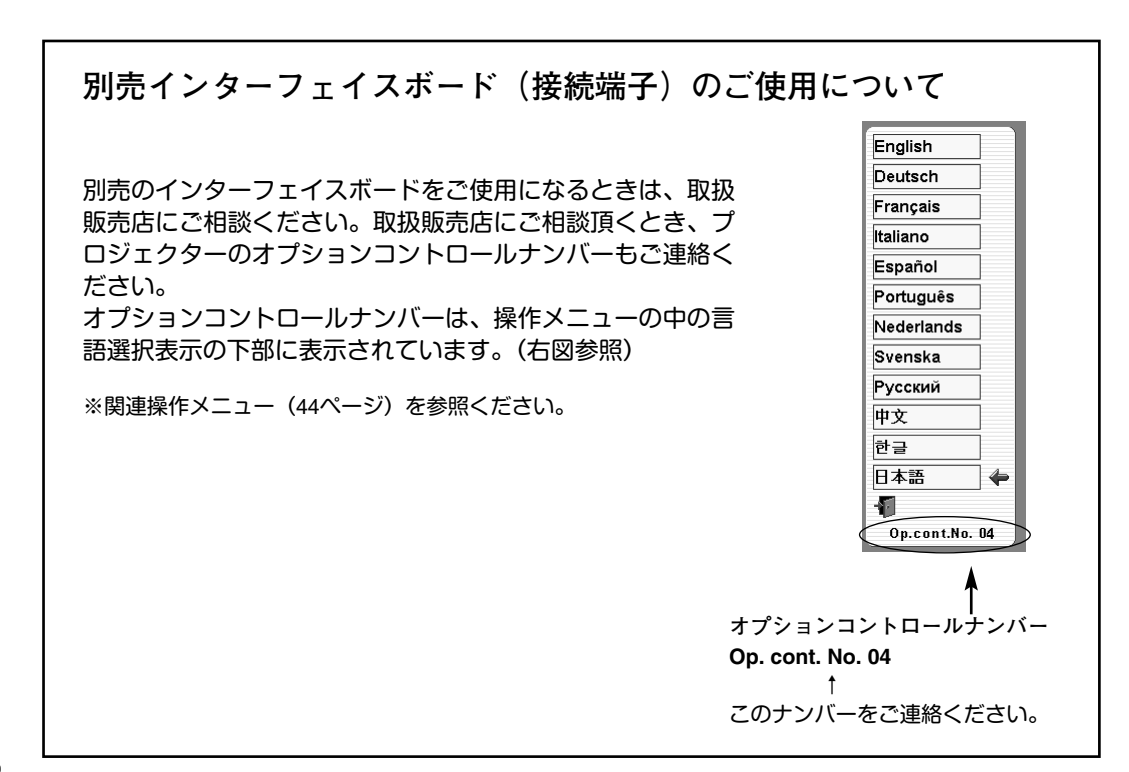

## **光源ランプの交換**

## **LAMP REPLACEインジケータの点灯**

ランプの寿命が近づいたり、故障や寿命になると LAMP REPLACE インジケータ (黄) が点灯または点滅します。ラ ンプステータス表示 (25、26ページ参照) で該当ランプをご確認のうえ、ランプ交換を行なってください。LAMP REPLACE インジケータは、ランプを交換するまで電源「ON」(入) のときに点灯または点滅します。

## **光源ランプの交換のしかた**

ランプ交換はランプハウスごと行ないます。必ず指定のランプハウスを取り付けてください。交換ランプは お買い上げの販売店にご相談ください。また、ご注文の際には、つぎのことをお知らせください。

- **・交 換 ラ ン プ の 品 番:** POA-LMP72 (**サービス部品コード:**610 305 1130)
- **・プロジェクターの品番:** LP-HD10

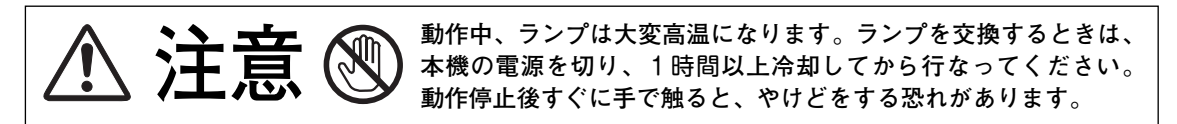

- 主電源を切り、電源コードを抜きます。必ず *1* 1時間以上放置してください。
- (+)ドライバーで2本のネジを外し、ロックボタ *2* ンを押してランプカバーを開けます。
- 交換を必要とするランプ番号表示のあるラン *3* プハウスの2本のネジをゆるめ、ハンドルを持 ってランプハウスごと引き出します。
- 交換用のランプハウスを本体の奥までしっか *4* り押し込み、2本のネジを締めて固定します。
- ランプカバーを閉じ、2本のネジを締めて固定 *5* します。

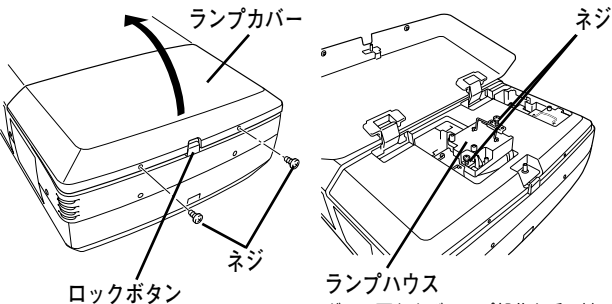

ガラス面およびランプ部分を手で触 れないでください。

**● ランプは4個同時に交換することをおすすめします ●**

バランスのとれた明るさおよび色合いを保つため、ランプ交換をするときは、4個のランプを同時に交換する ことをおすすめします。

#### **注意**

**ランプの一部を取り外した状態でプロジェクターの電源を入れないでください。 破損の原因となります。**

### **ランプカウンターをリセットします**

ランプ交換後は必ずランプカウンターをリセットしてください。リセットすると LAMP REPLACE インジケータ(黄) の点灯が消えます。

「**ランプカウンターのリセット**」のしかたは、46ページのランプカウンターリセットの設定を参照ください。

## **A.ランプについての安全上のご注意**

プロジェクターの光源には、内部圧力の高い水銀ランプを使用しています。この水銀ランプはつぎのような性質を持 っています。

- 衝撃やキズ、使用時間の経過による劣化などで、大きな音をともなって破裂したり、不点灯状 態となって寿命が尽きたりします。
- ランプの個体差や使用条件によって破裂や不点灯、寿命に至るまでの時間はそれぞれのランプ で大きく異なります。使用開始後まもなく破裂したり、不点灯になる場合もあります。
- 交換時期を超えてお使いになると、破裂の可能性が一段と高くなります。ランプ交換の指示が 出たら(LAMP REPLACE インジケータが点灯したら)すみやかに新しいランプと交換してく ださい。
- 万が一、ランプが破裂した場合に生じたガスを吸い込んだり、目や口に入らないように、ご使 用中は排気口に顔を近づけないでください。

**ランプが破裂した場合**

プロジェクター内部にガラスの破片が飛び散ったり、ランプ内部のガスや粉じんが排気口から出たりする ことがあります。ランプ内部のガスには水銀が含まれています。破裂した場合は窓や扉を開けるなど部屋 の換気を行なってください。万一吸い込んだり、目や口に入った場合はすみやかに医師にご相談ください。

ランプが破裂した場合、プロジェクター内部にガラス片が散乱している可能性があります。販売店または 当社サービスステーションへプロジェクター内部の清掃とランプの交換、プロジェクター内部の点検をご 依頼ください。

**使用済みランプの廃棄について**

プロジェクターランプの廃棄は、蛍光灯と同じ取り扱いで、各自治体の条例に従い行なってください。

## **エアフィルターの掃除**

吸気口のエアフィルターは、内部のレンズやミラーをホコリや汚れから守っています。エアフィルターにホコリがた まると空気の通りが悪くなり、内部の温度上昇を招いて故障の原因になります。エアフィルターは、こまめに掃除し てください。

- プロジェクターの電源を切り、冷却ファンの回転が止 *1* まったことを確認し、電源プラグをコンセントから抜 きます。掃除は必ず電源を切ってから行なってくださ い。
- エアフィルターを引き出します。(右図参照) *2*
- フィルタートップの中央部のフレームを上に引き上げ *3* てフィルタートップとシートをフィルターベースから 外します。
- ブラシでフィルタートップ、フィルターベース、シー *4* ト、フィルター取り付け部周辺などのホコリを取りま す。
- シートとフィルタートップをフィルターベースに取り *5* 付け、プロジェクター本体に差し込みます。

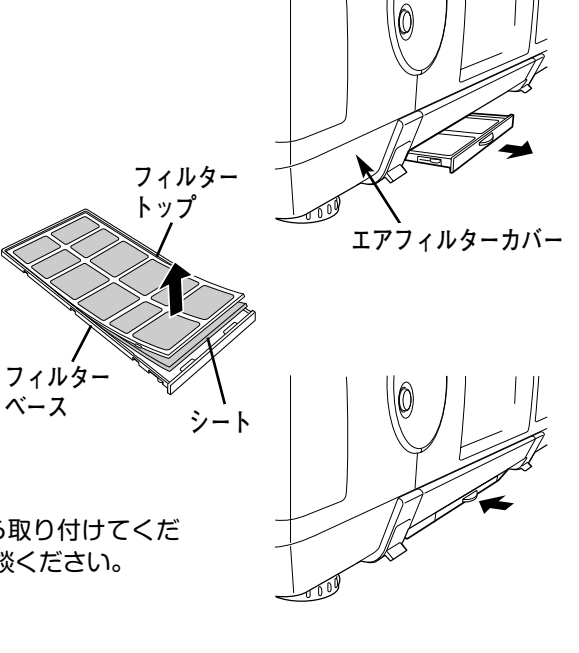

シートの汚れがひどいときは、汚れを掃除機で吸い取ってから取り付けてくだ さい。取り替え用シート(別売) は、お買い上げの販売店にご相談ください。 **取り替え用 エアフィルターシート の品番 :** 610 301 4814 **取り替え用 エアフィルタートップ の品番:** 610 287 2637

**取り替え用 エアフィルターベース :** 610 285 9034

**お掃除の際にご注意ください**

- **・** エアフィルター部の穴から内部へ、ものを差し込まないでください。内部には高電圧の部分や回転する部 分があり、ふれると感電やけがの恐れがあります。また、冷却ファンの故障にもつながります。
- **・** エアフィルターを取り外した状態でプロジェクターを使用しないでください。液晶パネル、レンズ、 ミラーなどを汚し、画質を損なう原因になります。
- **・** エアフィルターは、ていねいに扱ってください。穴があいたり、破れたりすると、フィルターの効果が損 なわれます。

## **内部の温度上昇について**

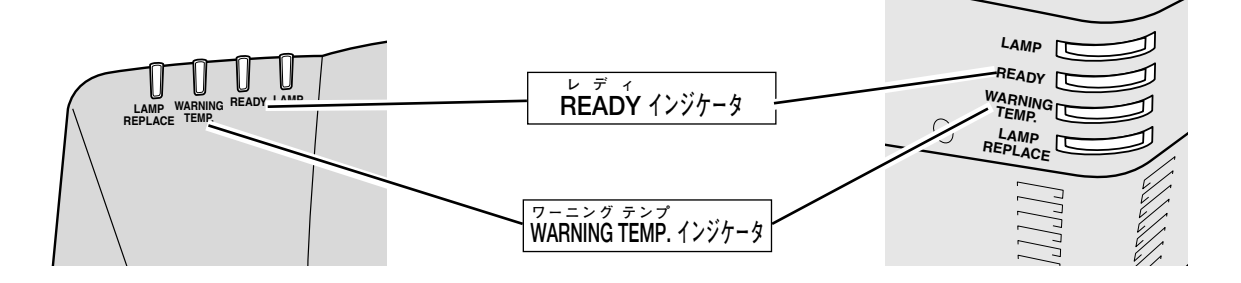

**本体前方インジケータ部 本体後方インジケータ部**

## **WARNING TEMP. インジケータの点滅**

本機内部の温度が高くなると WARNING TEMP. インジケータ (赤) が点滅し、保護のために自動的に電源が切れ、 READY インジケータも消えます。(WARNING TEMP. は点滅を続けます。)温度が下がると READY インジケータ が点灯し、リモコンおよび本体の ON-OFF ボタンで電源を入れることができます。このとき WARNING TEMP. の 点滅が消えます。WARNING TEMP. インジケータの点滅が消えないときは、次のことを確認してください。

### **ここを確認してください**

- **・** 底面のエアフィルターにホコリがたまっていませんか。フィルターを掃除してください。
- **・** 排気口や吸気口がふさがれていませんか。通気を妨げるような設置をしないでください。
- **・** 使用温度範囲を超えた温度の場所で使用していませんか。(使用温度範囲:5℃~35℃)
- **・** 上記のいずれでもない場合は、冷却ファンまたは内部回路の故障が考えられます。お買い上げの販売店または当 社にご相談ください。

電源を入れるときは、READY インジケータが点灯していることを確認してください。内部の温度が下がっていない 場合は、再び WARNING TEMP. インジケータが点滅して電源が切れます。

### **プロジェクターの電源が切れ、WARNING TEMP. と READY インジケータが点滅しているとき**

プロジェクター内部で異常が検出されると、プロジェクターの電源が切れ、WARNING TEMP. と READY インジケ ータが点滅を始めます。このとき、リモコンおよび本体の ON-OFF ボタンでの電源入り切りはできなくなります。 このような時は、電源プラグをコンセントから抜き、プロジェクターの点検を取扱販売店、またはサービス会社に ご依頼ください。電源コンセントを接続したまま放置しないでください。火災や事故の原因となります。

プロジェクターの電源を再び入れ、プロジェクターを点検するときは、本体の主電源スイッチを一旦切るか、また は電源コードを一旦コンセントから抜いて電源を入れ直してください。 再び電源が切れ、WARNING TEMP. と READY インジケータが点滅する場合、内部の点検と修理が必要です。サー ビス会社へ修理をご依頼ください。

## **インジケータ表示とプロジェクターの状態**

プロジェクターの各インジケータはプロジェクターの動作状態を表示しています。ご使用中うまく動作しないなど、 動作が不明なときは、下表にしたがい各インジケータでプロジェクターの動作を確認してください。 また、インジケータはメンテナンスをお知らせします。プロジェクターをよりよい性能で長期間ご使用いただくため に、これらのインジケータの指示にしたがい適切なメンテナンスを行なってください。

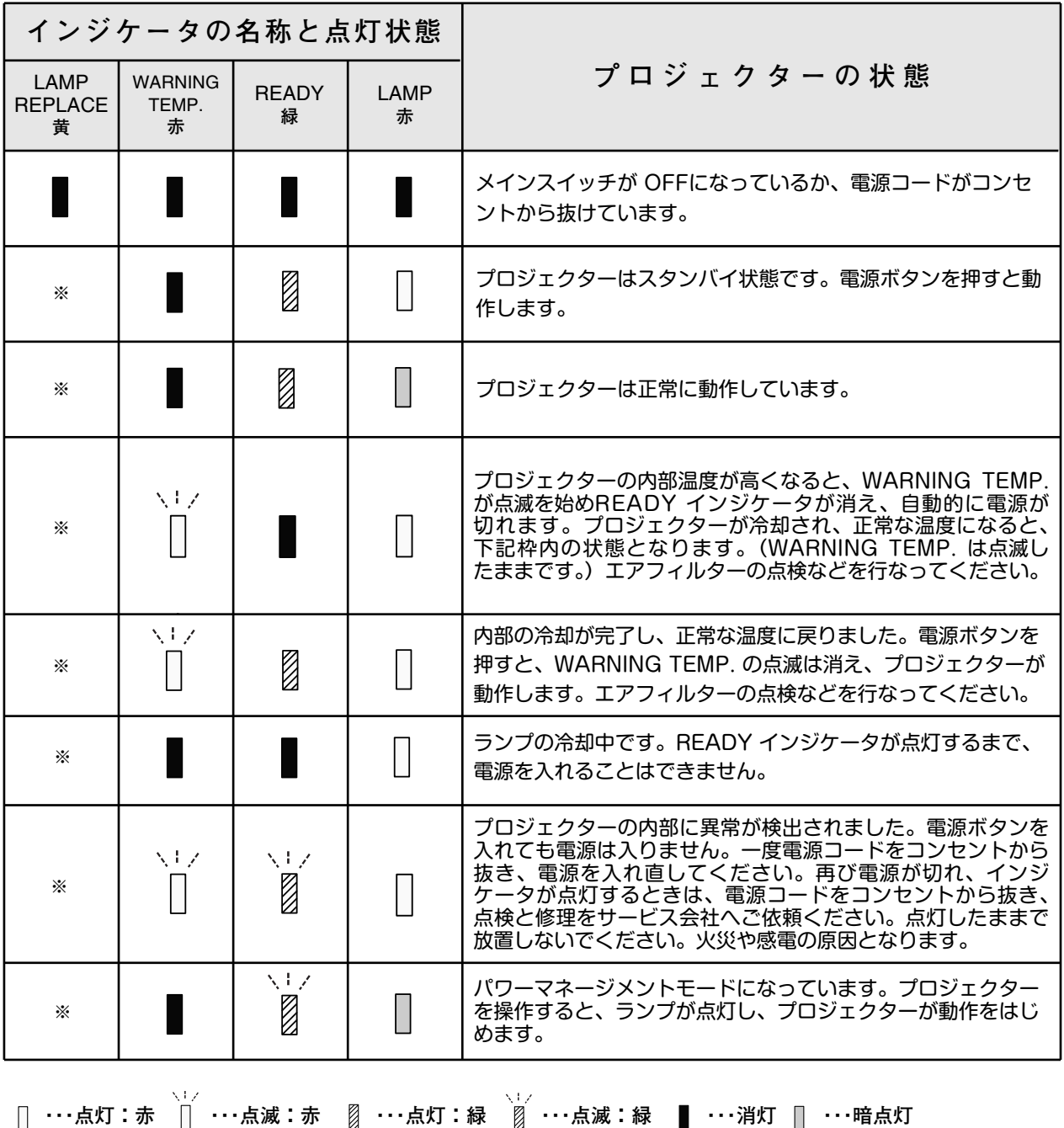

※**・・・**LAMP REPLACE が点灯するとランプの寿命です。(正常時は消灯)すみやかにランプを新しいものと交換してください。 ランプ交換後は、ランプカウンターをリセットしてください。(46ページ参照)

## **故障かなと思ったら**

アフターサービスを依頼される前に、次のことをお確かめください。

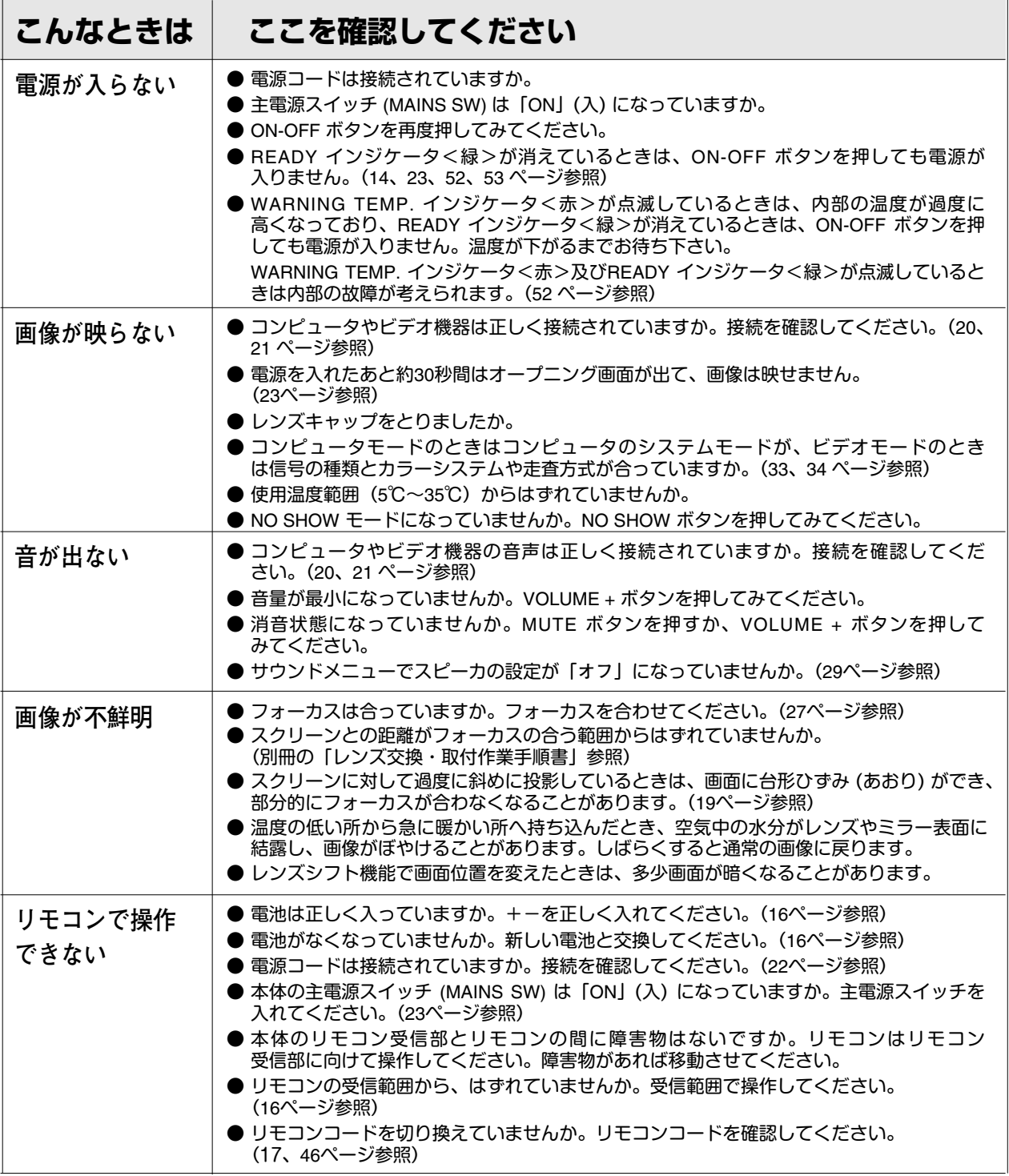

## **コンピュータシステムモード一覧**

## **コンピュータの信号がアナログの場合**

プロジェクターにはあらかじめ以下のシステムモードが用意されています。(カスタムモード は含みません。) 接続されたコンピュータの信号を判別して、プロジェクターが以下のシステムモードを自動で選択します。

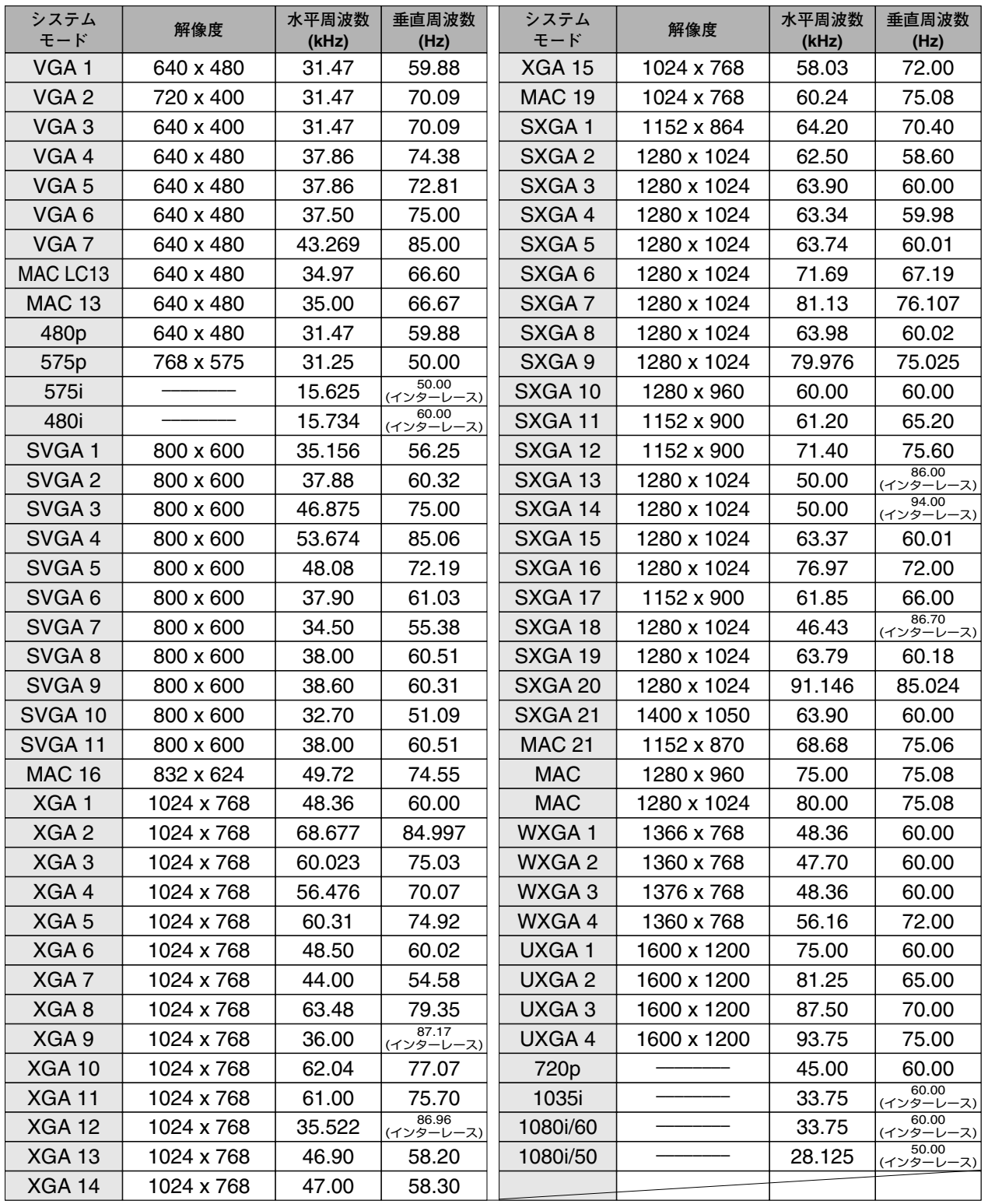

※ 仕様は改善のため予告なしに変更する場合があります。

※ ドットクロックが 230MHz 以上のコンピュータの信号には対応しておりません。

## **コンピュータの信号がデジタルの場合**

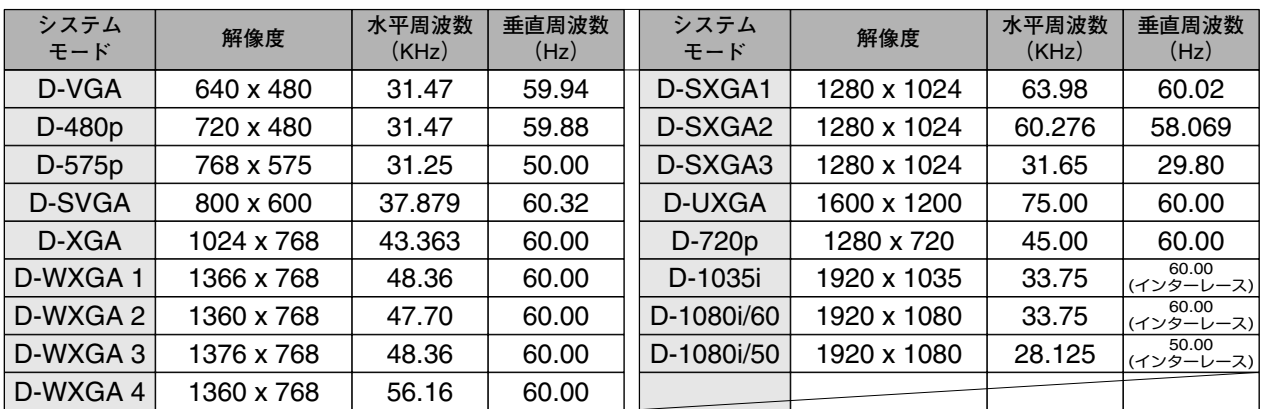

DVI 入力端子からデジタル信号を入力する場合、以下のシステムモードに対応しています。

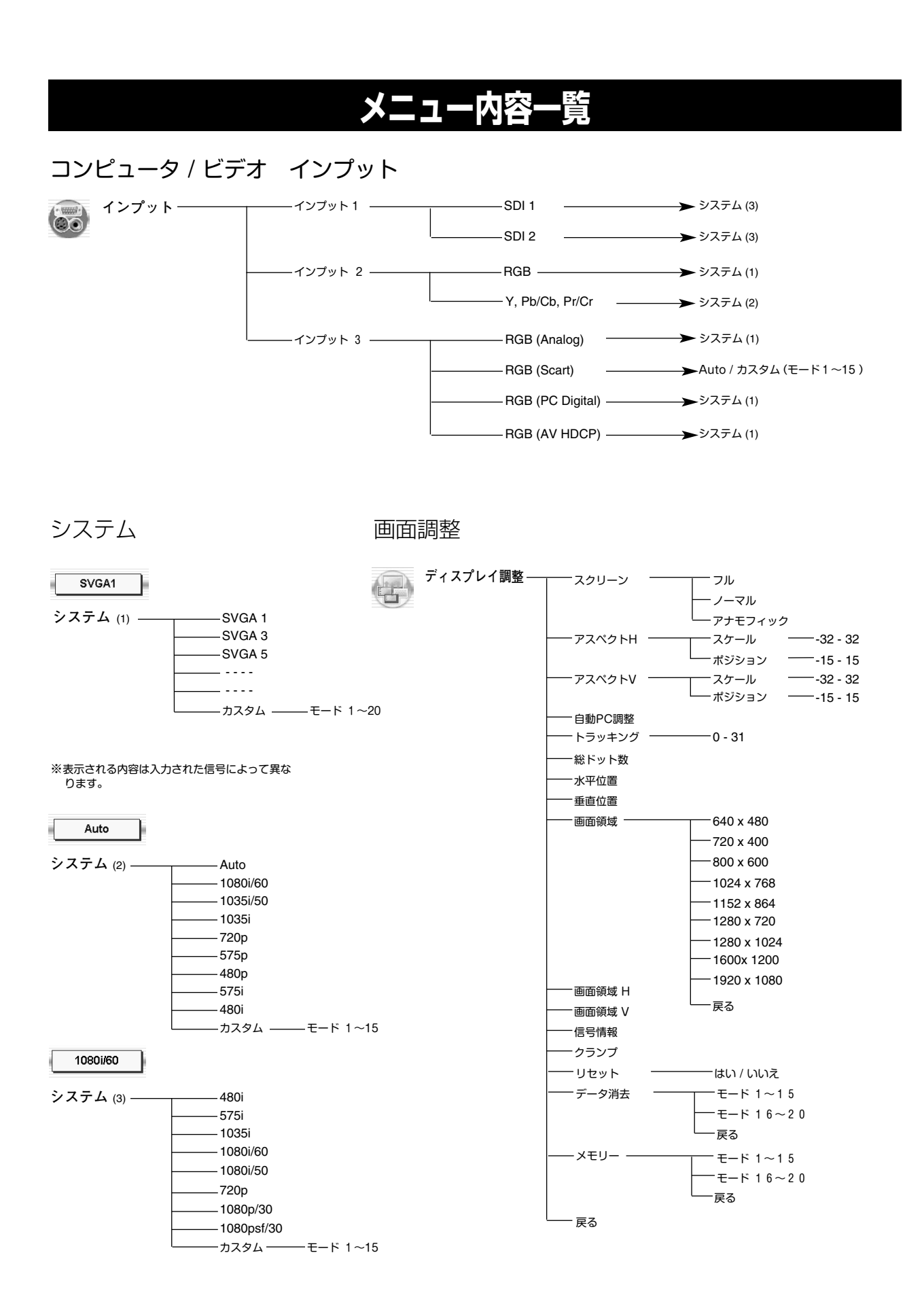

イメージ調整 マンフィング

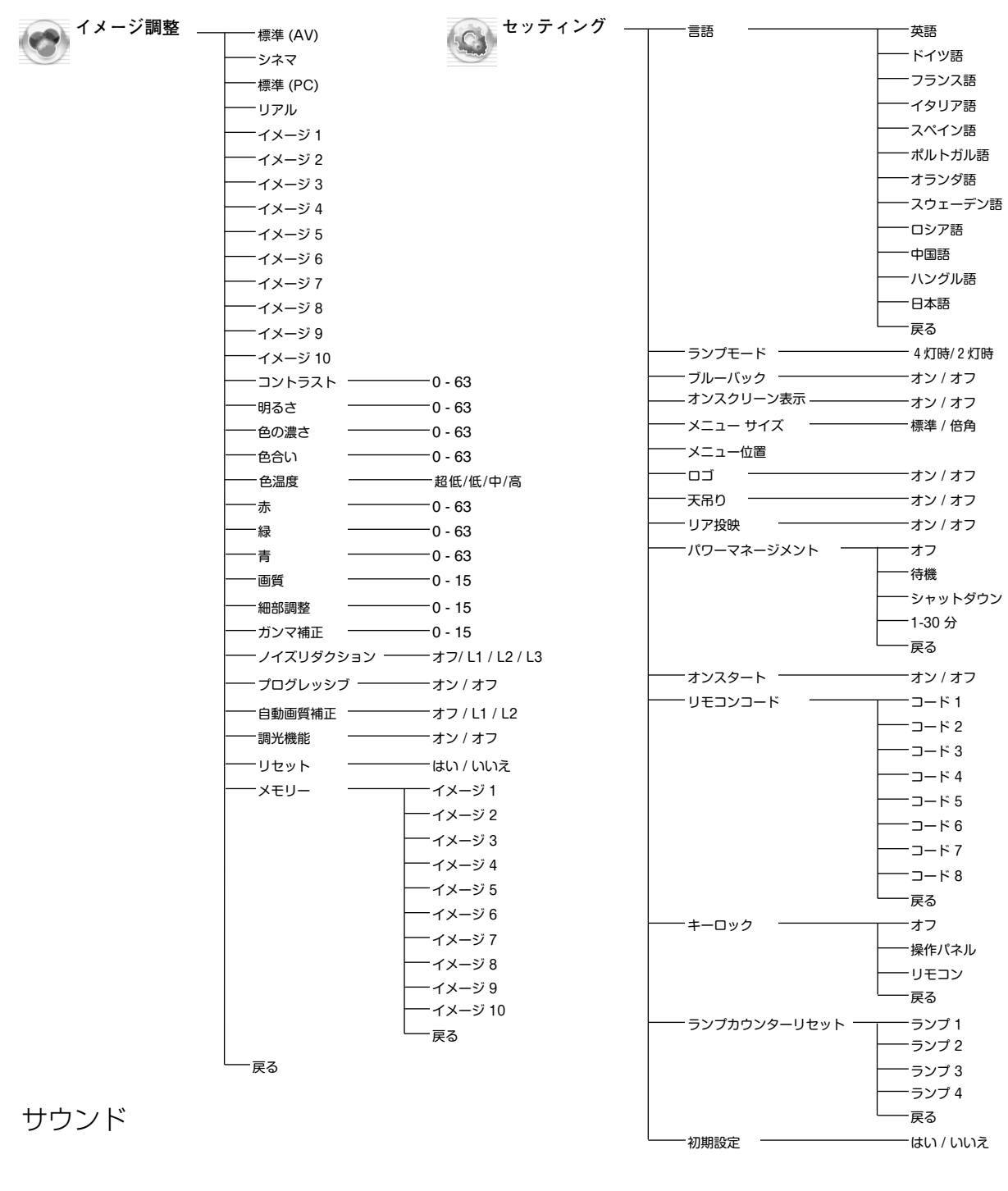

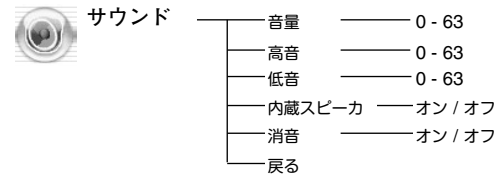

## **仕 様**

## **プロジェクター本体**

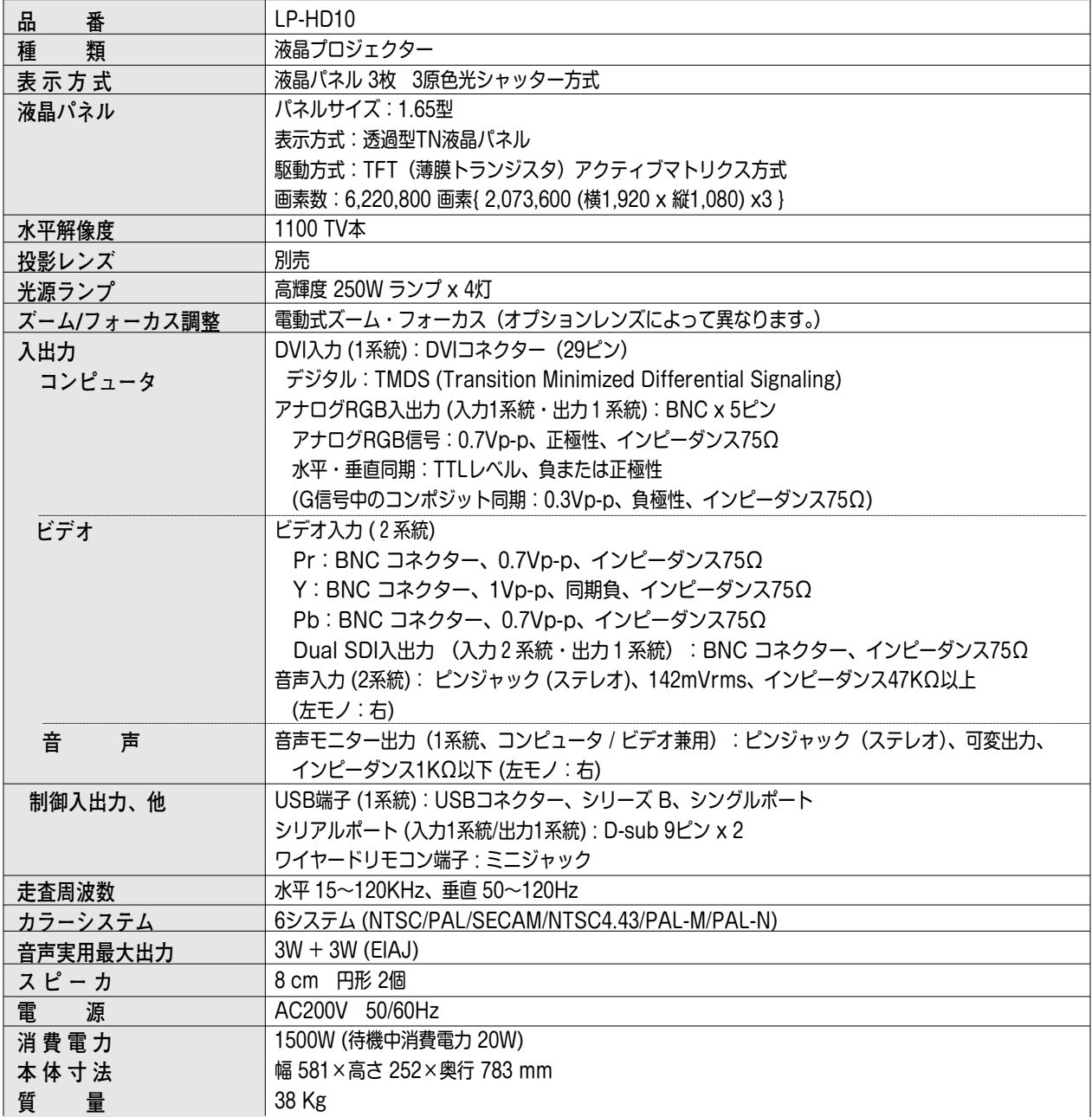

※HDCPとは、High-bandwidth Digital Contents Protectionの略称で、DVI を経由して送られるデジタル映像の不正コピー を防止することを目的とした著作権保護用システムのことです。HDCP の規格は、Digital Content Protection, LLC という 団体によって、策定・管理されています。本機の DVI入力端子は、HDCP 技術を用いてコピープロテクトされたデジタル映像 を再生投影することができます。HDCP の規格変更等が行なわれた場合、これらHDCP 技術でコピープロテクトされたデジタ ル映像 のDVI端子での再生はできなくなる場合があります。

※ 液晶パネルの有効画素数は 99.99 % 以上です。投影中 0.01 % 以下の点灯したままの点や、消灯したままの点が見られる場 合があります。これは液晶パネルの特性で生じるもので故障ではありません。

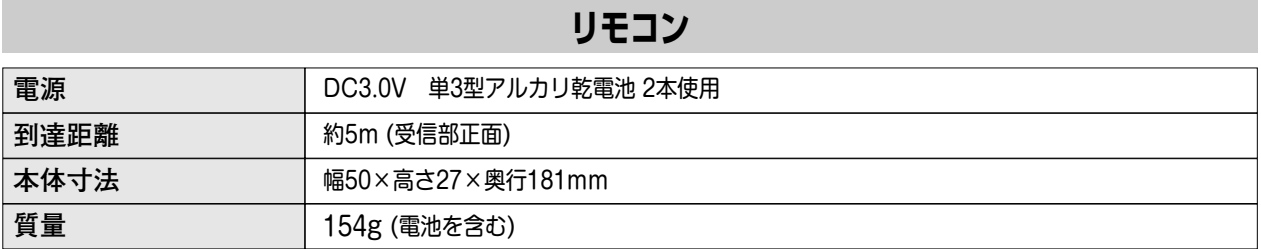

### **付属品**

リモコン 1個、 リモコン用 アルカリ乾電池 (単3型) 2本、 リモコン接続コード 1本、 電源コード 1本、 コンピュータ接続ケーブル 2本 (DVI用、DVI/VGA)、 Mac 変換アダプタ 1個、 取扱説明書、レンズ交換・取付作業手順書、保証書、ユーザー登録カード (はがき)、 ダストカバー 1枚、 遮光プレート 6種、 レンズ取付金具 2個

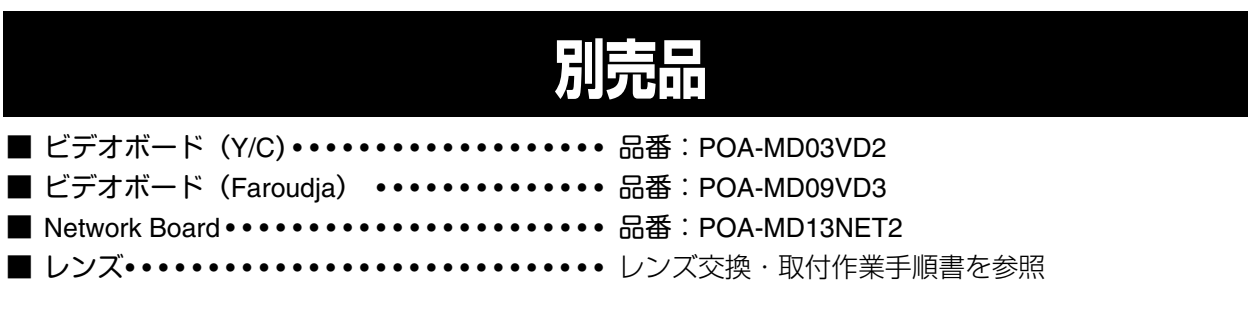

#### **●レンズ交換について●**

本機はオプションレンズを使用することにより、レンズを交換して使用することができます。 レンズの取り付け・交換は、安全のため専門の販売技術員、または、サービス技術員にご相談ください。お客 様自身での取り付け交換はしないでください。

#### **●販売技術員・サービス技術員の方へ●**

レンズの取り付け・交換は別冊のレンズ交換手順書にしたがい行なってください。レンズの取り付け・交換の 前にレンズの品番を確認の上、正しいレンズをご使用ください。

※このプロジェクターは日本国内用に設計されております。電源電圧が異なる外国ではお使いいただけません。 ※仕様および外観は改善のため予告なく変更する場合があります。 ※説明書に記載のメーカー名および商品名は、各社の登録商標です。

### **DVIデジタル / アナログ入力端子**

コンピュータからのデジタル (TMDS)とアナログ (RGB)、デジタル映像 (HDCPプロテクト対応) の出力が接 続できる端子です。接続には、DVI用コンピュータ接続ケーブル (付属)または、DVI/VGAコンピュータ接続ケ ーブル(付属)をご使用ください。

#### **DVI 29ピン**

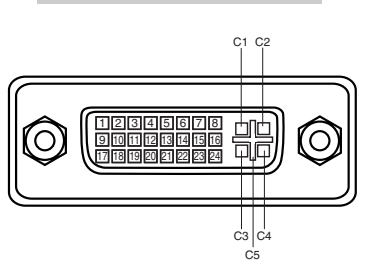

## **アナログ コンタクト部**

**C1** | アナログ R ビデオ出力 アナログ RGB グランド **C5 C2** | アナログ G ビデオ出力 **C4**| アナログ水平同期 **C3** | アナログ B ビデオ出力

#### **デジタル コンタクト部**

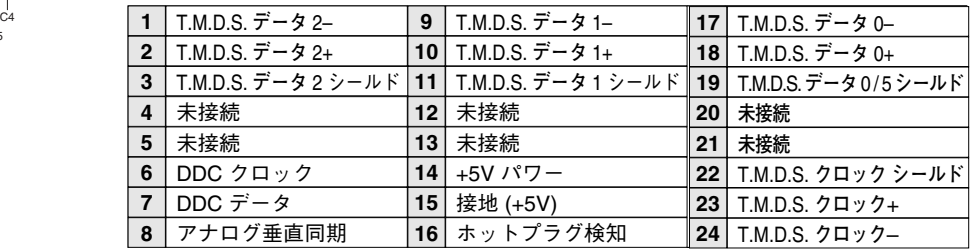

#### **SERIAL PORT IN / SERIAL PORT OUT(シリアルポート入出力端子)**

接続したコンピュータからプロジェクターの制御を行なうときにつなぐ「SERIAL PORT IN」端子と、2台目以降の プロジェクターも同じコンピュータから制御を行なうときに2台目以降のプロジェクターへも同じ制御信号を出力す るための「SERIAL PORT OUT」端子です。

#### **D-sub 9ピン**

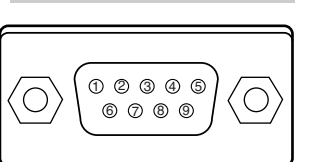

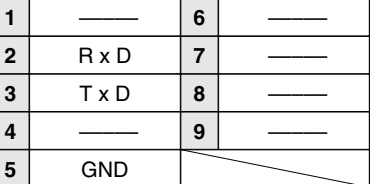

#### **USB(ユニバーサルシリアルバス端子)**

USB規格対応の端子を持つコンピュータ機器との接続に使用する端子です。

**USB コネクター (シリーズ B)**

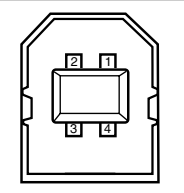

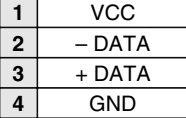

# **お客さまご相談窓口**

#### ■まずはお買い上げの販売店へ...

家電製品の修理のご依頼やご相談は、お買い上げの販売店へお申し出ください。

転居や贈答品でお困りの場合は、下記の修理相談窓口にお問い合わせください。

家電製品についての全般的なご相談は <総合相談窓口>

**受付時間**:9:00~17:00 まで (1月1日~3日は休ませていただきます。)

◆北海道地区 札 幌 ☎ (011)290-1522 ◆東北地区 仙 台 ☎ (022)714-6137 ◆関東地区 東 京 ☎ (03)3815-1111 ◆中部・北陸地区 名古屋 ☎ (052)533-5245

◆近畿・四国地区 大 阪 ☎ (06)6994-9570 ◆中国地区 広島 ☎ (082)297-6067

◆九州・沖縄地区 福 岡 ☎ (092)263-7629

※郵便・FAXでご相談される場合は

三洋電機(株)お客さまセンター 〒570-8677 大阪府守口市京阪本通2-5-5 FAX(06)6994-9510

☆上記のお客さまご相談窓口の名称、電話番号は変更することがありますのでご了承ください。

修理サービスについてのご相談は <修理相談窓口> 三洋電機サービス (株)

**受付時間**: 月曜日~金曜日 [ 9:00~18:30 ] 土曜・日曜・祝日 [ 9:00~17:30 ]

出張修理のご依頼 その他の修理相談窓口

東日本コールセンター 東京 ☎ (03)5302-3401 西日本コールセンター 大阪 ☎(06)4250-8400

関東・甲信越・首都圏および近畿地区以外にお住まいのお客さまは下記の電話をご利用いただけます。

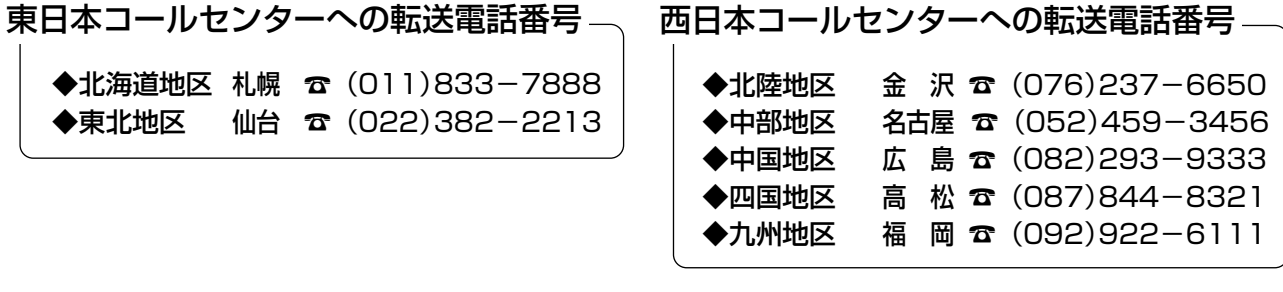

◆沖縄地区 沖縄 ☎ (098)944-5018 受付時間:月曜日~土曜日(日曜、祝日および当社休日を除く)[9:00~12:00、13:00~17:30]

※「持ち込み修理および部品購入」については、各地区サービスセンターで承っております。

#### **お客さまご相談窓口**

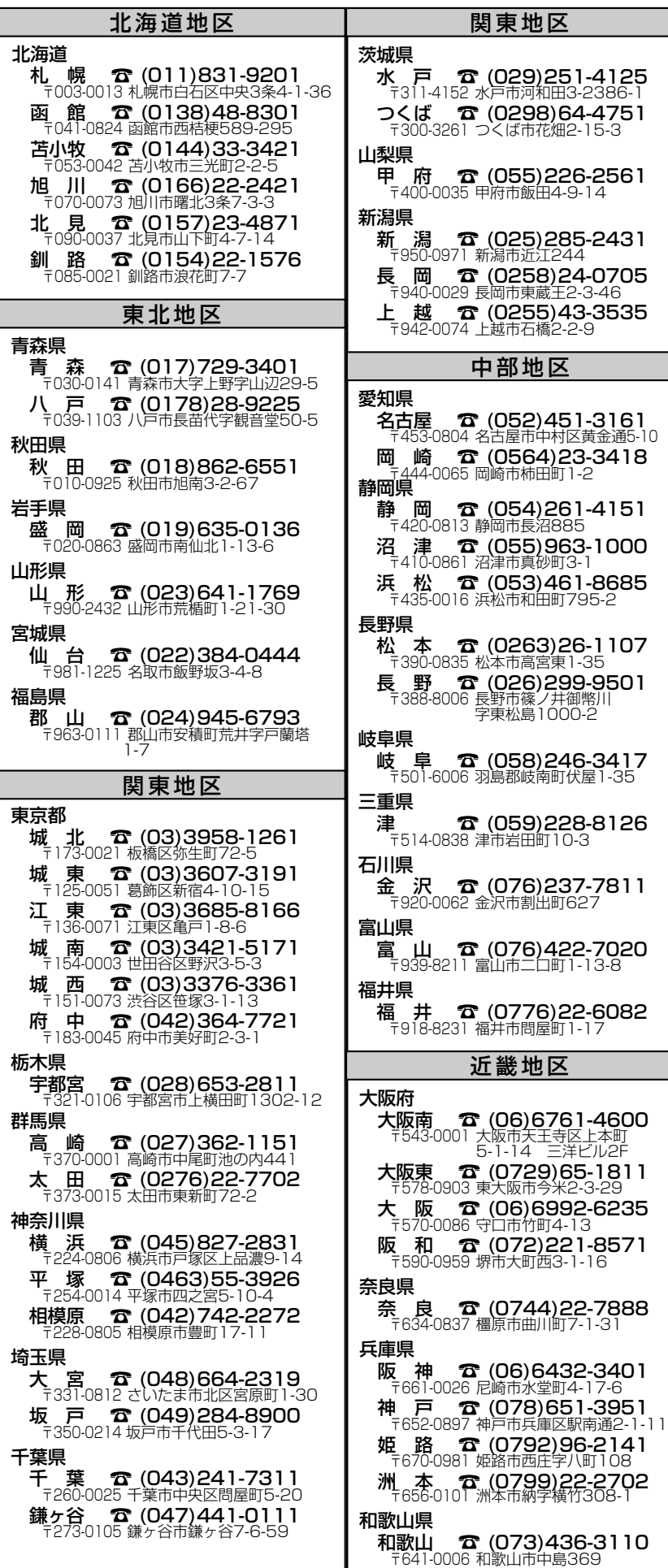

京都府 京 都 ☎ (075)672-0877 〒601-8102 京都市南区上鳥羽菅田町41 1981 9192 永郎市局全土線分合出。<br>福知山 **で (0773)27-3458** 滋賀県 <del>スパ</del><br>**大 津 ☎ (077)545-4221**<br>「〒520-2134 大津市瀬田1-1-5 香川県 四 国 ☎ (087)843-1840 〒761-0104 高松市高松町2175-10 愛媛県 ※<br>松 山 ☎ (089)971-3342<br>〒791-8036 松山市高岡町148-1 高知県 高 知 ☎ (088)860-0229 〒781-5106 高知市介良乙1044 徳島県 徳 島 ☎ (088)699-4131 〒771-0219 板野郡松茂町笹木野字 八北開拓150-2 広島県 **山水**<br>**広 島 蚕 (082)293-6511**<br>〒733-0012 広島市西区中広町3-17-5 1755 5512 石山市西区 1石山55<br>福 山 **杏 (084)925-3455**<br>〒720-0077 福山市南本庄3-1-48 岡山県 ーハ、<br>岡 山 ☎ (086)245-1634<br>〒700-0973 岡山市下中野703-101 島根県 KX<br>松 江 ☎ (0852)23-1183<br>〒690-0017 松江市西津田4-1-14 山口県 ース、<br>山 口 ☎ (083)973-3391<br>〒754-0024 吉敷郡小郡町若草町2-6 鳥取県 - 33. 2<br>鳥 取 ☎ (0857) 24-2930<br>〒680-0843 鳥取市南吉方3-107 福岡県 **福 岡 ☎ (092)928-3414**<br>福 岡 ☎ (**092)928-3414** 北九州 本 (093)521-5286<br>北九州 本 (093)521-5286<br><sup>2-10-28</sup> 2-10-28 久留米 ☎ (0942)21-3534<br>〒830-0052 久留米市上津町字赤坂<br>1890-2 長崎県 長 崎 ☎ (095)824-5628 〒850-0012 長崎市本河内町3-21-43 仕載 まま、トラック・カード<br>佐世保 <u>命</u> (0956)31-7635<br>〒857-1162 佐世保市卸本町17-1 熊本県 ーム、<br>**熊 本 ☎ (096)357-1122**<br>「861-4106 熊本市南高江3-2-88 大分県 **ンハ、**<br>**大 分 ☎ (097)543-3454**<br> 〒870-0822 大分市大道町3-4-32 宮崎県 -332<br>宮 崎 **☎ (0985)29-3441**<br>〒880-0036 宮崎市花ヶ島町観音免883 鹿児島県 <del>。』。。。</del><br>鹿児島 ☎ (099)251-4615<br>〒890-0068 鹿児島市東郡元町11-10 沖縄県 沖 縄 ☎ (098)944-5018 〒903-0103 沖縄県西原町小那覇1303 沖縄三洋販売(株)サービス部 近畿地区 四国地区 中国地区 九州地区 沖縄地区

☆住所・電話番号は、ご通知なしに変更することがありますので、ご了承ください。

# **保証とアフターサービス**

#### ■この商品には保証書がついています

保証書は、お買い上げ販売店でお渡しします。お買い上げ日、 販売店名などの記入をお確かめの上、内容をよくお読みになり 大切に保管してください。

#### ■保証期間

保証期間はお買い上げ日より 1 年間です。 (ただし、光源ランプは 6 ヶ月です)

#### ■保証期間中の修理

保証書の記載内容にしたがってお買い上げ販売店が修理いたし ます。詳しくは保証書をごらんください。

#### ■保証期間の過ぎたあとの修理

お買い上げの販売店にご相談ください。お客様のご要望により 有料修理いたします。

#### ■修理を依頼される前に

54ページの「故障かなと思ったら」にそって故障かどうかお確 かめください。それでも直らない場合は、ただちに電源プラグ をコンセントから抜き、お買い上げ販売店に修理をご依頼くだ さい。

#### ■修理を依頼されるときに

ご連絡いただきたいこと

- お客さまのお名前
- ご住所、お電話番号
- 商品の品番
- 故障の内容 (できるだけ詳しく)

#### ■補修用性能部品について

この商品の補修用性能部品(製品の機能を維持するために必要 な部品)の最低保有期間は、製造打ち切り後 8 年です。

ご転居やご贈答の際、そのほかアフターサービスについてご不明の点がありましたら、 お買い上げ販売店または最寄りのお客さまご相談窓口にお問い合わせください。

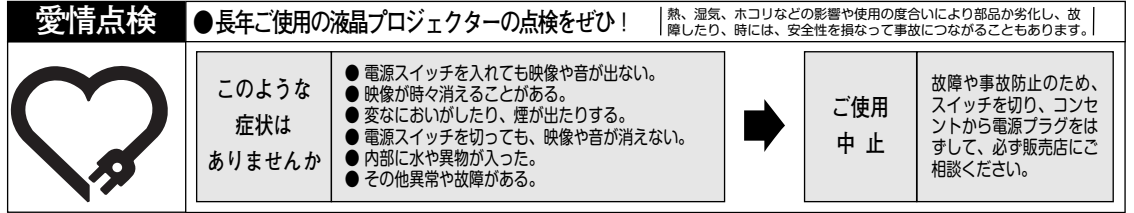

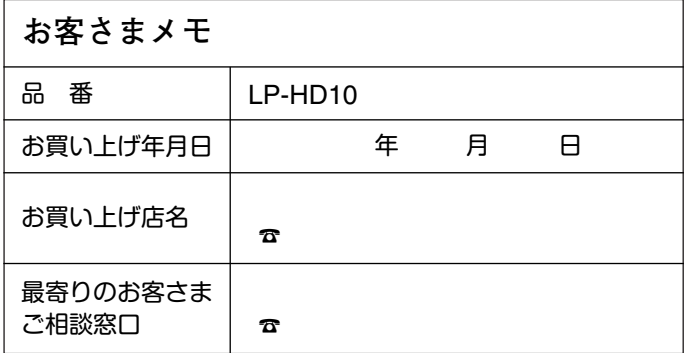

三洋雷機株式会社

AVソリューションズカンパニー プロジェクタビジネスユニット 国内企画部 〒 574 - 8534 大阪府大東市三洋町 1 - 1